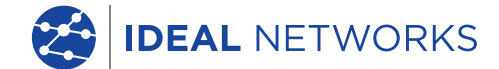

i ku u ku u bu bu bu bu bu bu bu

Arie 1 **Fiziz** 

**THE** 

<u>an annan annan ann an </u>

<u>iaa aassa</u>

188 888888 <mark>333</mark>

# **LanTEK IV**

The Future of Cable Certification

# **Quick Reference Guide**

PB www.idealnetworks.net 163819 Proof of Performance 1 Proof of Performance

**B** LanTEK<sup>®</sup> IV

LanTEK IV

Quick Reference Guide

Guide d'utilisation

Bedienungsanleitung

Guida utente

Manual de usuario

Guia do Usuario

用户指南

163819 rev1 10/2019

IDEAL INDUSTRIES Networks Ltd. Stokenchurch House Oxford Road **Stokenchurch** High Wycombe Buckinghamshire HP14 3SX United Kingdom

#### **© IDEAL INDUSTRIES Networks Ltd 2019**

The information contained in this document is the property of IDEAL INDUSTRIES Networks Ltd. and is supplied without liability for errors and omissions. No part of this document may be reproduced or used except as authorized by contract or other written permission from IDEAL INDUSTRIES Networks Ltd. The copyright and all restrictions on reproduction and use apply to all media in which this information may be placed. IDEAL INDUSTRIES Networks Ltd. pursues a policy of continual product improvement and reserves the right to alter without notice the specification, design, price or conditions of supply of any product or service. All rights reserved.

Les informations dans ce document sont la propriété de IDEAL INDUSTRIES Networks Ltd. et elles sont fournies sans responsabilité pour les erreurs et les omissions. Aucune partie de ce document ne doit être reproduite ou utilisée, sauf en cas d'autorisation par contrat ou en cas d'autre autorisation écrite donnée par IDEAL INDUSTRIES Networks Ltd. Le copyright et toutes les limitations concernant la reproduction et l'utilisation s'appliquent à tous les supports sur lesquels cette information peut être placée. IDEAL INDUSTRIES Networks Ltd. améliore continuellement ses produits et se réserve le droit de modifier sans préavis la spécification, la conception, le prix ou les conditions de fourniture d'un produit ou d'un service. Tous droits réservés.

Die Informationen in diesem Dokument sind das Eigentum von IDEAL INDUSTRIES Networks Ltd. und werden ohne Gewährleistung der Vollständigkeit oder Korrektheit gegeben. Dieses Dokument darf nur soweit vertraglich oder anderweitig schriftlich von IDEAL INDUSTRIES Networks Ltd. Zugesichert ganz oder teilweise vervielfältigt werden. Das Urheberrecht und alle Einschränkungen zur Vervielfältigung und Nutzung gelten für alle Datenträger, auf denen diese Informationen gespeichert werden können. IDEAL INDUSTRIES Networks Ltd. bemüht sich um ständige Produktverbesserungen und behält sich das Recht vor, die Spezifikation, das Design, den Preis oder die Lieferbedingungen jeglicher Produkte oder Dienste ohne Vorankündigung zu ändern. Alle Rechte vorbehalten.

Le informazioni contenute nel presente documento sono di proprietà di IDEAL INDUSTRIES Networks Ltd. e sono fornite senza alcuna responsabilità relativa a errori e omissioni. Sono vietati la riproduzione o l'uso di tutto il documento o parte di esso, salvo se autorizzati da contratto o permesso scritto di IDEAL INDUSTRIES Networks Ltd. Il copyright e tutte le limitazioni sulla riproduzione e l'uso si applicano a tutti i supporti nei quali le presenti informazioni possono essere contenute. IDEAL INDUSTRIES Networks Ltd. segue una politica volta al miglioramento continuo dei prodotti e si riserva il diritto di modificare senza preavviso le specifiche, il disegno, il prezzo o le condizioni di fornitura di qualsivoglia prodotto o servizio. Tutti i diritti riservati.

La información que figura en este documento es propiedad de IDEAL INDUSTRIES Networks Ltd., quien no asume responsabilidad alguna sobre posibles errores u omisiones que puedan existir en este documento. Queda prohibida la reproducción parcial o total de este documento, así como darle un uso distinto al autorizado mediante contrato o autorización escrita por parte de IDEAL INDUSTRIES Networks Ltd. independientemente del formato y soporte de los contenidos. IDEAL INDUSTRIES Networks Ltd. sigue una política de mejora continua del producto y nos reservamos el derecho de modificar sin previo aviso las especificaciones, diseño, precio o condiciones de suministro de cualquier producto o servicio. Todos los derechos reservados.

As informações contidas neste documento são de propriedade de IDEAL INDUSTRIES Networks Ltd. e são fornecidas sem responsabilidade sobre erros e omissões. Nenhuma porção deste documento pode ser reproduzida ou usada exceto quando autorizada mediante contrato ou outra permissão por escrito da IDEAL INDUSTRIES Networks Ltd. Os direitos de cópia e restrições de reprodução e uso são aplicáveis a todas as mídias nas quais estas informações possam ser colocadas. A IDEAL INDUSTRIES Networks Ltd. segue uma política de melhora contínua do produto e se reserva ao direito de alterar sem aviso prévio as especificações, design, preço ou condições de fornecimento de qualquer produto ou serviço. Todos os Direitos Reservados.

本文档所包含的信息是美国理想工业公司 (IDEAL INDUSTRIES Networks Ltd.) 的财产, 对于本文档中出 现的错误或遗漏,提供方概不负责。除非得到美国理想工业公司的合同授权或其他书面许可,否则, 本文档的任何部分均不得复制或使用。版权和对复制和使用的所有限制都适用于本信息发布的一切媒 介。美国理想工业公司奉行持续改进产品的政策,并保留在不事先通知的情况下变更任何产品或服务 的规格、设计、价格或供货条件的权利。保留所有权利。

## **English**

## **Français**

**Deutsch**

## **Italiano**

**Español**

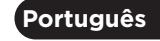

中文

# **INTRODUCTION**

The LanTEK IV and IDEAL AnyWARE are a Cable Certification System. This guide will give you an overview of the key features of LanTEK IV and how to start using AnyWARE to manage your project and test results.

## **GETTING STARTED**

Before you start using your LanTEK IV follow the steps below to ensure you can take advantage of all the features your LanTEK IV has to offer.

1. Fully charge the display and remote units using the power supply included in your case. This can be connected to the main charging port on the LanTEK IV or the quick charge port on the battery. The quick charge port reduces the charging time by 50%. To access the quick charge port the battery must first be removed by releasing the retaining screw.

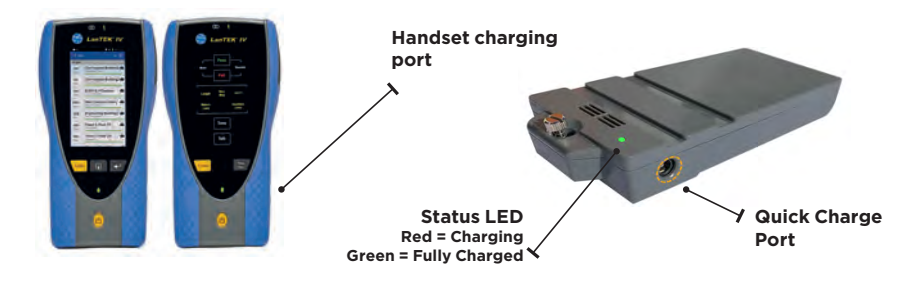

2. Select the language by selecting the setup gear at the top left of the screen.

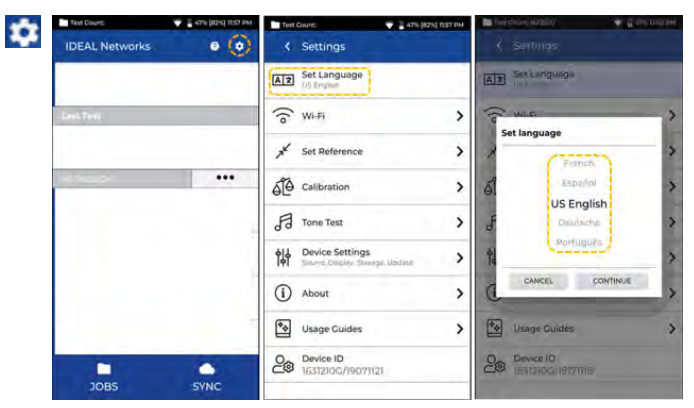

3. Visit anyware.idealnetworks.net to setup your free IDEAL AnyWARE account to Manage, Share, Edit and Pre-configure your projects. Select; sign up for cloud based software or download for the desktop version.

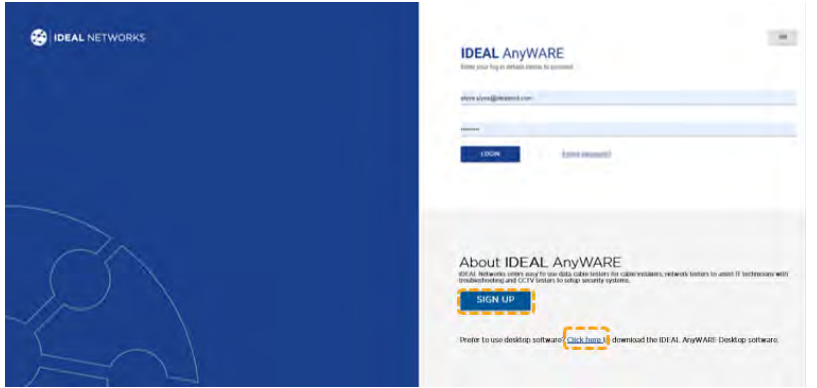

- 4. Link your LanTEK IV to your IDEAL AnyWARE Account by logging into your IDEAL AnyWARE account.
	- Select Menu:  $\equiv$  Click Devices:  $\Box$  Devices Add Device:  $\Box$
	- Enter your Device ID and select submit. The LanTEK IV device ID is found in the settings menu (below).

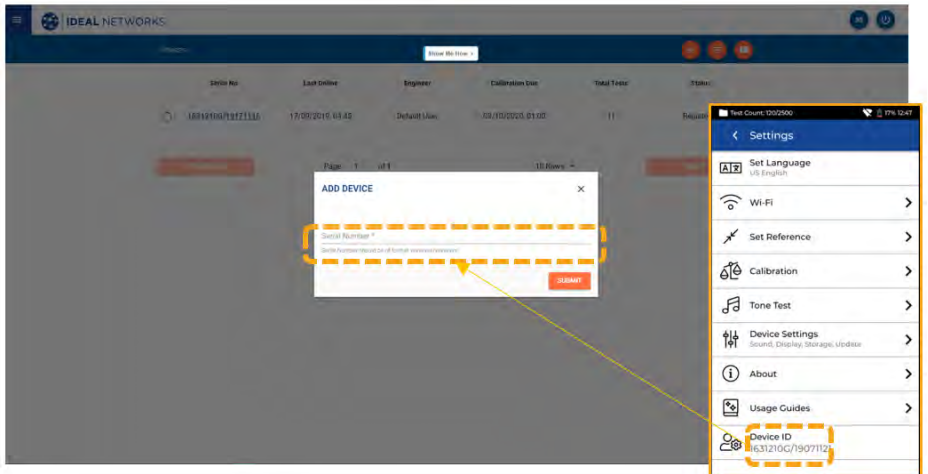

# **HELP OPTIONS**

**EN**

LanTEK IV and AnyWARE cloud have a comprehensive on-board help which will guide you through how to use the features. This can be accessed as follows;

#### **Help on the LanTEK IV Help on the AnyWARE Cloud** Icon on the Menu Bar AnyWARE Cloud assistance can be ø accessed by the Walk Me Through tab located on the bottom right-hand side. Or click Settings - Usage Guides: **[5]** Using Guides  $\overline{ }$ **Walk Me Through**

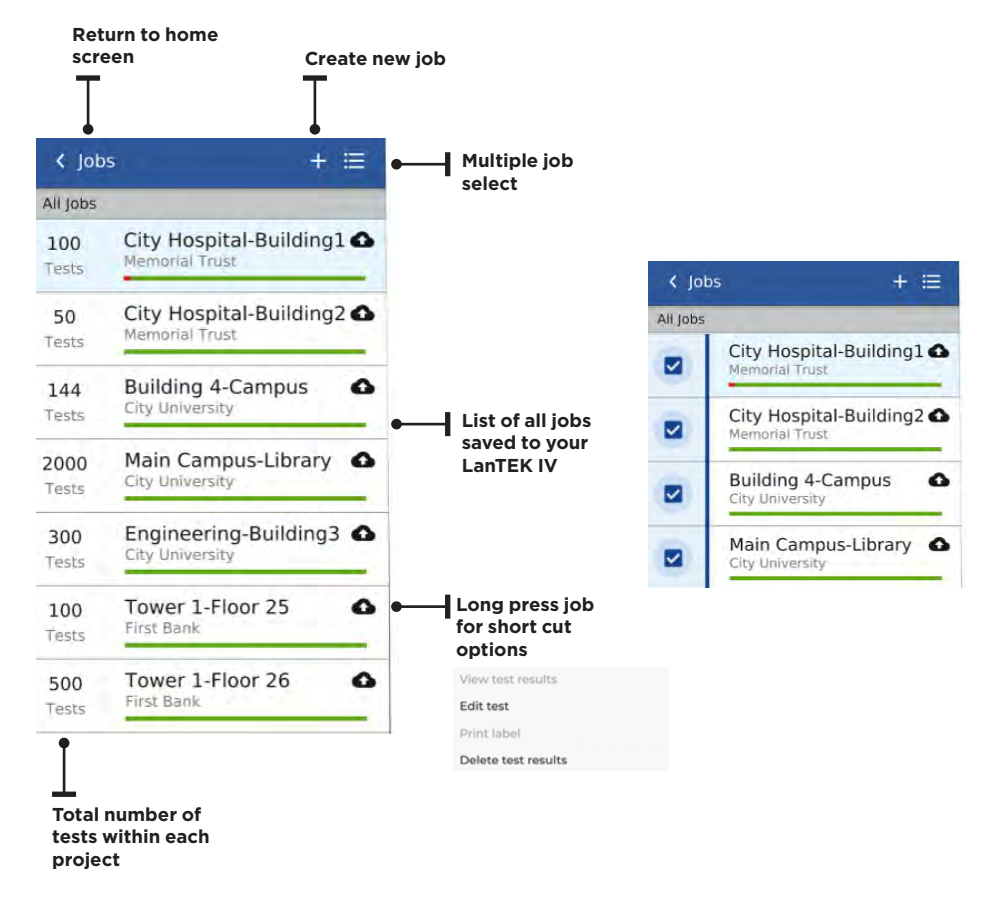

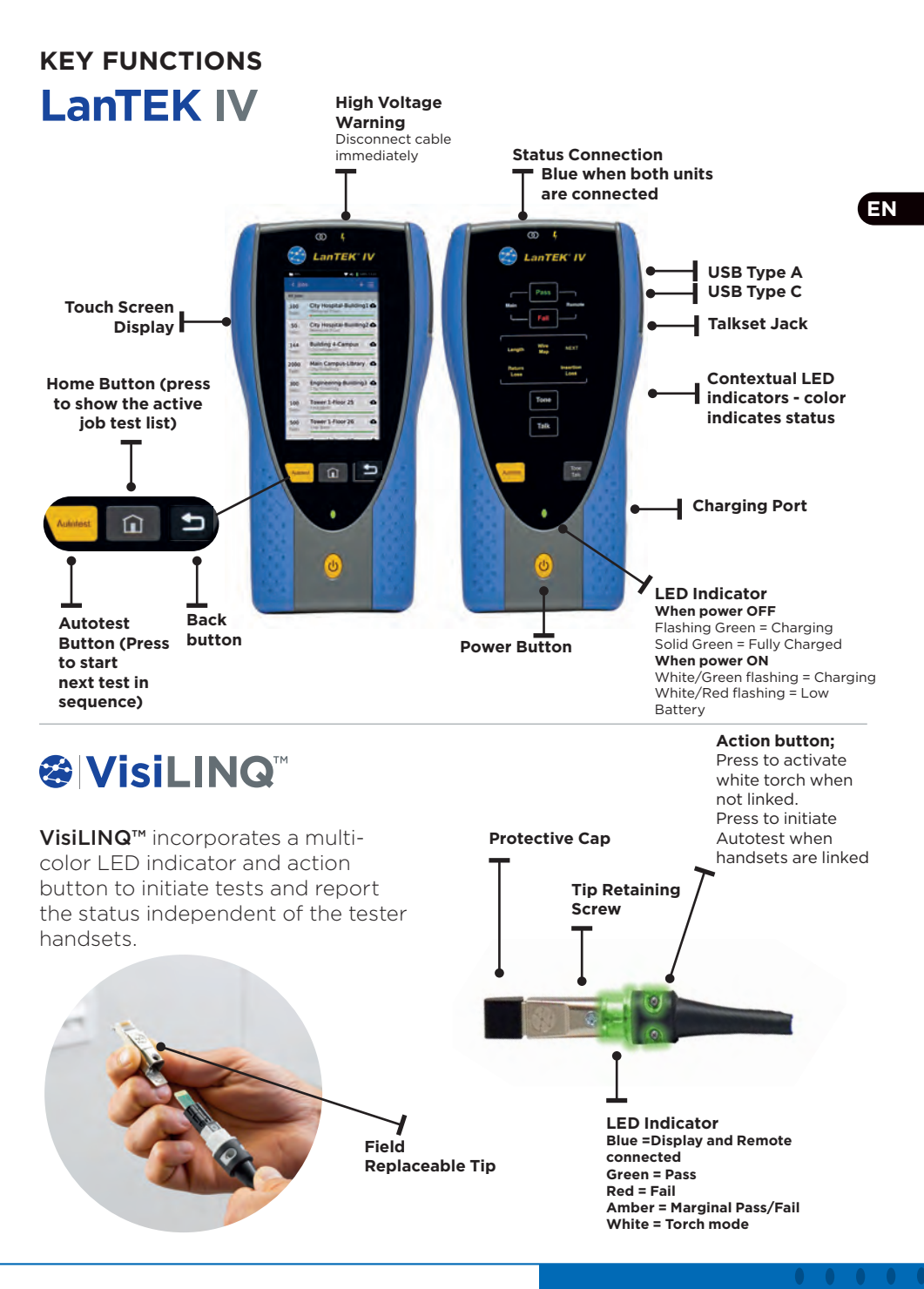

**6 www.idealnetworks.net 163819 Proof of Performance 763819 Proof of Performance** 

# **HOME SCREEN**

The LanTEK IV home screen has been designed to display the details of the current project.

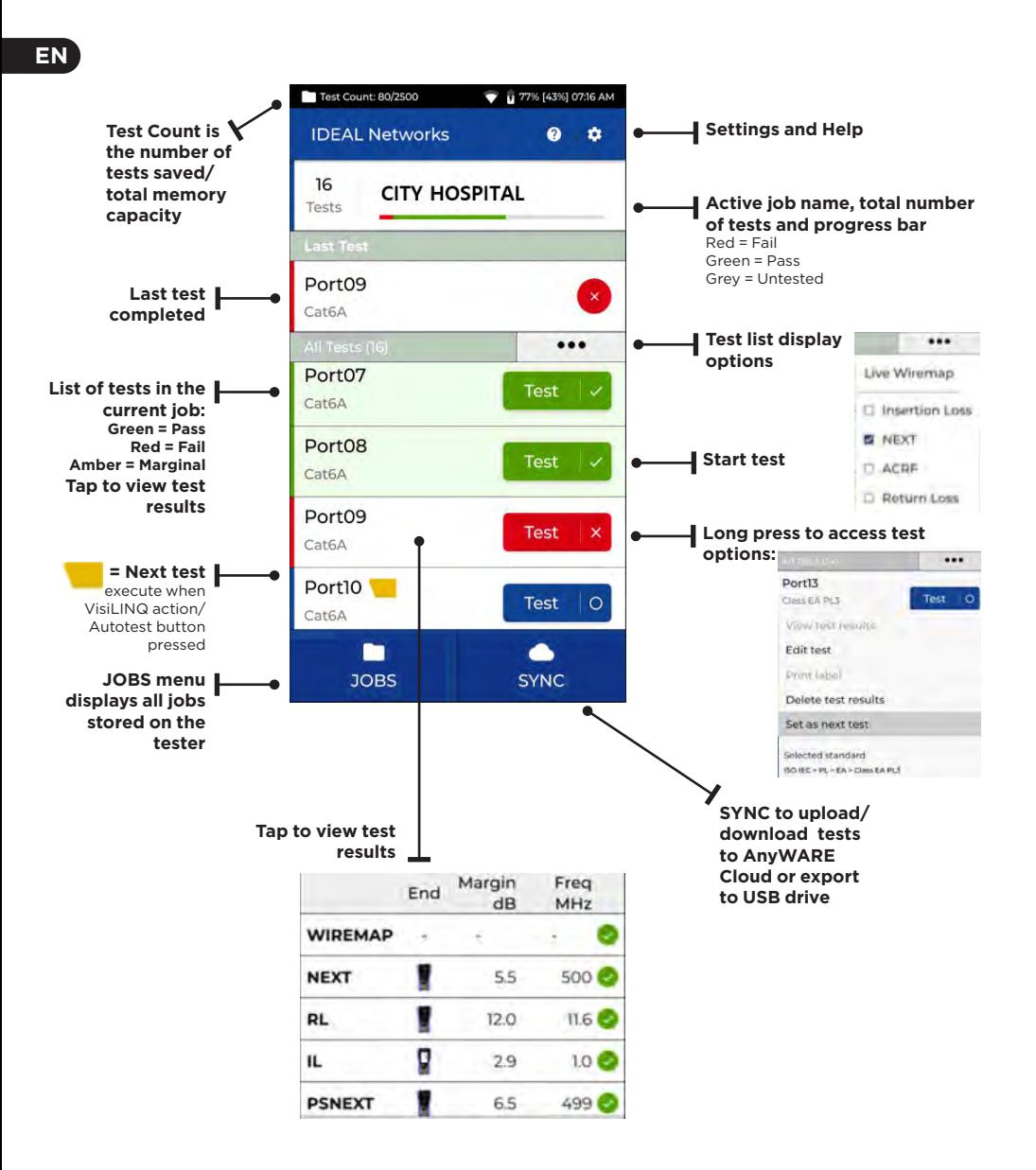

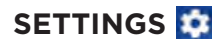

The settings can be accessed from the settings menu on the home screen.

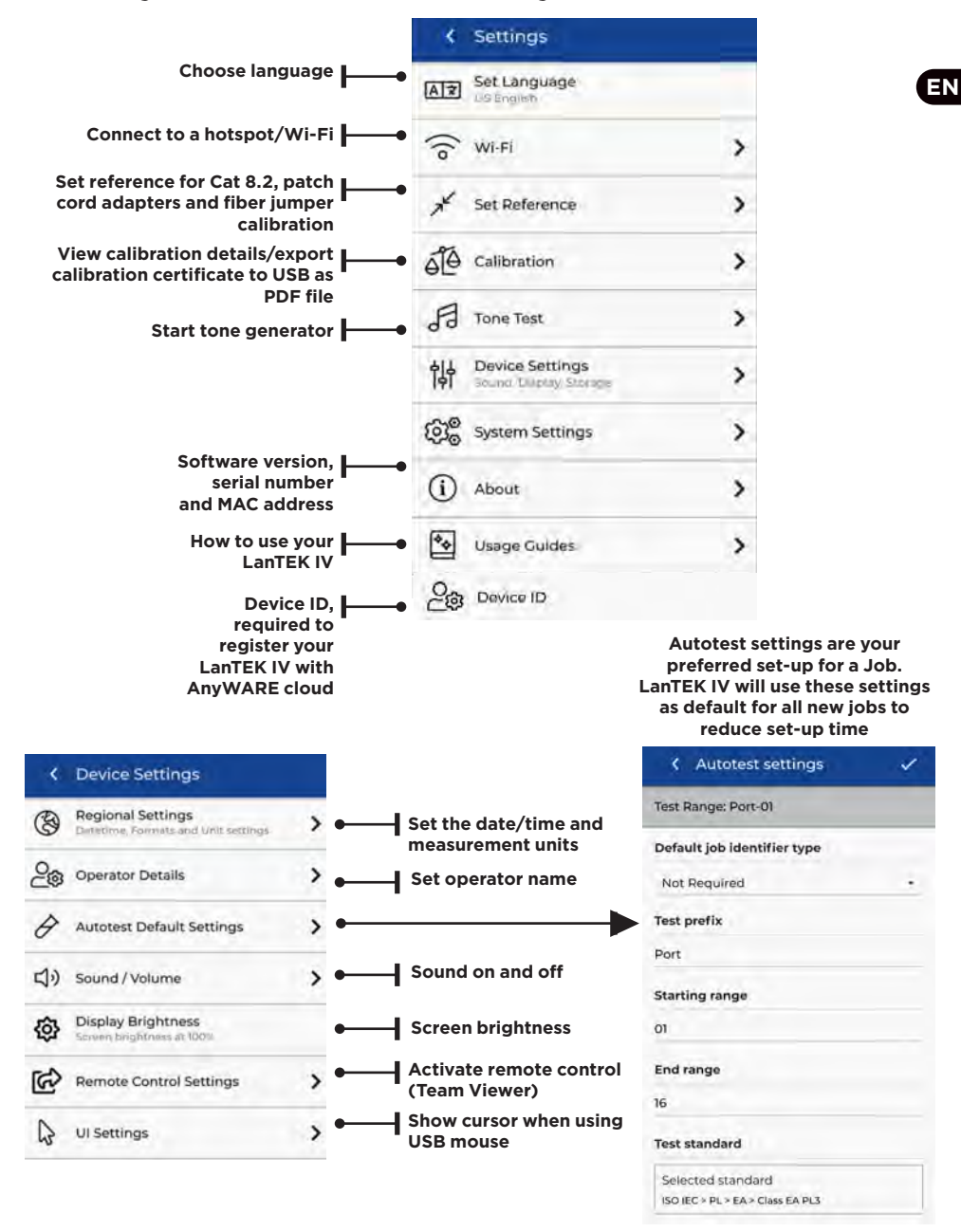

8 **Proof of Performance 163819 Proof of Performance** 

# **CREATING A JOB**

**EN**

**1** Enter job name and if required.  $C$ reate Job select the job identifiers (optional). This will allow tests Please enter information to be grouped specifically by building, floor, etc. Enter job name Select v when complete. My Job Select job identifier  $\bullet$  49 | 100% 13:21 **2**  $\epsilon$  tobs  $\pm$  = **Not Required** All Inhs Select the newly  $100$ My Job created job from the **Tests** jobs screen. City Hospital-Building2  $50$ w  $\epsilon$ п  $\Omega$ D Tests  $144$ **Building 4-Campus** ́ City Uni Tests Main Campus-Library 2000  $\bullet$ **3** City Univers Tests < Create Job 300 Engineering-Building3 & Tests Please enter information Select **+** to add tests Tower 1-Floor 25  $\sim$  $100$ First Rank to the job, then Tests Enter job name choose Copper or 500 Tower 1-Floor 26  $\Delta$ First Ray Tests Fiber Select test mode Copper  $\mathcal{P}$ Create Tests **4** Fiber  $\mathcal{P}$ 

To create a job, select JOBS from the menu bar and then select:  $\pm$ 

In Create Tests, enter the prefix (optional) and the test range.

#### Test Ranges

Enter an alpha-numeric value in *Test Range from:* that is the first test ID of a sequence. Then enter the last value of the sequence in Test range to: generate the list of test ID's. A red warning will be shown if the from and to ranges cannot create a continuous series.

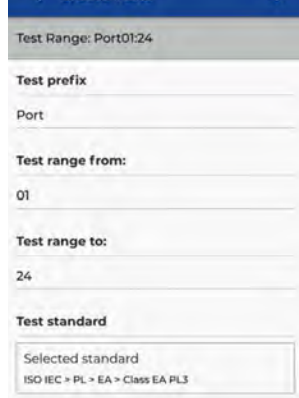

# **CREATING A JOB**

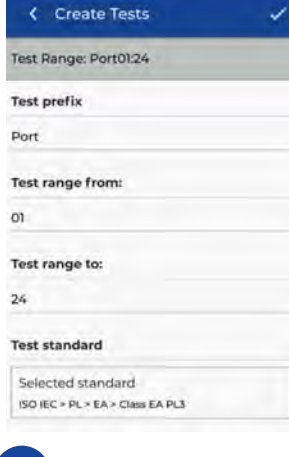

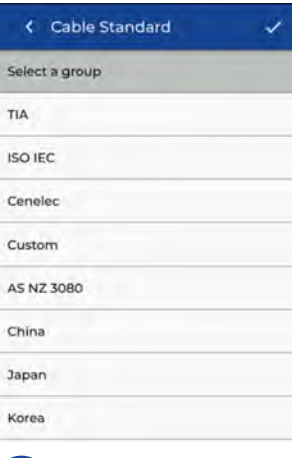

**5** Select standard **6** Choose the appropriate standard

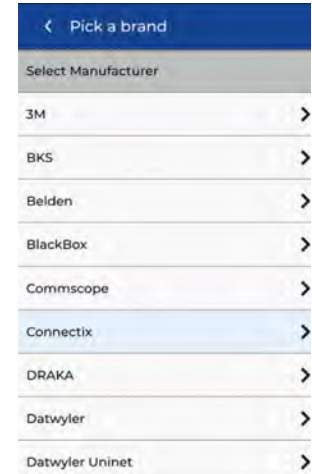

 $\mathbf{\hat{z}}$ 

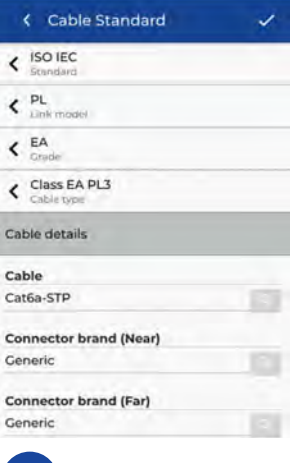

**EN**

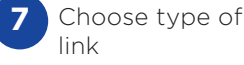

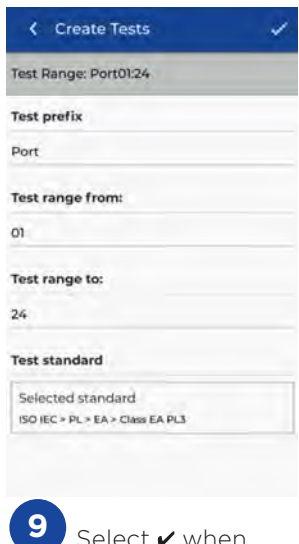

Select **v** when completed

 $\bullet$   $\bullet$ 

Cable details Cable Cat6a-STP **Connector brand (Near)** Generic **Connector brand (Far)** Generic **NVP** Cable shielded  $0.75$ **8**

Optional Step, During the set-up the Cable and Connector manufacture can be selected to add more detail to the finished report

# **CONNECTING TO WI-FI**

To connect LanTEK IV to Wi-Fi, firstly select the Settings menu:

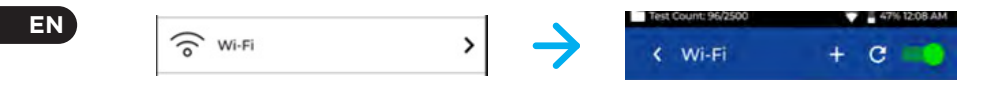

Select Wi-Fi from the Settings menu and switch toggle to turn on Wi-Fi.

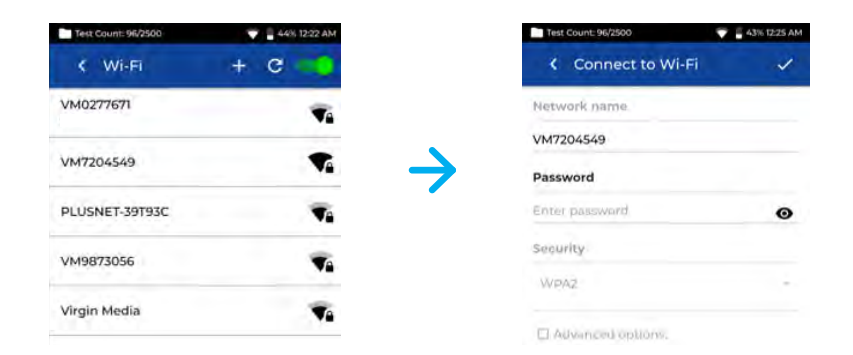

Select your chosen Network and enter password (if required).

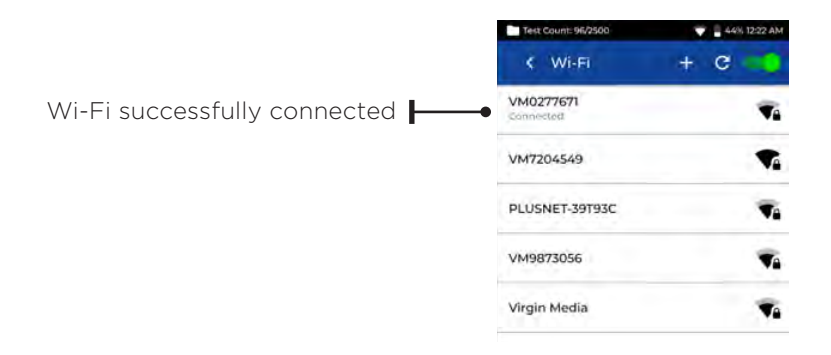

# **SYNCHRONISING**

Selecting SYNC will allow you to download pre-configured jobs or upload completed jobs to the cloud. If you are using the IDEAL AnyWARE desktop SYNC will also allow you to download results to USB. To SYNC your LanTEK IV:

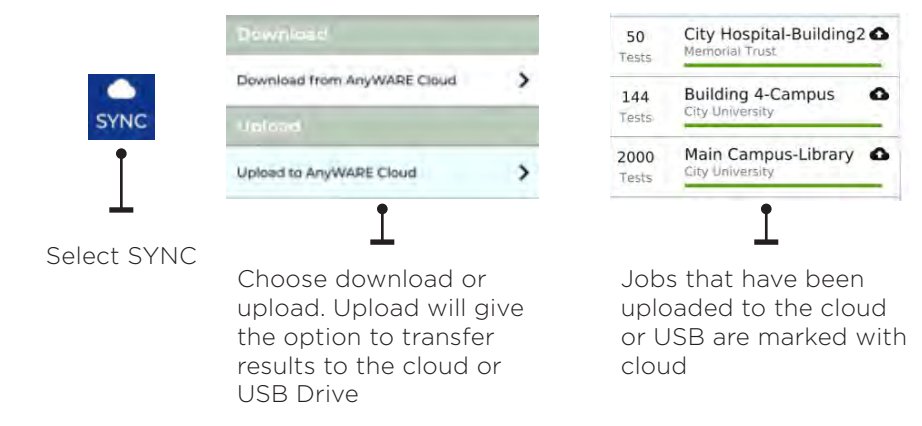

# **LIVE WIREMAP**

Live Wiremap allows an instant, constantly updating wiremap view for connected links without the need to perform an Auto test. Live Wiremap can be used in two ways. In an active job or free mode which does not require a project to be set-up.

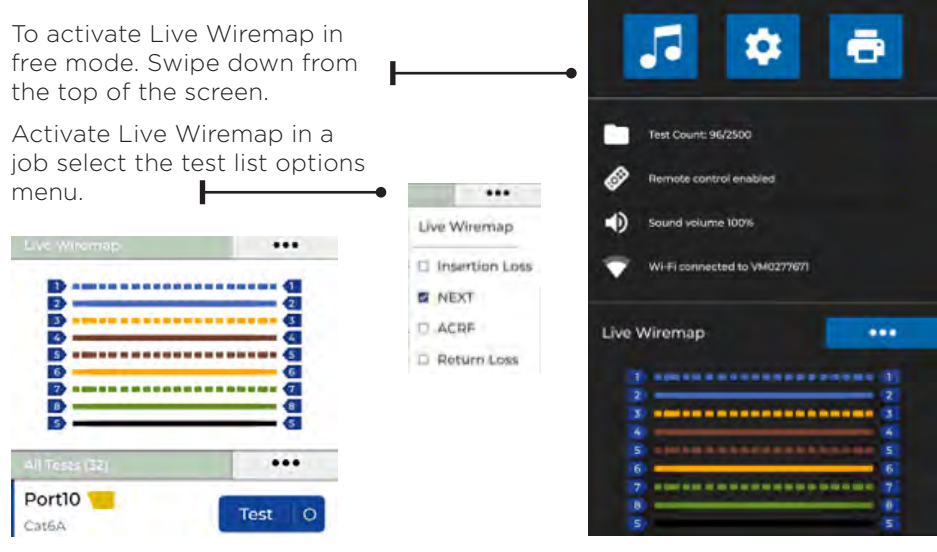

#### **EN**

 $\begin{array}{ccccccccc}\n\bullet & \bullet & \bullet & \bullet & \bullet\n\end{array}$ 

# **CREATING A TEST REPORT**

Jobs can be reviewed and edited using IDEAL AnyWARE Cloud or Desktop, Jobs synced via Wi-Fi will automatically be added to jobs menu of the cloud.

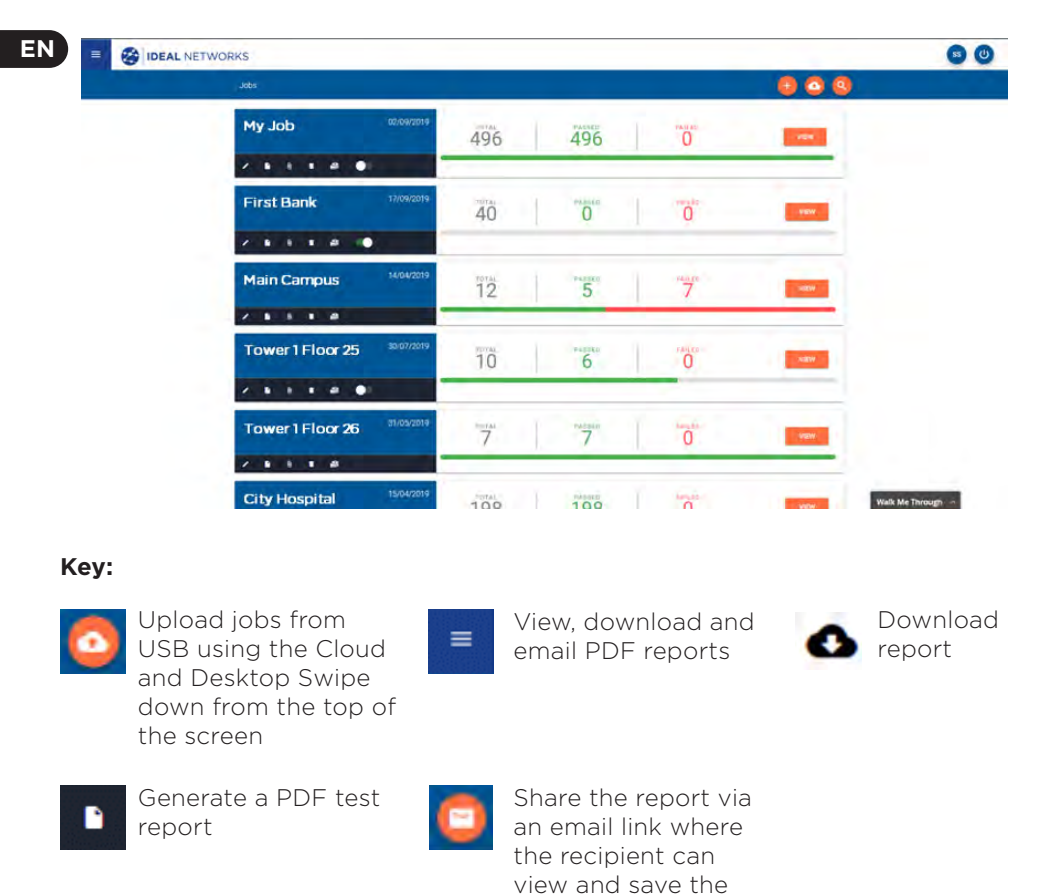

report

**DEAL NETWORKS** Reports Created At Type Status **Customer Name Total Tests** File Size  $\circ$ My Job Brief Completed Radio Controls LTD  $25$ 8968KB 15/10/2019 09:22  $\circ$ Main Campus Completed  $25$ 8971KB 15/10/2019, 09:21 Brief Amazon  $\lambda$ Completed **ROTIKE** 15/10/2019, 09:20  $\circ$ First Bank Rrial Amazon  $25$  $\overline{\phantom{a}}$ 

# **INTRODUCTION**

Les LanTEK IV et le logiciel IDEAL AnyWARE sont les éléments des systèmes de certification de câblages IDEAL Networks. Ce guide vous offrira un aperçu des principales caractéristiques des LanTEK IV et vous expliquera comment utiliser AnyWARE pour la gestion des projets et éditions de rapports.

## **DEMARRER**

Avant de commencer à utiliser votre LanTEK IV, merci de suivre les étapes ci-dessous afin de bien maitriser toutes ses fonctionnalités.

1. Chargez totalement les deux boîtiers de tests en utilisant les deux blocs alimentation/chargeur fournis, qui vont ainsi remplir à 100% les batteries intégrées. Ces dernières peuvent également être extraites en dévissant la vis dédiée au dos de chaque appareil puis chargées directement avec les mêmes blocs alimentation/chargeur, hors des testeurs donc, pour des cycles de charge qui seront 50% plus rapides que si laissées dans les appareils.

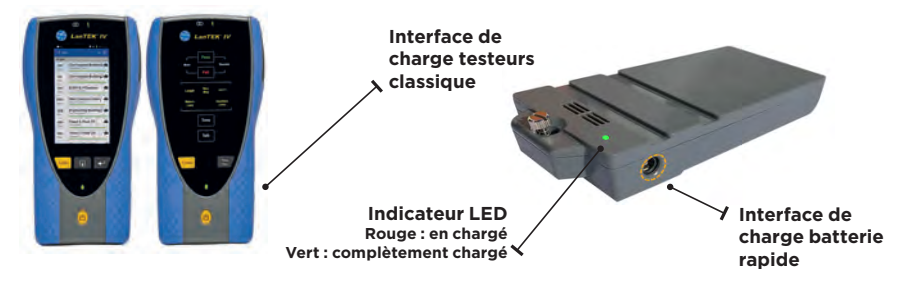

2. Choisissez la langue française en allant dans les paramètres en haut à gauche de l'écran.

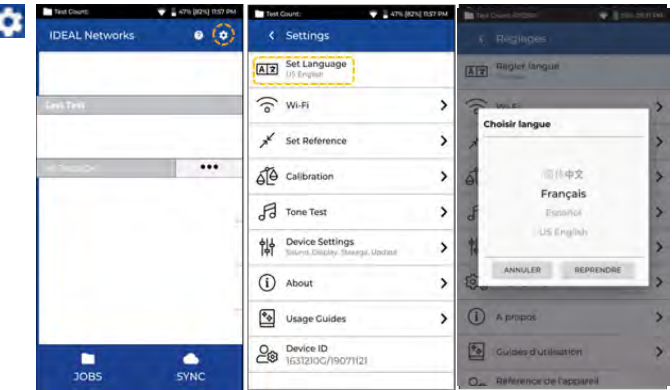

3. Sur votre ordinateur, allez sur le site "anyware.idealnetworks.net" pour créer votre compte gratuit sur notre logiciel "IDEAL AnyWARE" et pouvoir ensuite gérer, préconfigurer, partager, modifier vos projets & tests. Sélectionnez "S'enregistrer" pour exploiter le logiciel via Cloud - ou sur "Télécharger" pour la version PC.

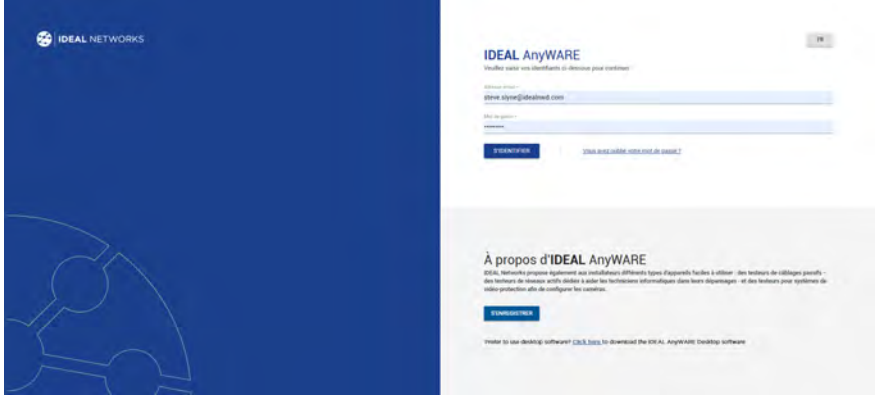

- 4. Pour lier votre compte IDEAL AnyWARE que vous venez de créer, avec votre LanTEK IV : valider en cliquant sur "S'enregistrer"
	- Sélectionnez le Menu :  $\equiv$  Puis cliquez sur "Appareils" : **Devices** Puis sur "Ajoutez un appareil" avec le + en haut à droite :
	- Entrez l'identifiant de votre LanTEK IV constitué du N° de série à deux champs du boitier principal, et sélectionnez "Soumettre"; vous le trouverez dans les "Paramètres" de l'appareil (voir la capture cidessous). Pensez aussi à créer votre "Compte utilisateur"

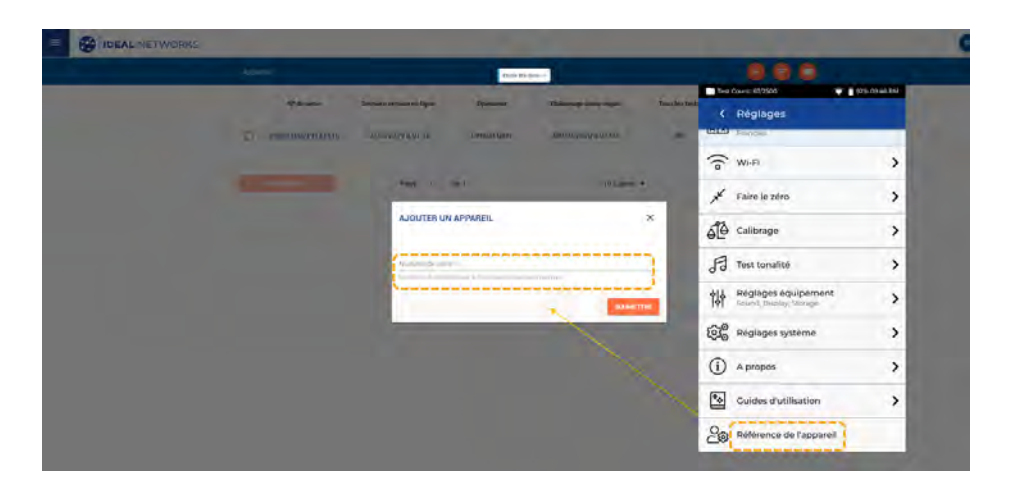

# **AIDES**

Les LanTEK IV et AnyWARE Cloud intègrent une Aide didactique embarquée qui vous expliquera les fonctionnements et menus. Vous pouvez y accéder en suivant les étapes ci-dessous :

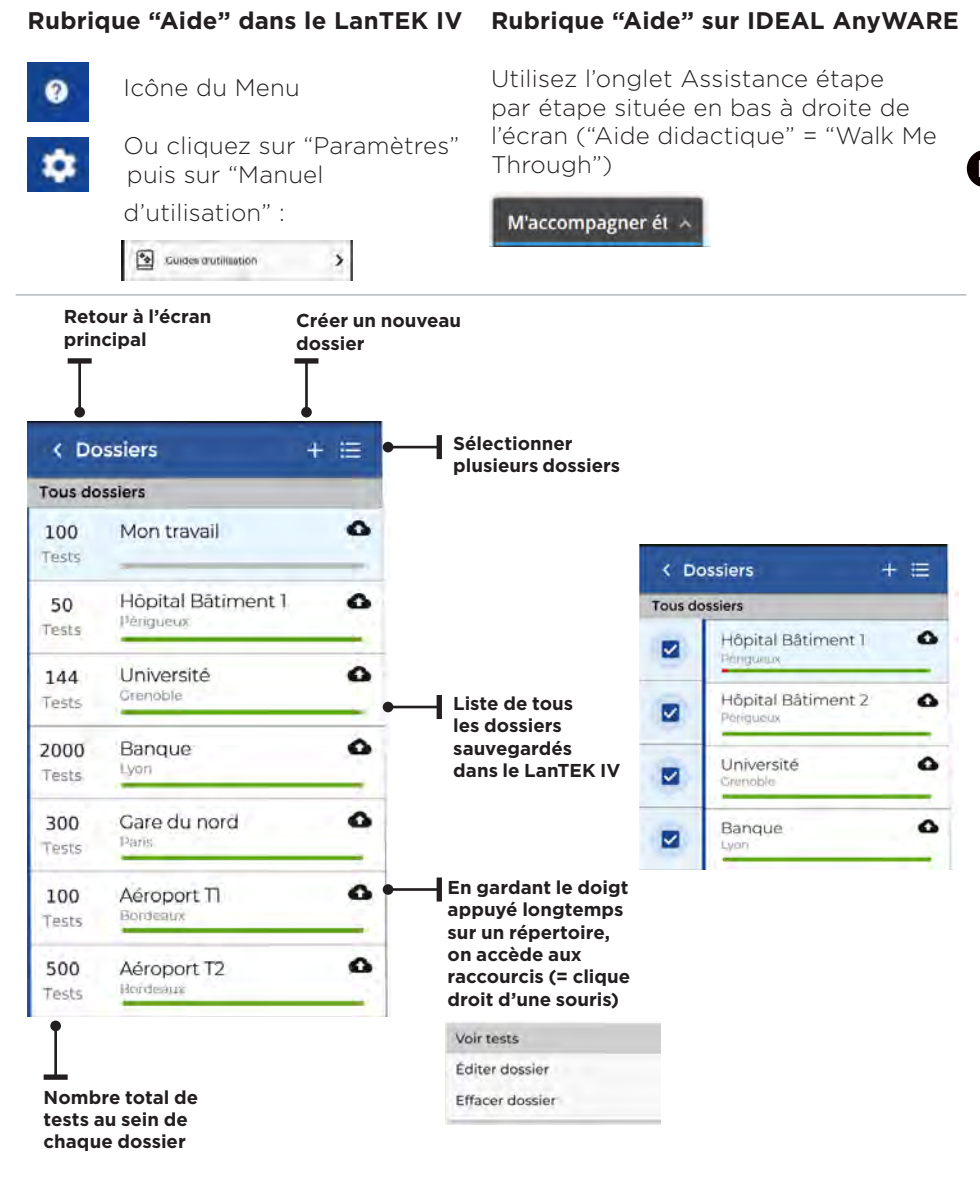

 $\bullet$ 

16 www.idealnetworks.net in the US and the Proof of Performance 1938 Proof of Performance 17 and 17  $\,$ 

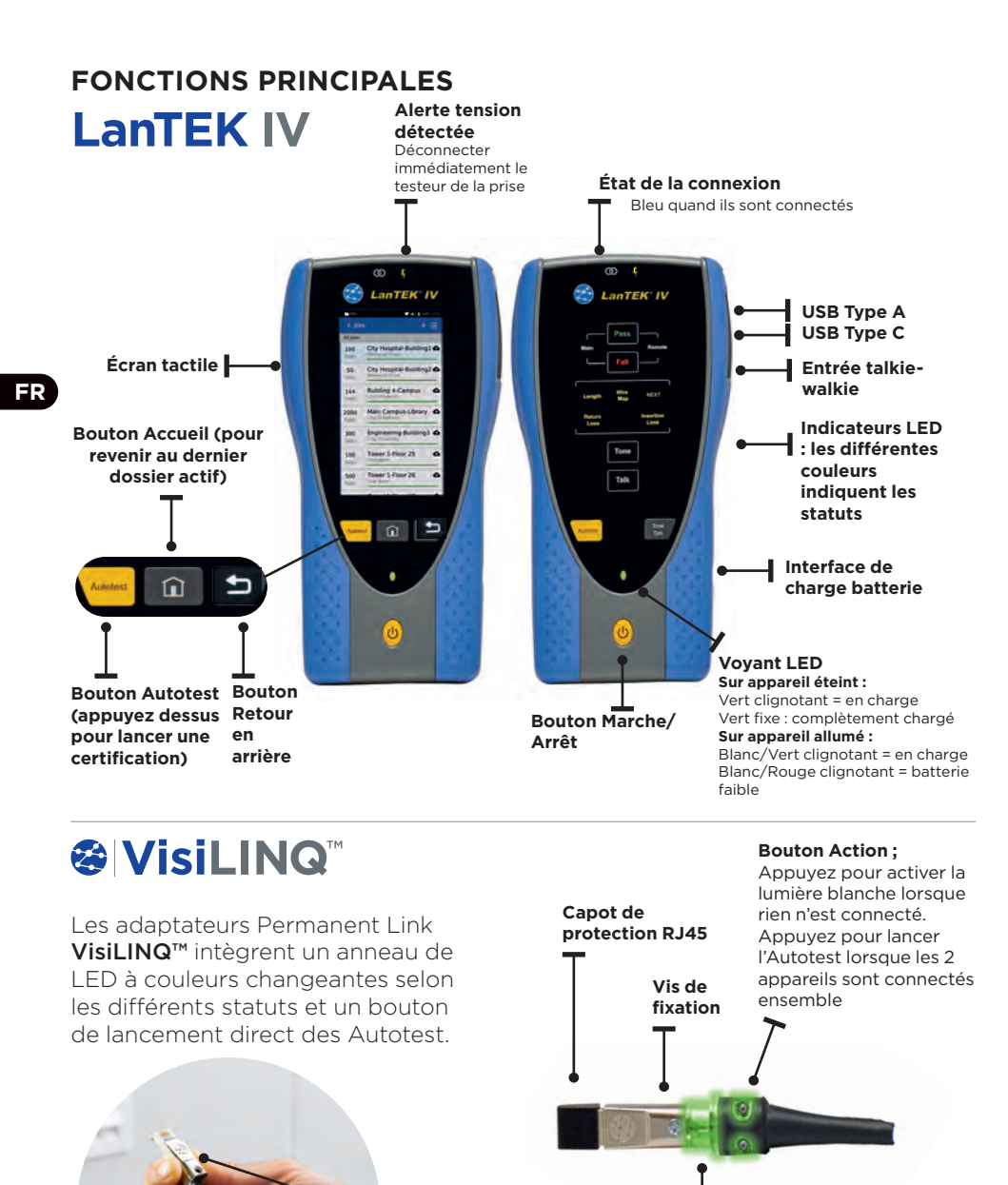

**Indicateur LED : Bleu = les 2 boitiers sont connectés Vert = Passe Rouge = Echec Jaune = entre passe et échec Blanc = mode éclairage**

# **ÉCRAN D'ACCUEIL**

L'écran d'accueil du LanTEK IV affiche les informations du répertoire actif.

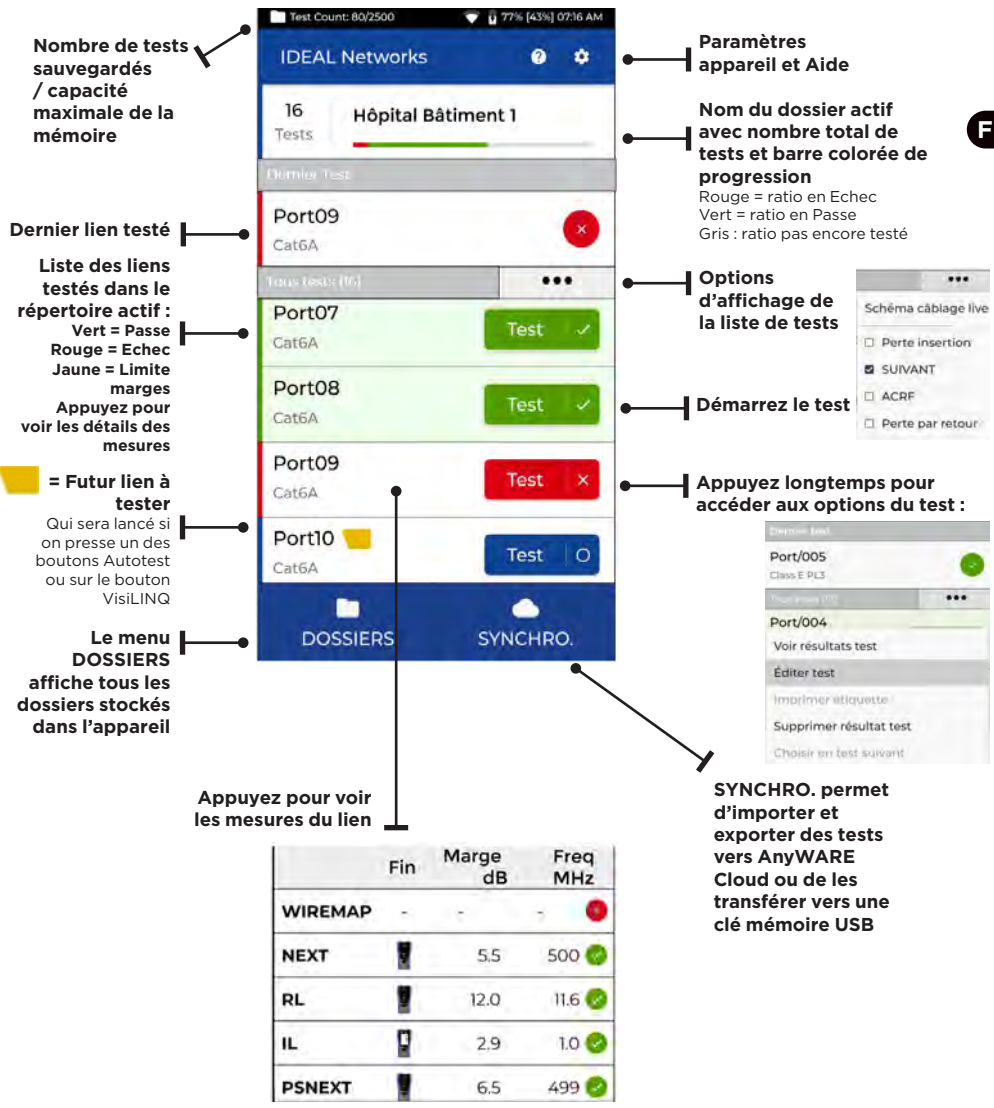

# **RÉGLAGES**

Accéder aux divers paramètres depuis le menu "Paramètres" de l'écran d'accueil.

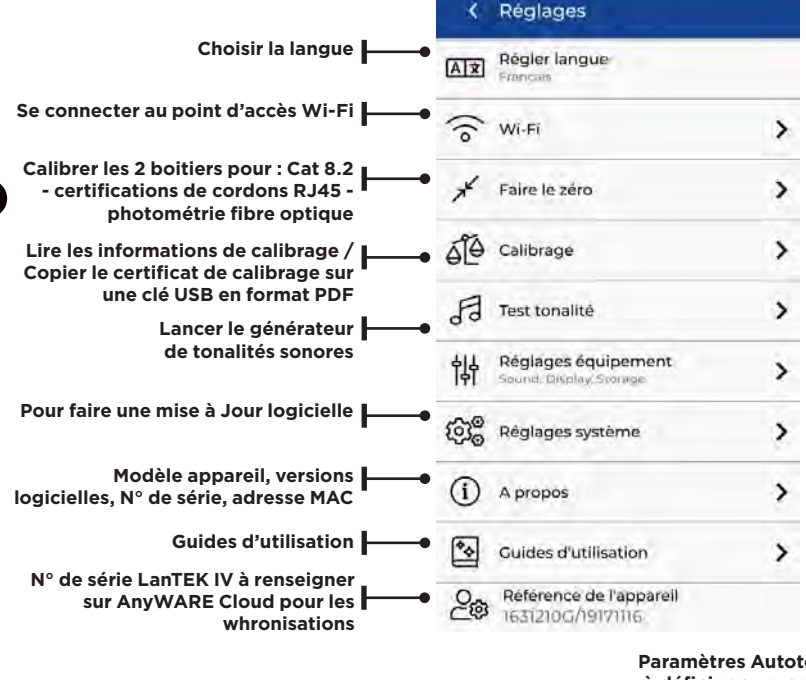

**Paramètres Autotests par défaut : à définir pour vos configurations standards de futurs répertoires créés, afin de vous faire gagner du temps**

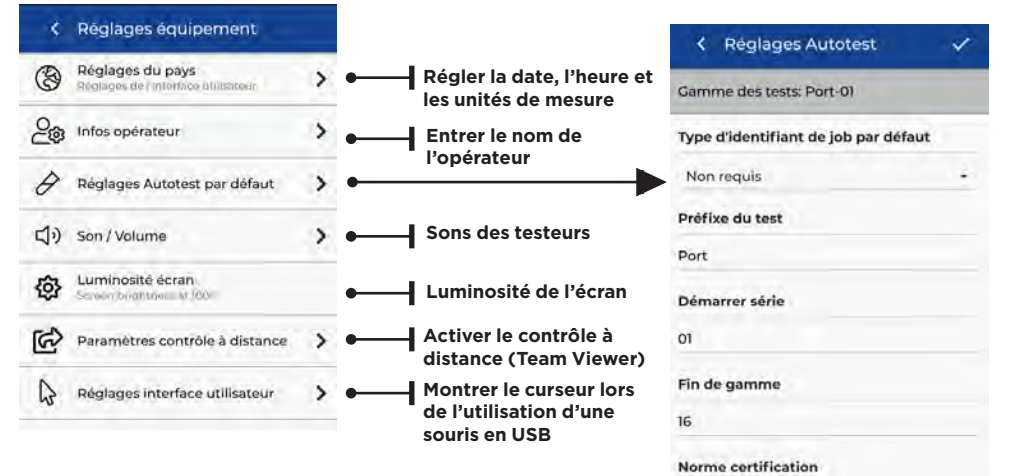

# **CRÉER UN DOSSIER**

Presser sur DOSSIERS dans le menu et pour en créé un nouveau, appuyer sur le :

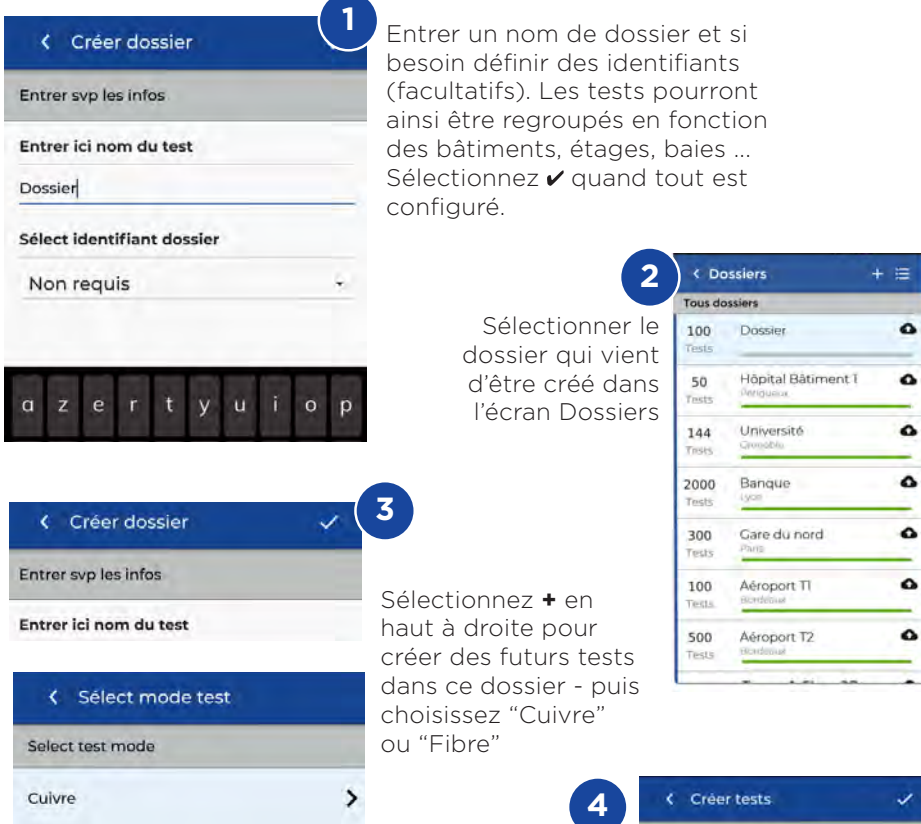

Dans "Créer des tests" : définir le préfixe (facultatif) et la gamme des numéros identifiants.

## Gammes des numéros de tests

Entrez une valeur alphanumérique dans "Début de gamme" : c'est le futur premier numéro de la séquence.

Puis entrez la dernière valeur de la séquence dans "Fin de gamme". La liste des futures numérotations d'incrémentations automatisées sera alors générée. Une alerte rouge s'affichera en cas d'incohérences entre les gammes de début et de fin.

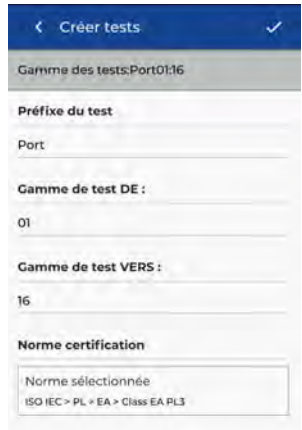

# **SE CONNECTER AU Wi-Fi**

Pour connecter le LanTEK IV en Wi-Fi, aller svp dans les Paramètres :

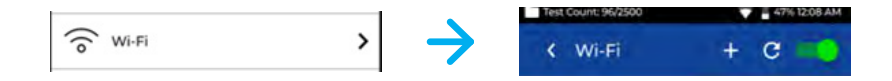

Sélectionnez "Wi-Fi" - puis activez le via le curseur en haut à droite (actif quand vert)

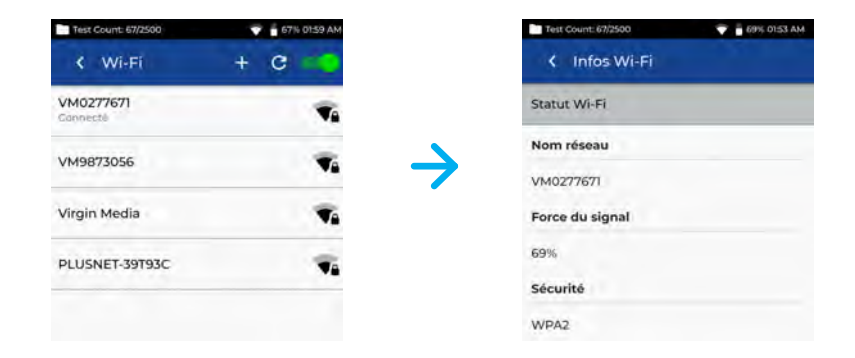

Sélectionnez le réseau de votre choix et entrez le mot de passe (si demandé)

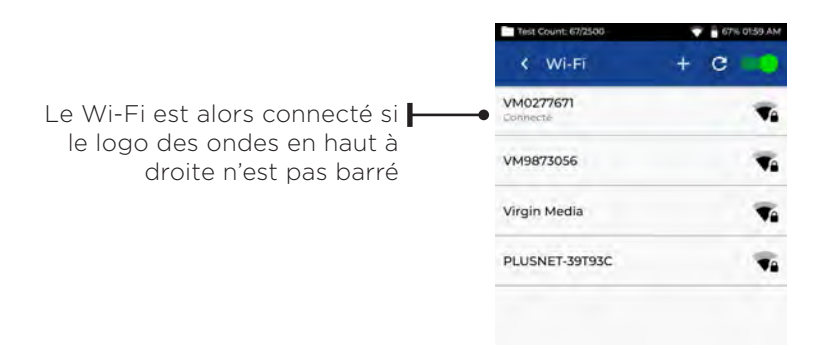

# **Synchroniser les tests**

Le menu SYNCHRO permet d'importer des répertoires préalablement préconfigurés sur PC avec IDEAL AnyWARE Cloud dans le LanTEK sur le terrain. Et également d'exporter les tests achevés, vers ce même Cloud pour récupération sur ordinateur et éditions des rapports. Si vous préférez utiliser la version PC fixe d'IDEAL AnyWARE alors le menu SYNCHRO propose une

exportation copier/coller vers une clé mémoire USB. Pour définir ceci :

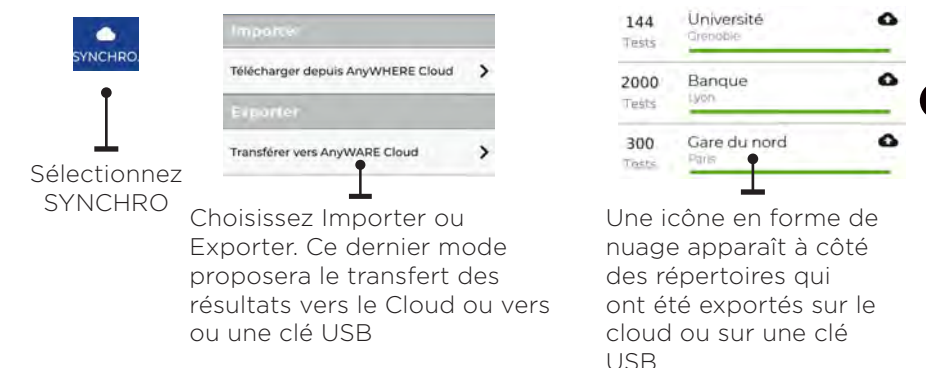

## **Schéma de câblage en temps réel**

Le schéma de câblage en temps réel affiche celui-ci sans avoir besoin de lancer un Autotest complet. Ceci pourra être lancé de deux façons : dans un répertoire actif ou en direct sans avoir de configuration ni de répertoire.

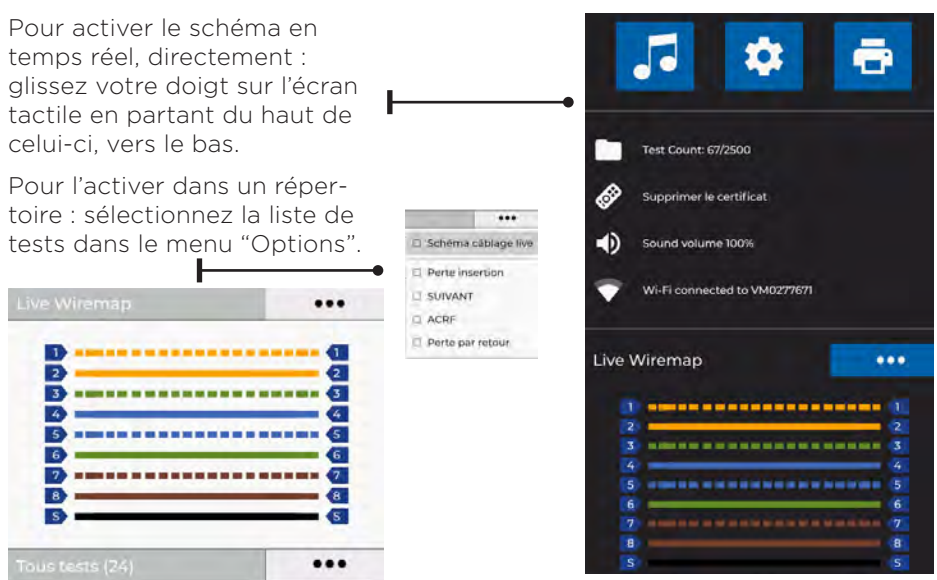

# **Editer un rapport pdf**

Les tests et répertoires peuvent ensuite être lus et modifiés partiellement sur ordinateurs avec IDEAL AnyWARE version Cloud ou PC fixe. Les répertoires synchronisés via Wi-Fi seront automatiquement exportés dans le Cloud puis ajoutés sur IDEAL AnyWARE Cloud dans le Menu "Répertoires".

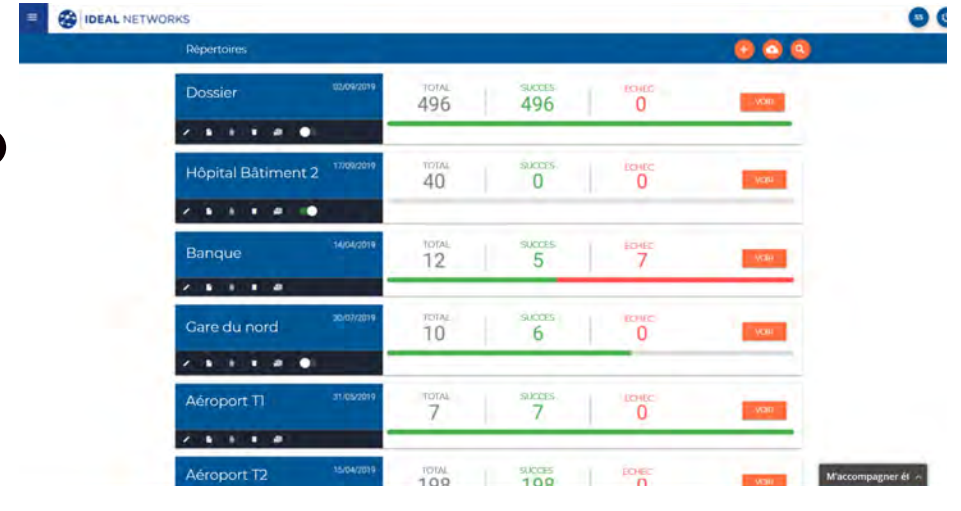

## **Définitions des icônes :**

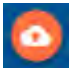

Importer des répertoires depuis la clé USB en appuyant sur le nuage rouge en haut de l'écran, puis aller pointer sur celle-ci

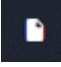

Générer un rapport de certification en PDF

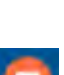

 $=$ 

Envoyer et partager un rapport PDF via email automatique

Rapports PDF : visualiser, télécharger et envoyer par emails

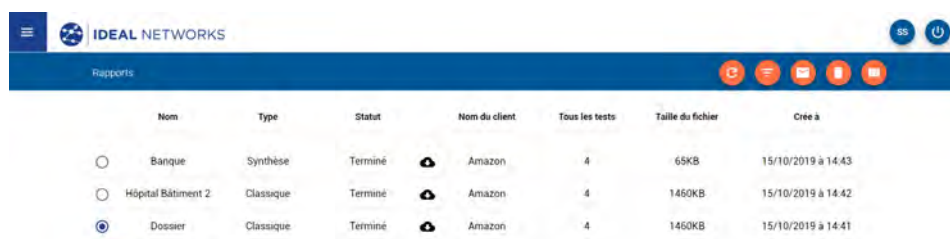

**Télécharger** le rapport PDF

# **Einführung**

Der LanTEK IV und IDEAL AnyWARE bilden ein System zum Zertifizieren von Kabeln. Diese Kurzbedienungsanleitung vermittelt einen Überblick über die wichtigsten Leistungsmerkmale des Kabelzertifizierers LanTEK IV und informiert über die Nutzung von AnyWARE zum Management von Projekten und Testergebnissen.

## **Erste Schritte**

Um sicherzugehen, dass Sie alle Leistungsmerkmale des LanTEK IV in vollem Umfang ausschöpfen können, sollten Sie die nachstehend aufgeführten Schritte ausführen:

1. Laden Sie das Hauptgerät und das Endgerät mit dem zum Lieferumfang gehörenden Ladegerät auf. Schließen Sie hierfür das Ladegerät entweder an die Ladebuchse des LanTEK IV oder an den Schnelllade-Anschluss des Akkus an. Der Schnelllade-Modus halbiert den Zeitaufwand zum Laden des Akkus. Um den Schnelllade-Anschluss nutzen zu können, müssen Sie zuerst den Akku aus dem Gerät entnehmen. Lösen Sie dafür die entsprechende Befestigungsschraube.

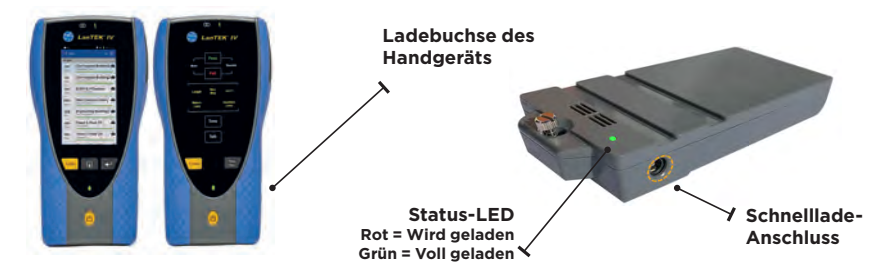

2. Tippen Sie auf das Einstellungen-Symbol am linken oberen Bildschirmrand, um die Menüsprache auszuwählen.

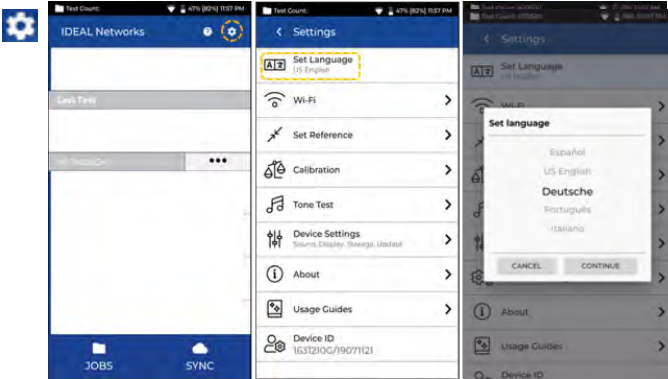

**25 www.idealnetworks.net 163819 Proof of Performance 25 Proof of Performance** 

3. Gehen Sie auf anyware.idealnetworks.net, um Ihr kostenloses IDEAL AnyWARE Konto einzurichten. Dieses Konto erlaubt Ihnen, Ihre Projekte zu verwalten, zu bearbeiten, vorzukonfigurieren und mit anderen zu teilen. Registrieren Sie sich entweder für die cloudbasierte Software oder laden Sie die Desktop-Version herunter.

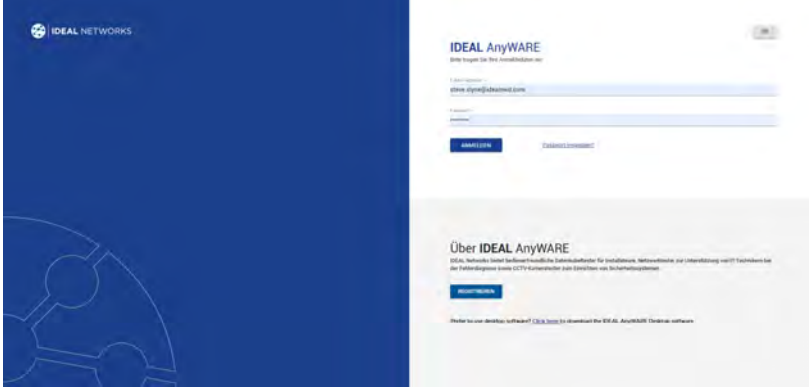

- 4. Verknüpfen Sie Ihren LanTEK IV mit Ihrem IDEAL AnyWARE Konto. Melden Sie sich hierfür bei Ihrem IDEAL AnyWARE Konto an.
	- Wählen Sie das Menü aus:  $\equiv$  Tippen Sie auf das Geräte-Symbol: **Devices** Fügen Sie den LanTEK IV hinzu:
	- Geben Sie Geräte-ID ein und bestätigen Sie die Eingabe. Die Geräte-ID des LanTEK IV finden Sie im Einstellungen-Menü (siehe unten).

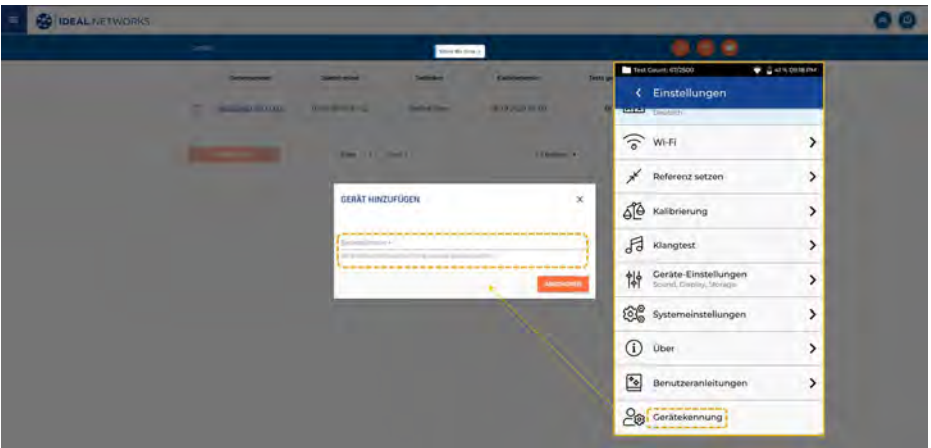

# **Hilfe-Optionen**

Der LanTEK IV und die AnyWARE Cloud bieten eine umfassende interne Hilfe-Funktion, die die Nutzung der Leistungsmerkmale erläutert. Die Hilfe-Funktion kann aufgerufen werden über:

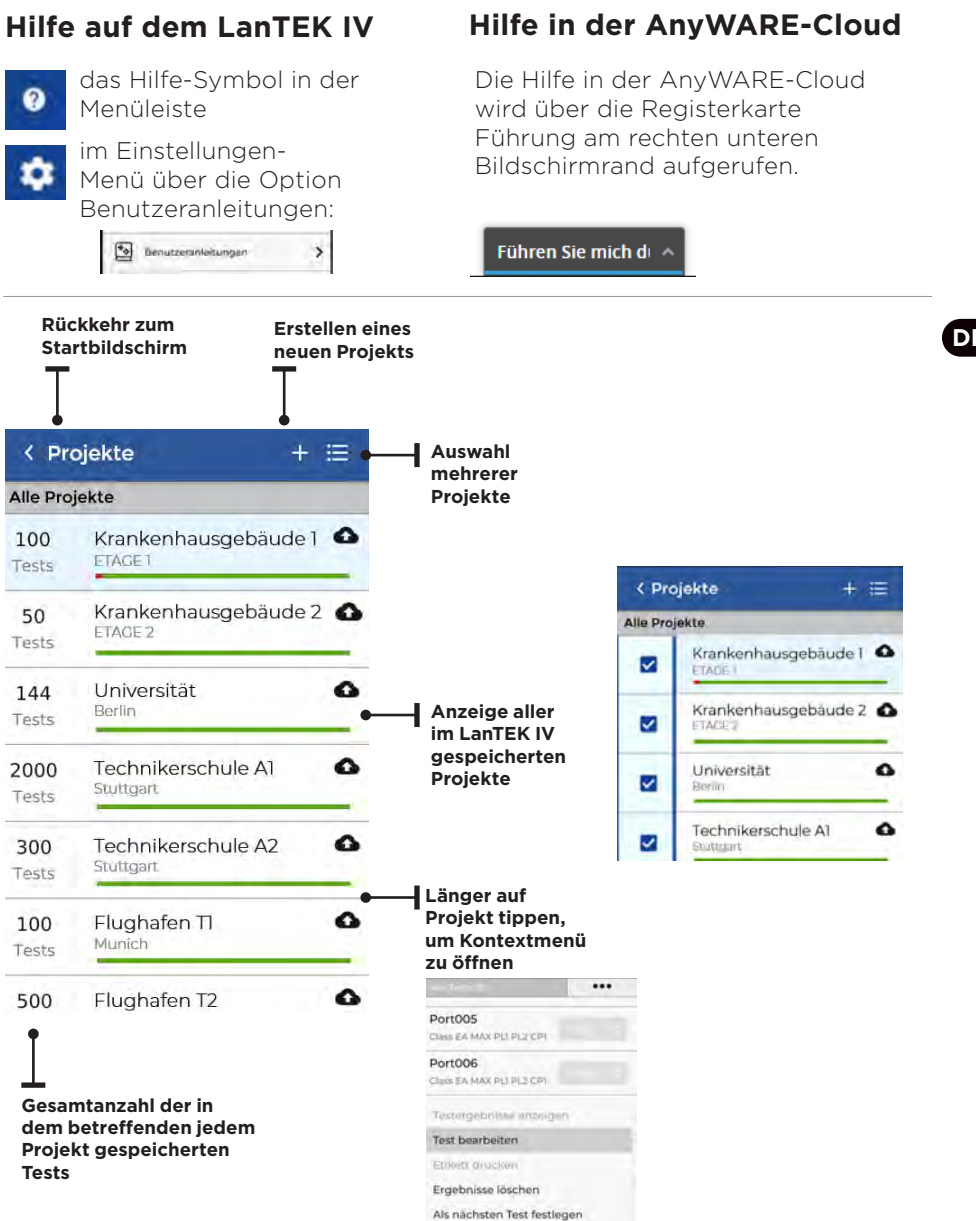

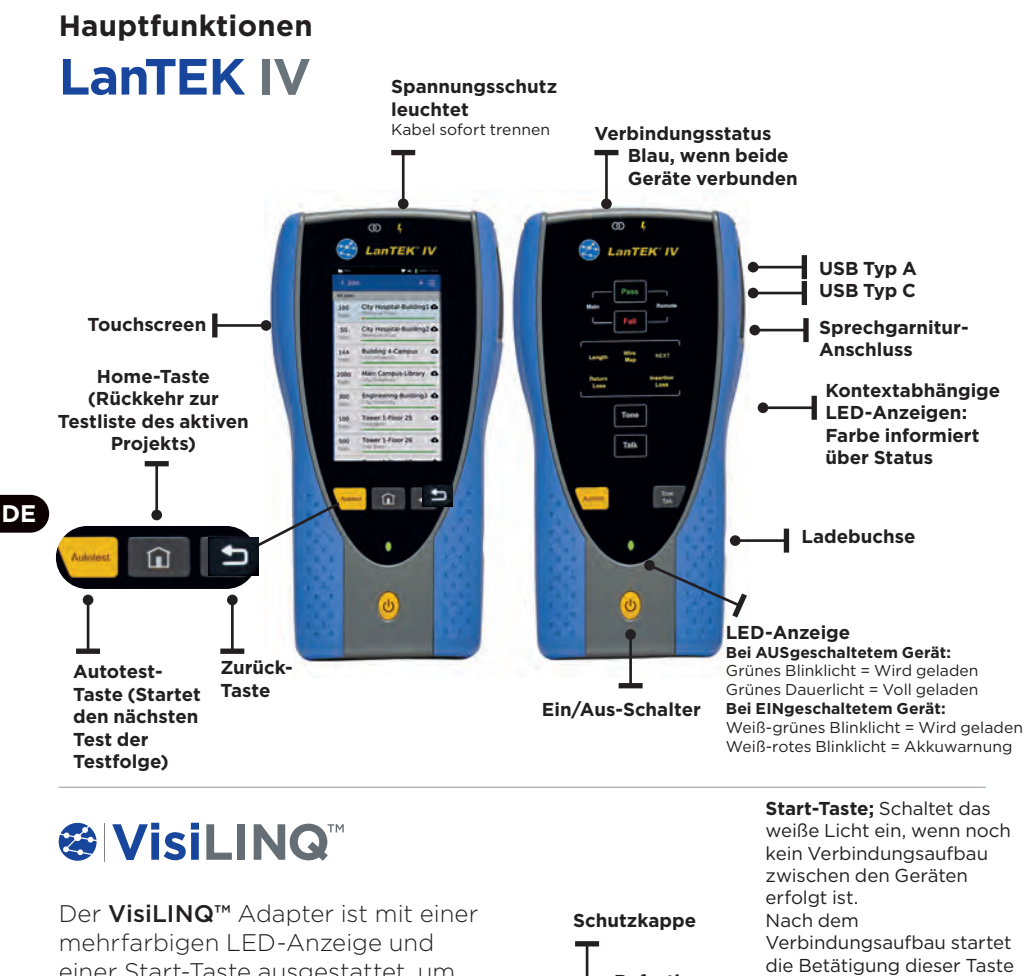

einer Start-Taste ausgestattet, um Tests auszulösen und den Status unabhängig vom Hand- und Endgerät anzuzeigen.

**Befestigungsschraube**

einen Autotest.

**Vor Ort auswechselbarer RJ45-Einsatz**

**LED-Anzeige Blau = Handgerät und Endgerät verbunden Grün = Bestanden Rot = Fehler Gelb = Grenzwertig Weiß = Lampen-Modus**

# **Startbildschirm**

Der Startbildschirm des LanTEK IV gibt einen umfassenden Überblick über das aktuelle Projekt.

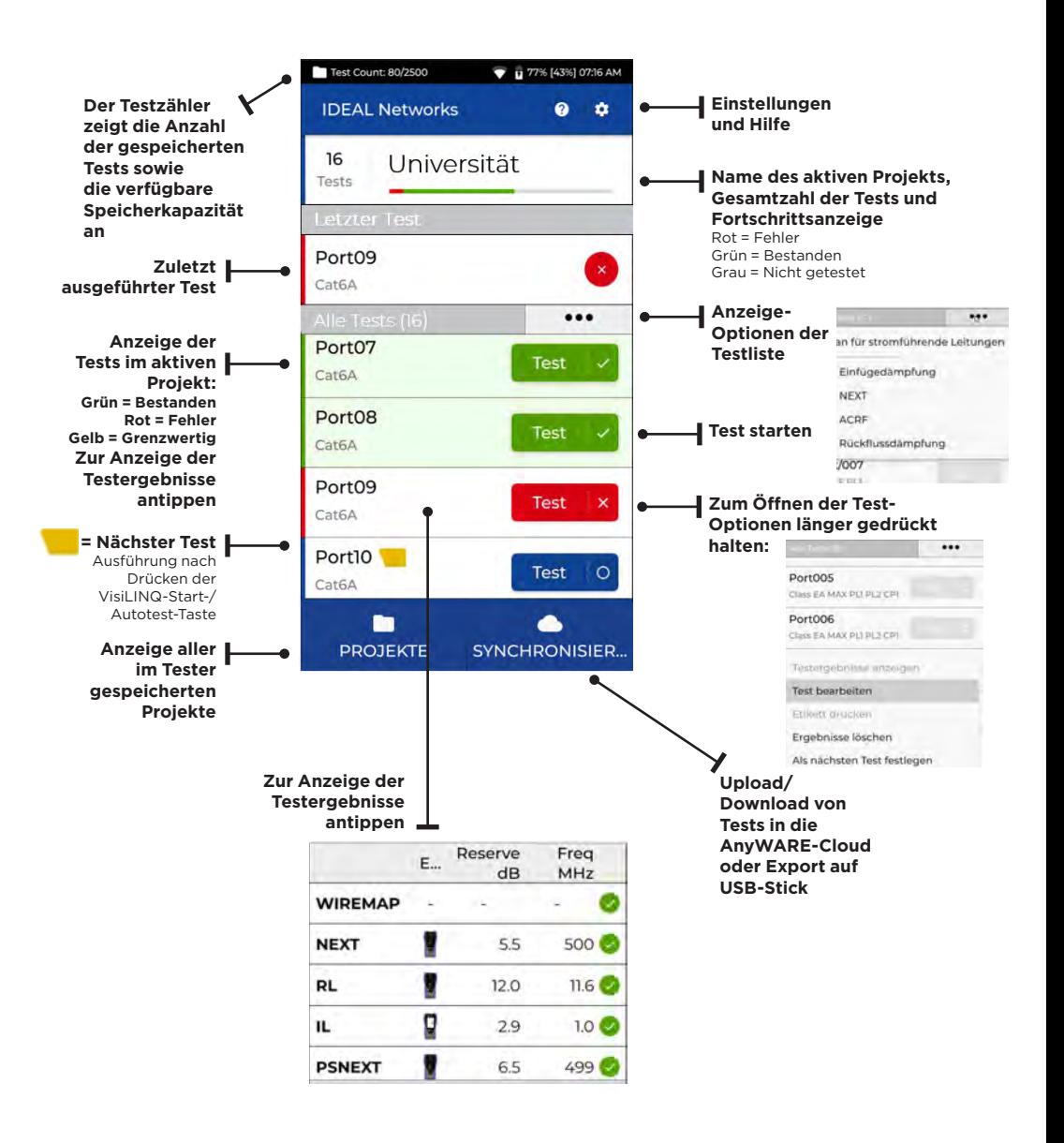

# **Einstellungen**

Die Einstellungen werden über das Einstellungen-Symbol des

Startbildschirms aufgerufen.

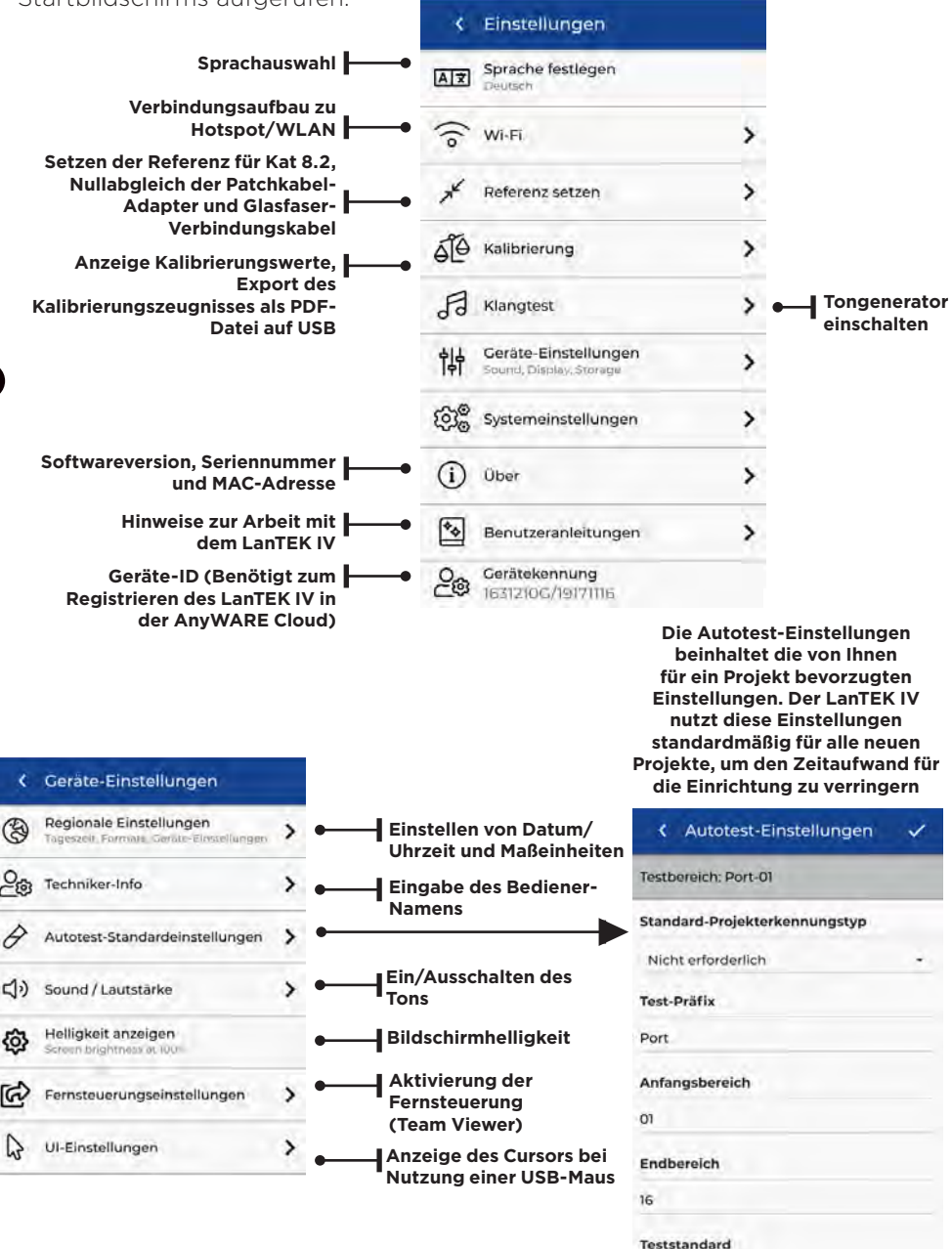

# **Projekt erstellen**

Zum Erstellen eines Projektes öffnen Sie in der Menüzeile das Menü PROJEKTE und wählen dann: +

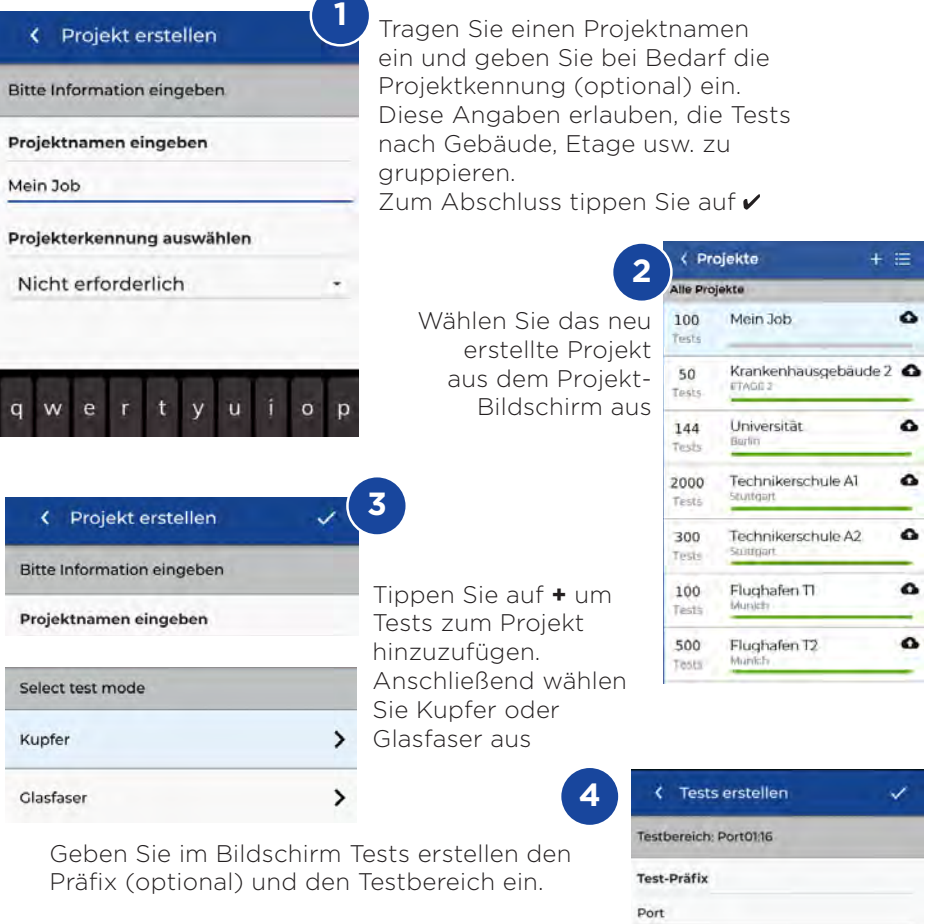

#### Testbereiche

**31 www.idealnetworks.net 163819 Proof of Performance 31 M**  $\,$  31  $\,$  31  $\,$  31  $\,$  31  $\,$  31  $\,$  31  $\,$  31  $\,$  31  $\,$  31  $\,$  31  $\,$  31  $\,$  31  $\,$  31  $\,$  31  $\,$  31  $\,$  31  $\,$  31  $\,$  31  $\,$  31  $\,$  31  $\$ 

Tragen Sie bei Testbereich von: einen alphanumerischen Wert ein. Das ist die erste Testkennung einer Testfolge.

Anschließend tragen Sie bei Testbereich bis: den letzten Wert der Testfolge ein, um eine Liste mit Testkennungen zu erstellen.

Eine rote Warnmeldung erscheint, wenn die Von-Bis-Werte keine durchgehende Testreihe erlauben.

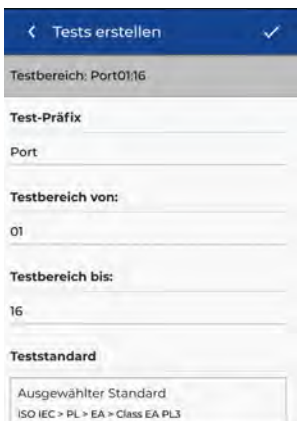

# **Projekt erstellen**

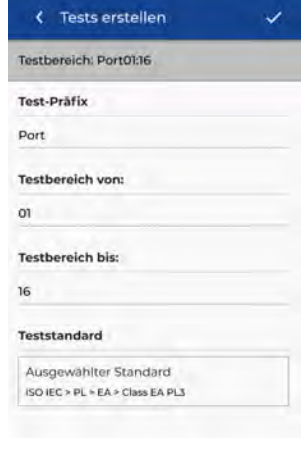

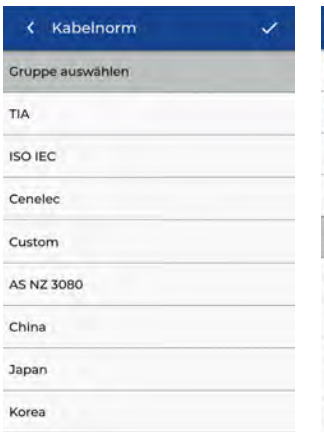

Wählen Sie den **5 6** Wählen Sie Test-Standard aus

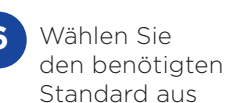

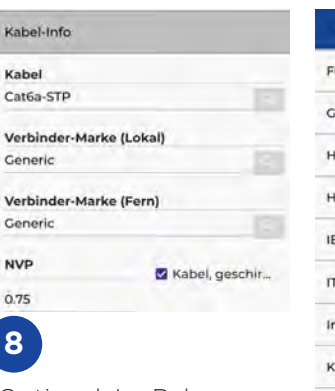

Optional: Im Rahmen der Einrichtung ist es möglich, den Hersteller des Kabels und der Steckverbinder auszuwählen, die dann im Endbericht mit angegeben werden

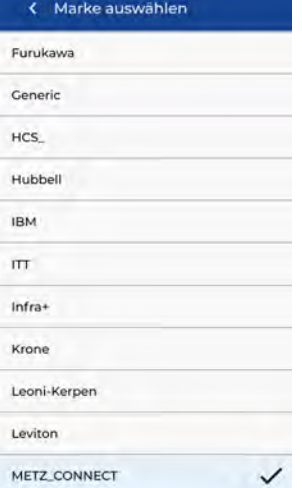

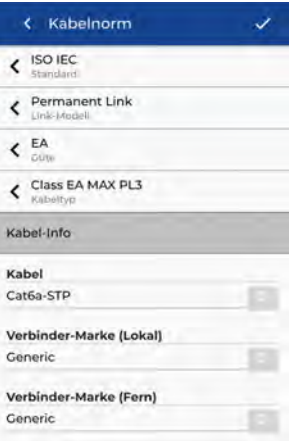

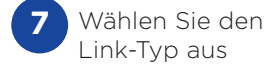

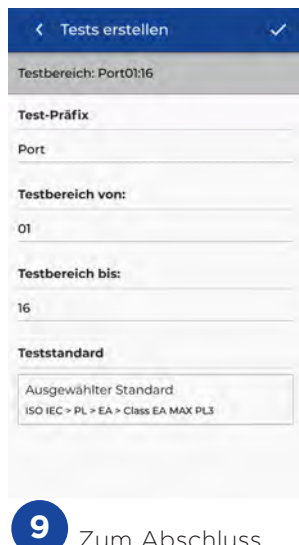

Zum Abschluss bestätigen Sie  $mit \boldsymbol{\nu}$ 

**DE**

**8**

Ka ka

Ge  $\mathsf{V}$ Ce

# **WLAN-Verbindungsaufbau**

Um den LanTEK IV mit einem WLAN zu verbinden, öffnen Sie zuerst das Einstellungen-Menü:

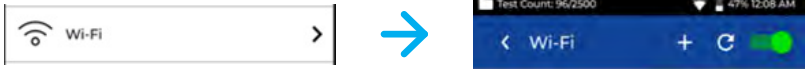

Wählen Sie im Menü die WLAN-Option aus und schalten Sie diese ein.

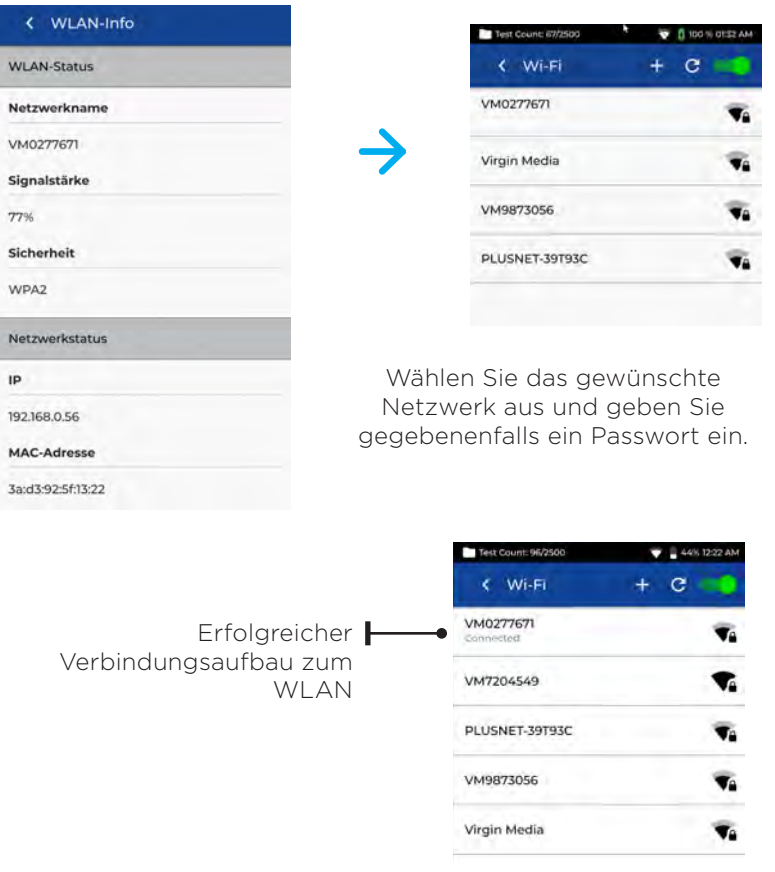

# **Synchronisation**

Nach Auswahl der Option Synchronisieren können Sie vorkonfigurierte Projekte herunterladen und abgeschlossene Projekte in die Cloud hochladen. Wenn Sie mit der Desktop-Version von IDEAL AnyWARE arbeiten, können Sie mit der Synchronisieren-Funktion auch Testergebnisse auf einen USB-Stick übertragen.

Zum Synchronisieren Ihres LanTEK IV:

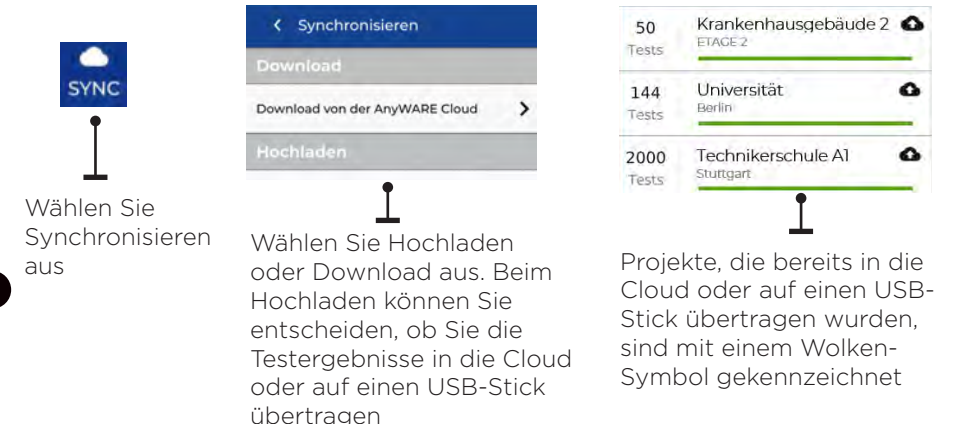

## **LIVE WIREMAP**

Der Plan für stromführende Leitungen erlaubt, die Ansicht des Verdrahtungsplans der angeschlossenen Strecken kontinuierlich zu aktualisieren, ohne einen Autotest durchführen zu müssen. Diese Funktion kann auf zwei Arten aktiviert werden. Zum einen in einem aktiven Projekt und zum anderen im freien Modus ohne ein zuvor eingerichtetes Projekt.

Zum Aktivieren des Plans für stromführende Leitungen im projektfreien Modus wischen Sie mit dem Finger vom oberen Bildschirmrand nach unten.

Um den Plan für stromführende Leitungen in einem aktiven Projekt zu öffnen, wählen Sie ihn im Menü der Testoptionen aus.

 $\overline{2}$ 7 **R** Ŧ.  $\overline{a}$  $\overline{6}$  $\overline{z}$ --------------

Plan für stromführende Leitunger Einfügedämpfung D NEXT  $\Box$  ACRF

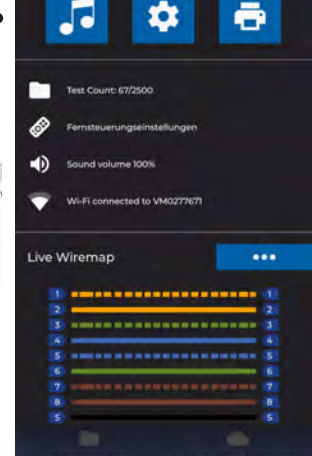

# **Testbericht erstellen**

Die Cloud- und Desktop-Versionen von IDEAL AnyWARE erlauben, Projekte anzuzeigen und zu bearbeiten. Projekte, die über WLAN synchronisiert wurden, werden automatisch zum Projekt-Menü der Cloud hinzugefügt.

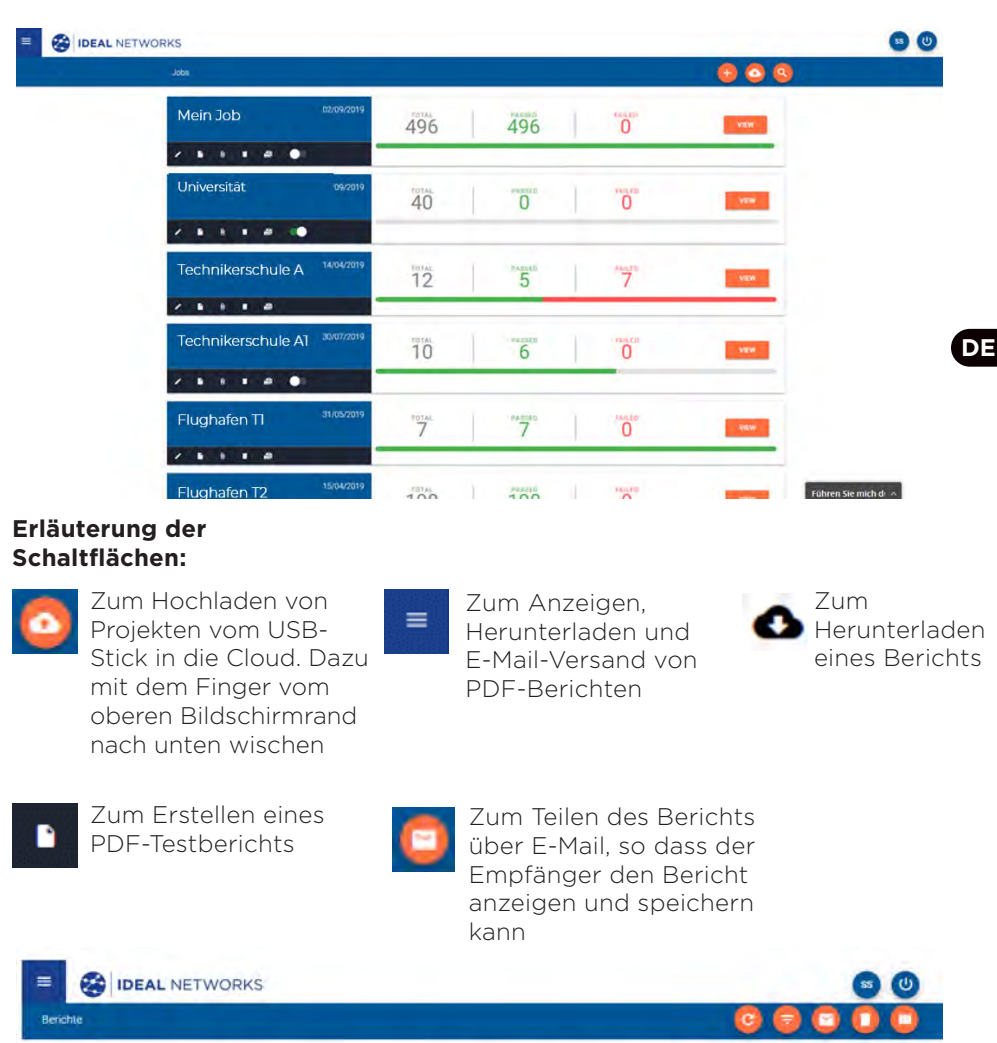

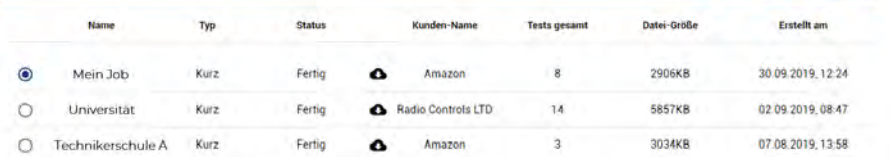

 $\bullet$   $\bullet$ 

# **Introduzione**

Il LanTEK IV e IDEAL AnyWARE costituiscono un sistema di certificazione di cavi. Questa guida offre una panoramica delle funzionalità principali del LanTEK IV e spiega come iniziare a utilizzare AnyWARE per gestire progetti e risultati dei test.

# **Operazioni Preliminari**

Prima di iniziare a utilizzare il LanTEK IV, seguire questi passaggi per assicurarsi di poter sfruttare tutte le funzionalità che il LanTEK IV ha da offrire.

1. Caricare completamente il display e le unità remote utilizzando l'alimentatore incluso nella custodia. Questo può essere collegato alla porta di ricarica principale del LanTEK IV o alla porta di ricarica rapida della batteria. La porta di ricarica rapida riduce il tempo di ricarica del 50%. Per accedere alla porta di ricarica rapida, è necessario rimuovere prima la batteria allentando la vite di fissaggio.

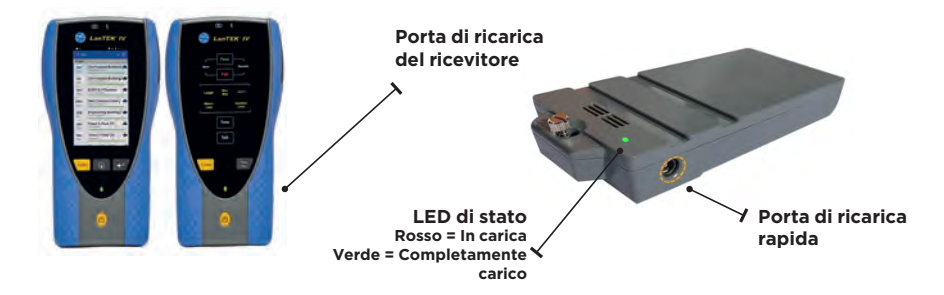

2. Selezionare la lingua mediante l'apposita funzione in alto a sinistra sullo schermo.

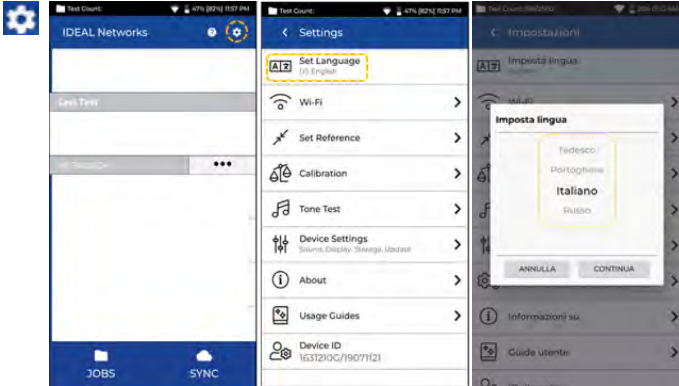
3. Visitare anyware.idealnetworks.net per configurare il proprio account gratuito IDEAL AnyWARE da cui è possibile gestire, condividere, modificare e preconfigurare progetti. Selezionare Registrati per il software basato su cloud o Scarica per la versione desktop.

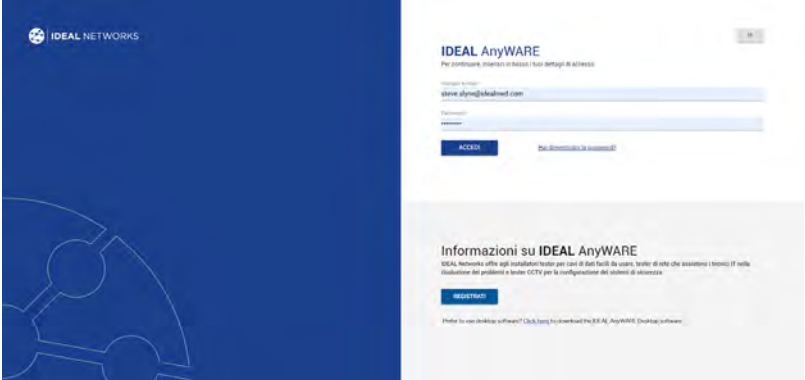

- 4. Collega il LanTEK IV al proprio account IDEAL AnyWARE accedendo all'account IDEAL AnyWARE.
	- Selezionare Menu:  $\equiv$  Fare click su Dispositivi:  $\Box$  Devices Aggiungere il dispositivo: [+
	- Inserire l'ID dispositivo e selezionare Invia. L'ID dispositivo per il LanTEK IV si trova nel menu impostazioni (vedere sotto).

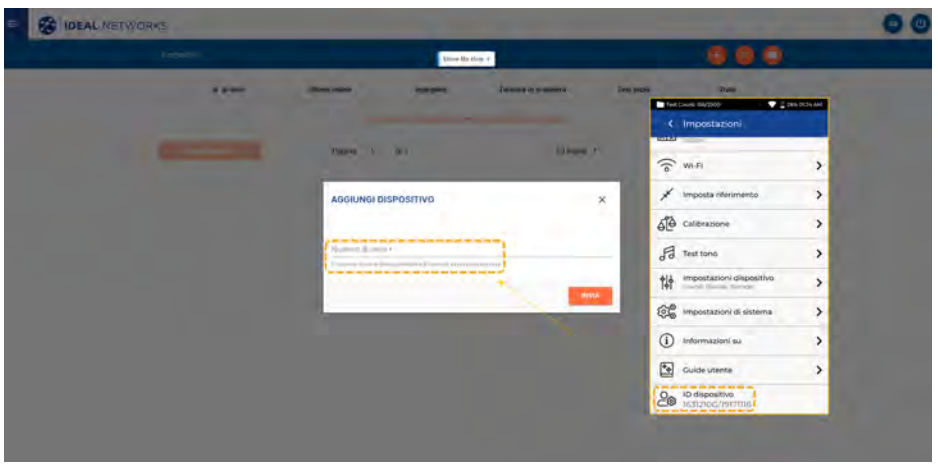

 $\mathbf{A} = \mathbf{A} + \mathbf{A}$ 

#### **Opzioni Della Guida**

Il LanTEK IV ed AnyWARE Cloud dispongono di una guida integrata completa che spiega all'utente come utilizzare le funzionalità. È possibile accedervi come segue:

**Guida sulla AnyWARE Cloud**

#### **Guida sul LanTEK IV**

#### Ø Icona sulla barra del menu È possibile accedere alla guida sulla AnyWARE Cloud dalla scheda Guidami Oppure fare clic su Impostazioni situata in basso a destra. a - Guide d'uso: Oriente-me to Guide uteme  $\lambda$ **Ritorna alla schermata principale Crea un nuovo lavoro** < Lavori  $+ 5$ **Seleziona più lavori** Tutti lavori  $\bullet$ 100 Ospedale Tests Roma < Projekte  $+ \equiv$ ۵ 50 Scuola Alle Projekte Deima Tests  $\bullet$ **Ospedale**

**Elenca tutti i lavori salvati sul LanTEK IV**

Δ

 $\bullet$ 

4

 $\bullet$ 

▵

**di scelta rapida**

Visualizza test

Modifica layoro Elimina lavoro

**Tenendo premuta l'icona del lavoro si aprono delle opzioni** 

Ø

Ø

Q

☑

Remot

Scuola

Università

Roma

Teorna

Banca

Dòmo

144

Tests

2000

Tests

300

Tests

100

Tests.

500

Tests

38 www.idealnetworks.net 163819

**Numero totale di test in ciascun progetto**

Università

Roma

Roma

Roma

Roma

Banca

Stazione

Aeroporto TI Roma

Aeroporto T2

Δ

۵

 $\bullet$ 

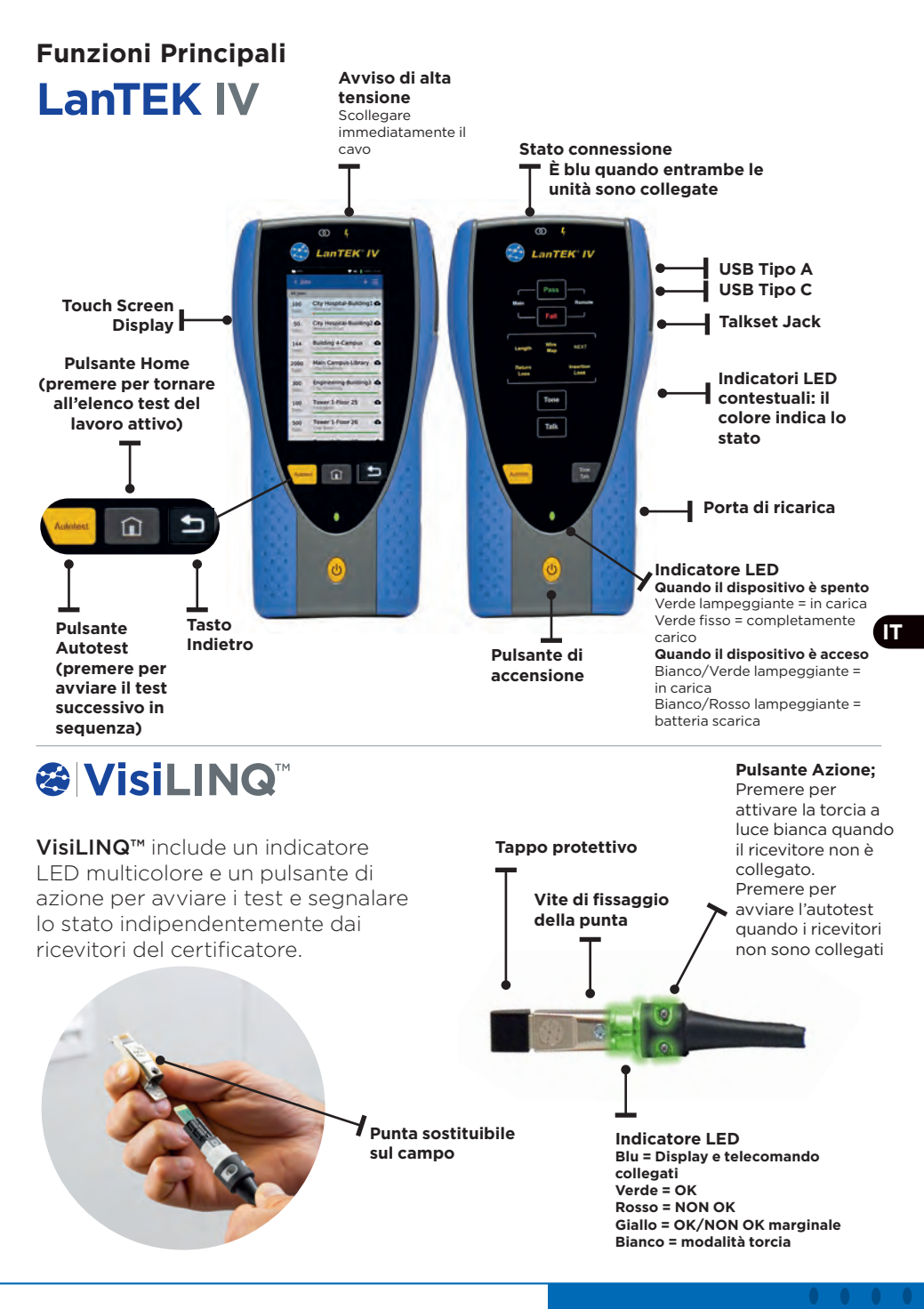

#### **Schermata Principale**

La schermata principale del LanTEK IV è stata progettata per visualizzare i dettagli del progetto attuale.

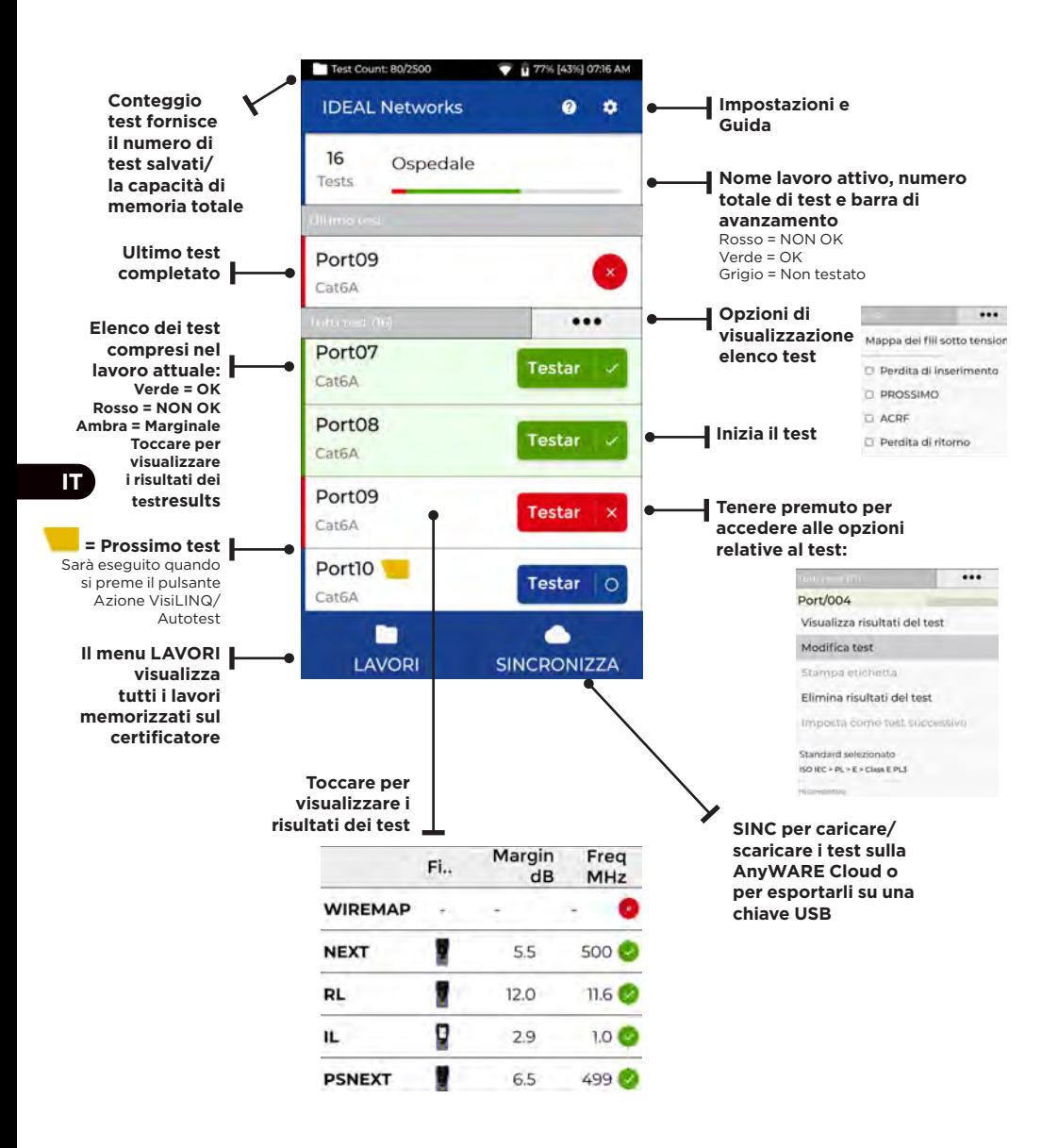

## **Impostazioni**

È possibile accedere alle impostazioni dal menu Impostazioni sulla schermata principale.

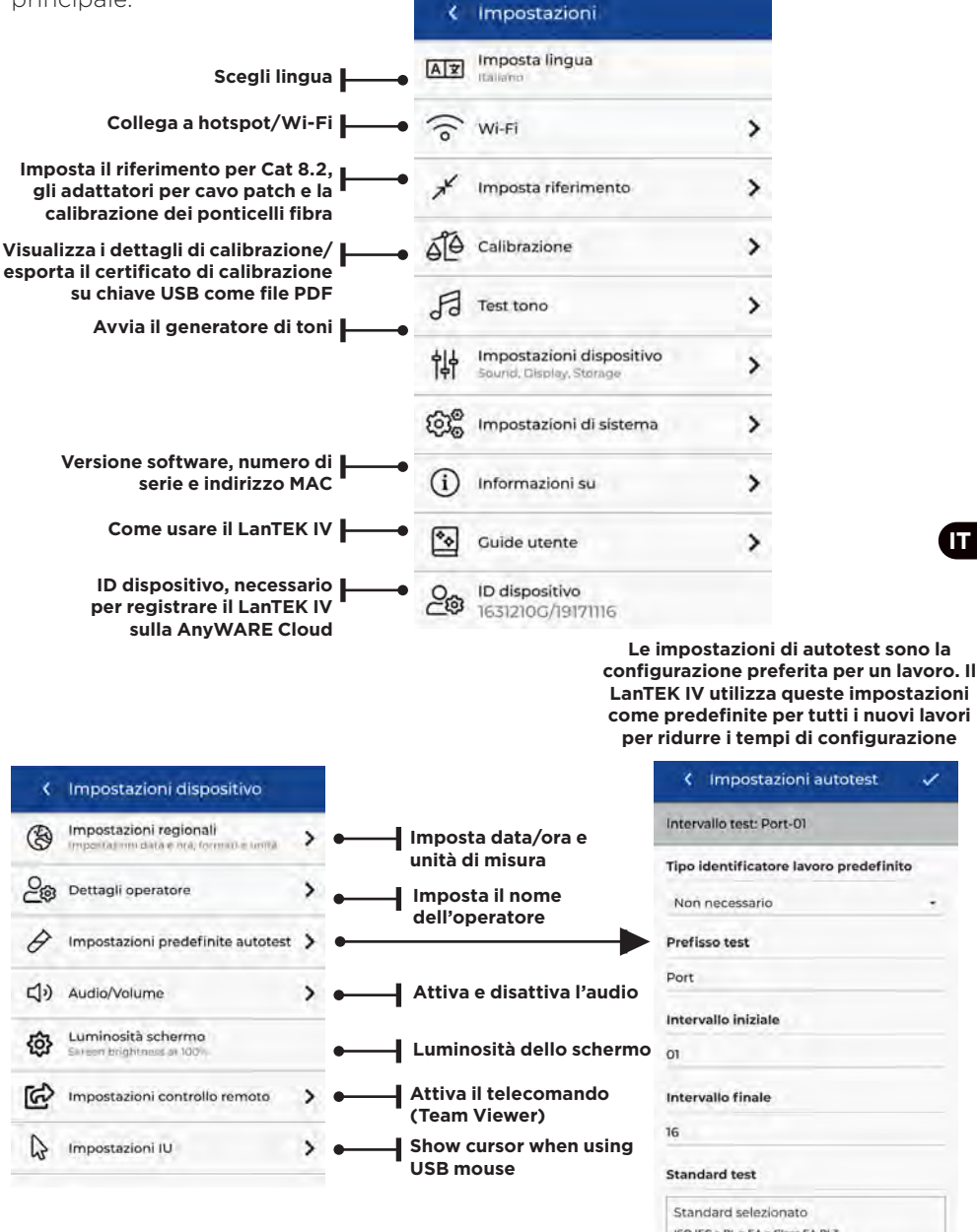

**IT**

ISO IFC > PL > FA > Class FA PL 3

#### **Creare un lavoro**

Per creare un lavoro, selezionare LAVORI dalla barra del menu, quindi selezionare: **1** 

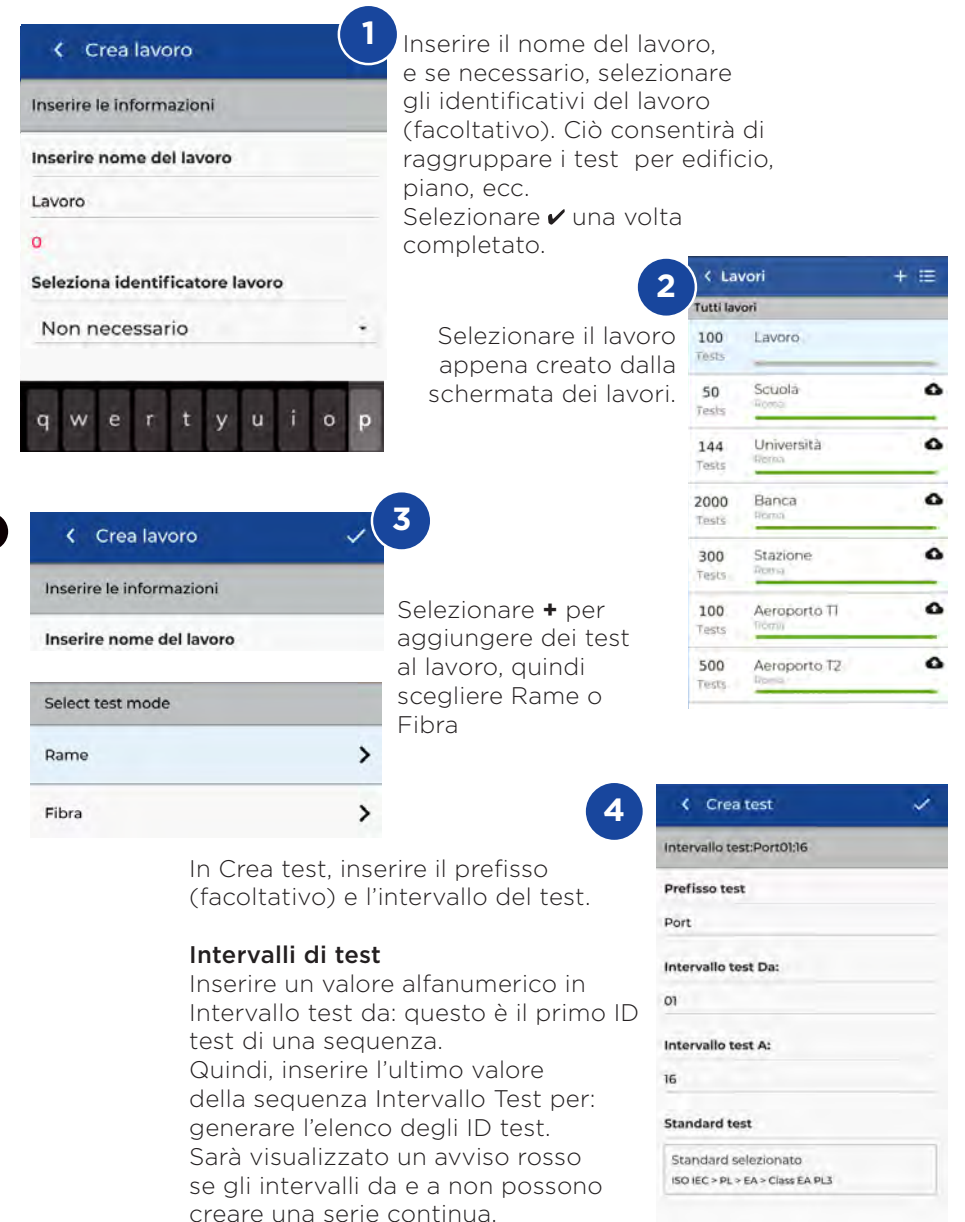

#### **Creare un lavoro**

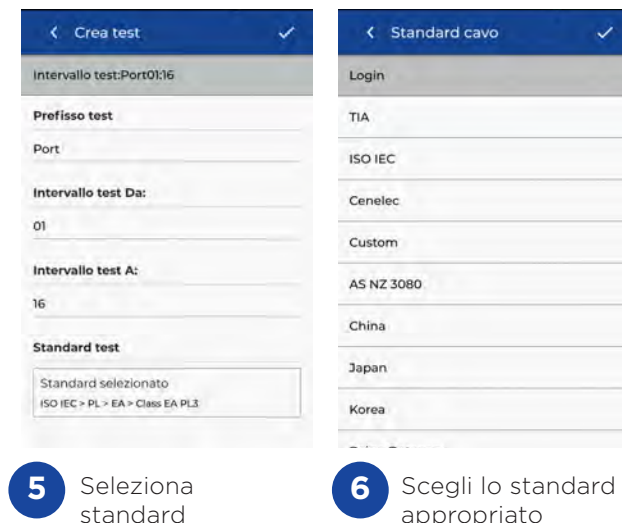

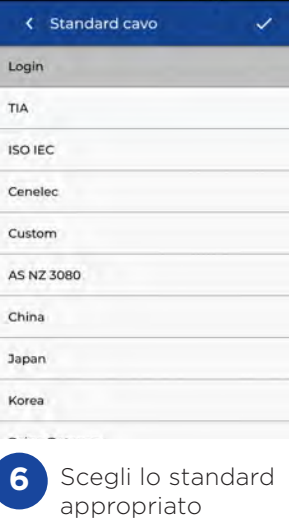

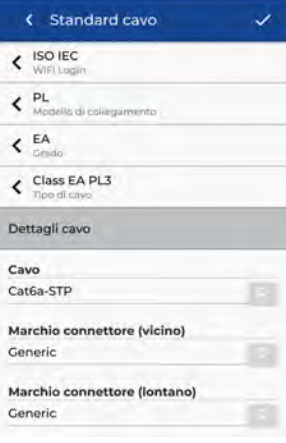

**7** Scegli il tipo di collegamento

**IT**

Dettagli cavo Cavo Cat6a-STP Marchio connettore (vicino) Generic Marchio connettore (lontano) Generic **NVP** Cavo schermato  $0.75$ **8**

Passaggio facoltativo: durante l'installazione è possibile selezionare il produttore del cavo e del connettore per aggiungere ulteriori dettagli al report di completamento

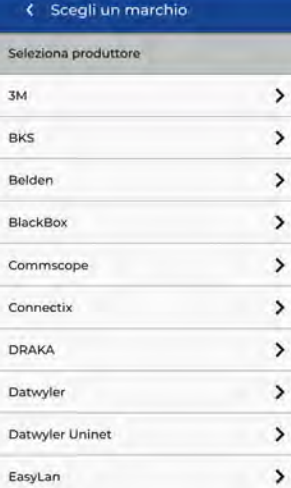

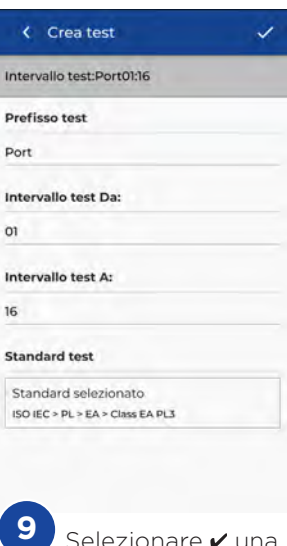

**43 www.idealnetworks.net in the UP roof of Performance 163819 Proof of Performance** 

#### **Collegare al Wi-Fi**

Per connettere il LanTEK IV al Wi-Fi, selezionare innanzitutto il menu Impostazioni:

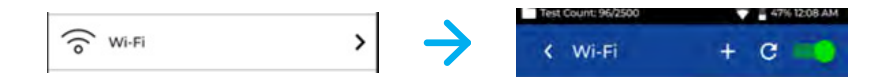

Selezionare Wi-Fi dal menu Impostazioni e commutare il pulsante di selezione per attivare il Wi-Fi.

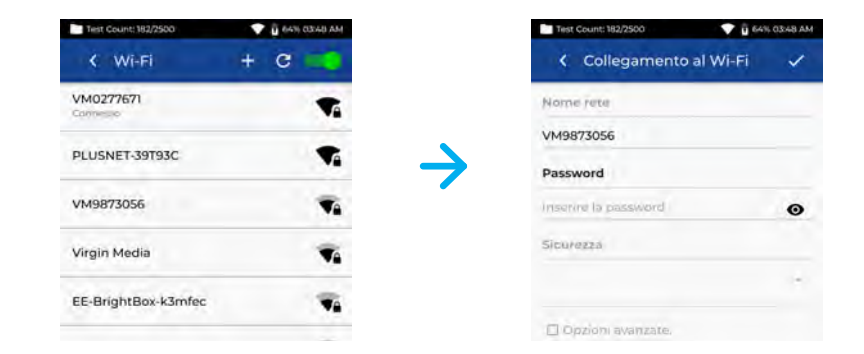

Selezionare la rete prescelta e inserire la password (se richiesta).

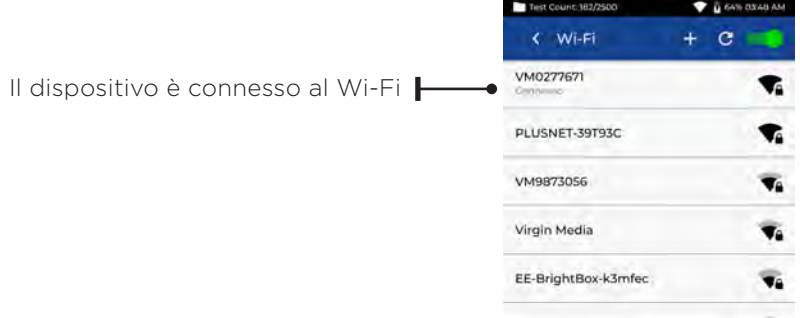

#### **Sincronizzare**

Selezionando SINC è possibile scaricare i lavori preconfigurati o caricare i lavori completati sulla cloud. Se si utilizza la versione desktop di IDEAL AnyWARE, SINC consente anche di scaricare i risultati su una chiave USB. Per sincronizzare il LanTEK IV:

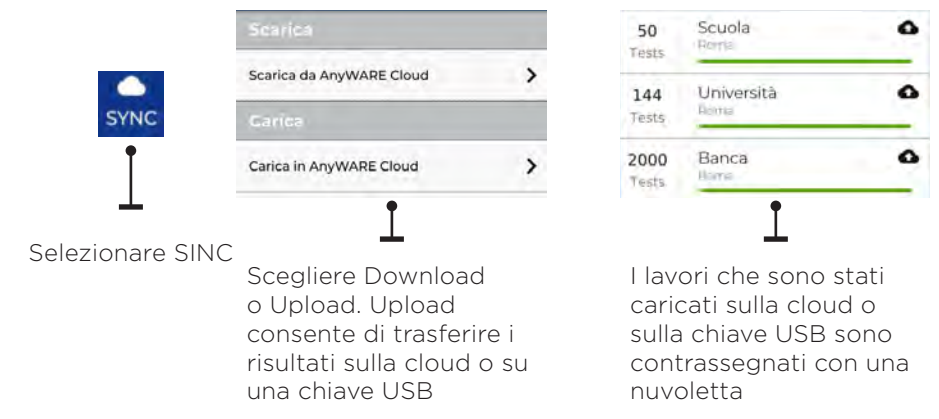

#### **Live Wiremap**

Live Wiremap consente di visualizzare istantaneamente una wiremap costantemente aggiornata dei link connessi senza dover eseguire un autotest. Live Wiremap può essere utilizzata in due modi. In un lavoro attivo o in modalità libera, che non richiede l'impostazione di un progetto.

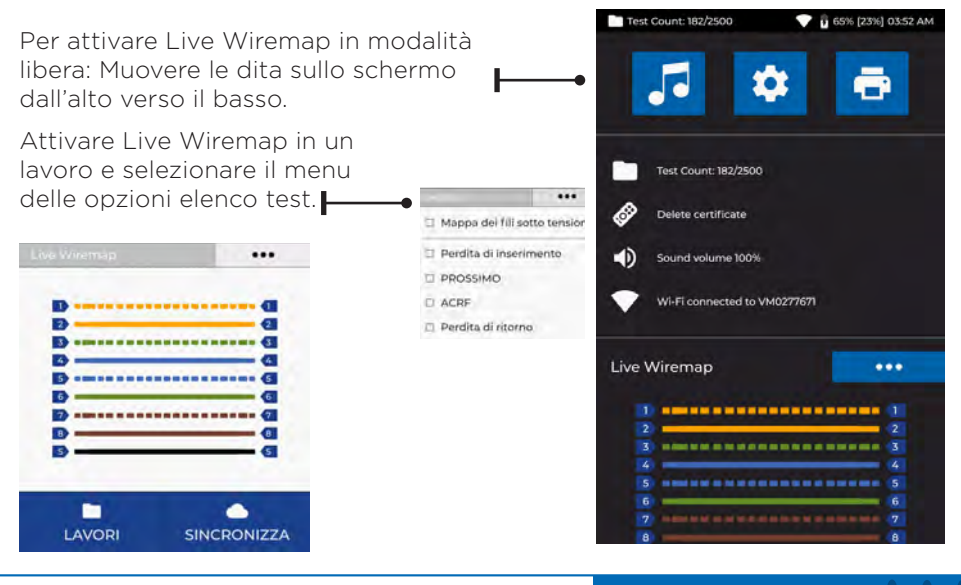

**IT**

 $\begin{array}{ccccccccc}\n\bullet & \bullet & \bullet & \bullet & \bullet\n\end{array}$ 

#### **Creare un report di test**

È possibile rivedere e modificare i lavori utilizzando IDEAL AnyWARE Cloud o Desktop. I lavori sincronizzati tramite Wi-Fi saranno automaticamente aggiunti al menu dei lavori sulla cloud.

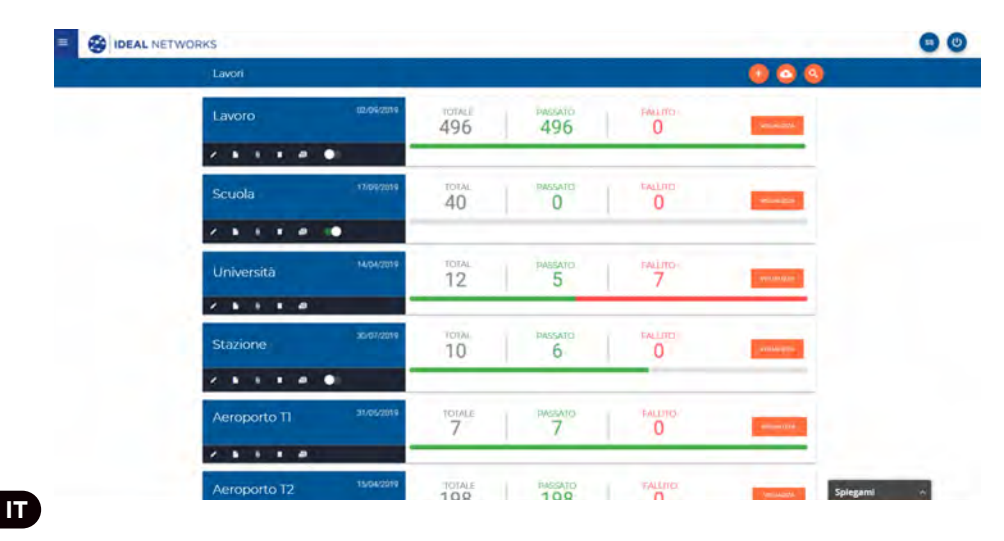

#### **Legenda:**

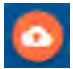

Carica i lavori da USB tramite Cloud e Desktop Scorrere le dita sullo schermo dall'alto verso il basso

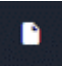

Genera un report di test in PDF

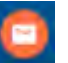

 $\equiv$ 

Condivide il report tramite un link e-mail da cui il destinatario può visualizzare e salvare il report

Visualizza, scarica e invia tramite e-mail i report in PDF

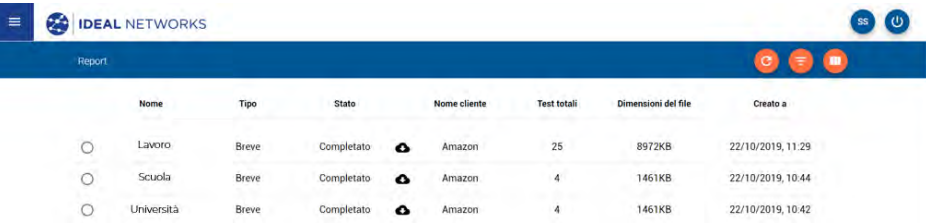

Scarica report

#### **Introducción**

LanTEK IV e IDEAL AnyWARE es un sistema de certificación de cable. Esta guía le dará una visión general de las características clave de LanTEK IV y de cómo empezar a utilizar AnyWARE para gestionar su trabajos y los resultados de las pruebas.

#### **Cómo empezar**

F

Antes de empezar a utilizar su LanTEK IV, siga los siguientes pasos para asegurarse de que va a aprovechar todas las funciones que ofrece.

1. Cargue completamente la pantalla y las unidades remotas utilizando la fuente de alimentación incluida en el estuche. Esta puede conectarse al puerto de carga principal del LanTEK IV o al puerto de carga rápida de la batería. El puerto de carga rápida reduce el tiempo de carga en un 50 %. Para acceder al puerto de carga rápida, primero debe retirar la batería soltando el tornillo de retención.

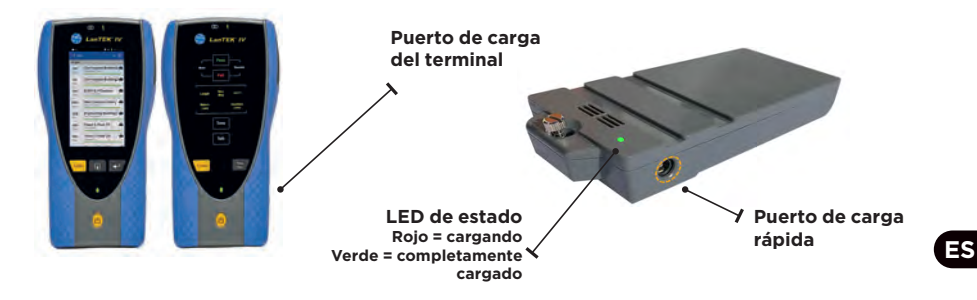

2. Seleccione el idioma seleccionando el equipo de instalación en la parte superior izquierda de la pantalla.

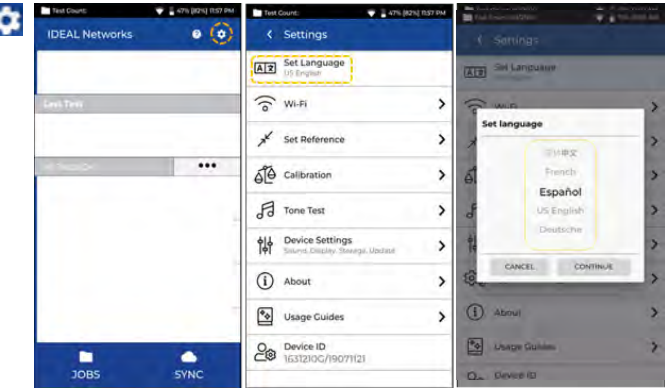

3. Visite anyware.idealnetworks.net para configurar su cuenta gratuita de IDEAL AnyWARE para administrar, compartir, editar y preconfigurar sus trabajos. Seleccione; regístrese para obtener el software basado en la nube o descargue la versión de escritorio.

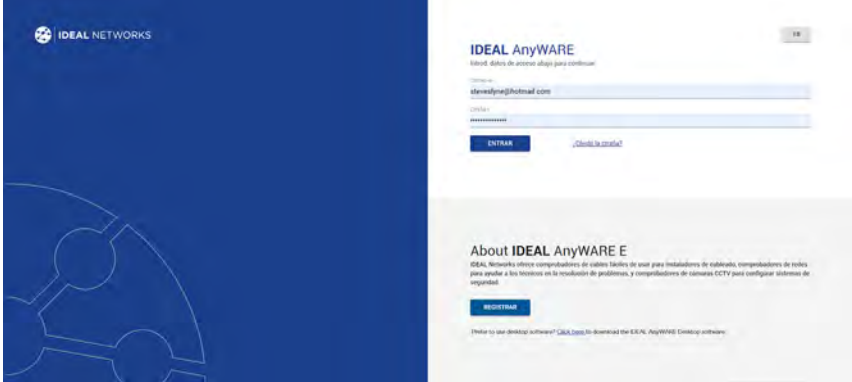

- 4. Vincule su LanTEK IV a su cuenta de IDEAL AnyWARE iniciando sesión en su cuenta de IDEAL AnyWARE.
	- Elija Menú:  $\equiv$  Haga clic en Dispositivos:  $\Box$  Devices Añada Dispositivo:
	- Introduzca su ID de dispositivo y seleccione Enviar. El ID de dispositivo de LanTEK IV se encuentra en el menú de configuración (abajo).

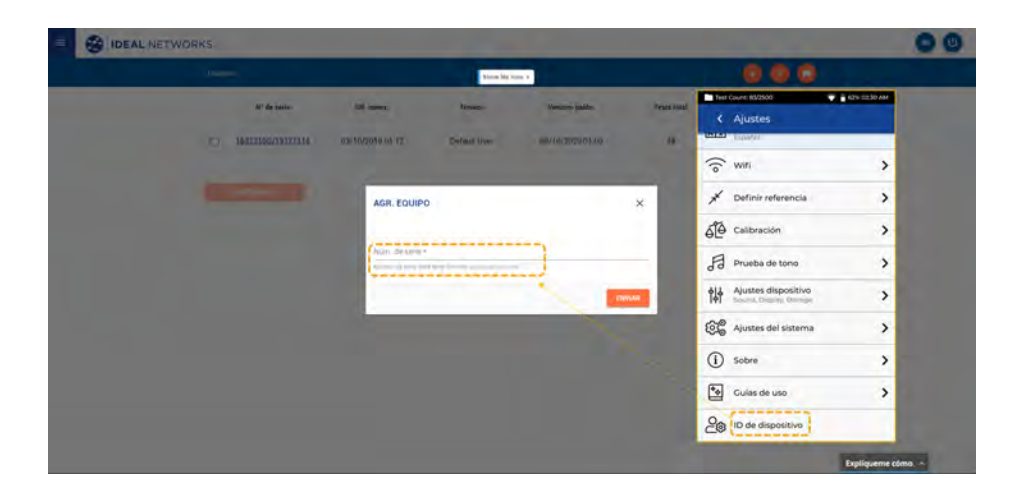

#### **Opciones de Ayuda**

LanTEK IV y AnyWARE Cloud cuentan con una completa guía integrada que le ayudará a utilizar las funciones. Puede acceder a ella como se indica a continuación;

#### **Ayuda con LanTEK IV**

### **Ayuda con AnyWARE Cloud**

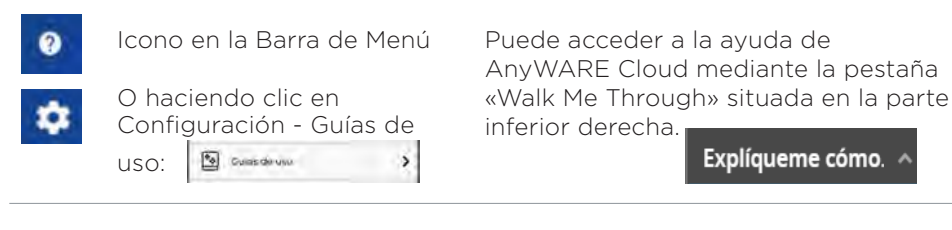

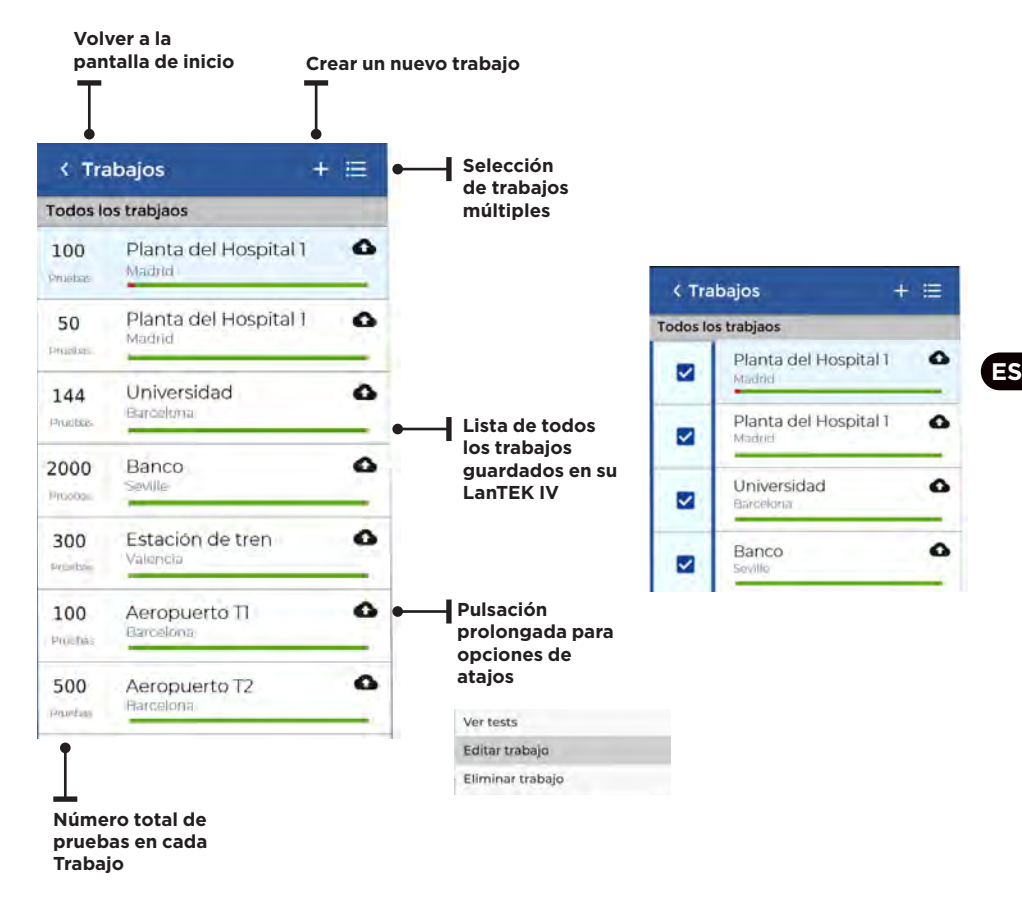

 $\begin{array}{ccccccccccccc} \bullet & \bullet & \bullet & \bullet & \bullet \end{array}$ 

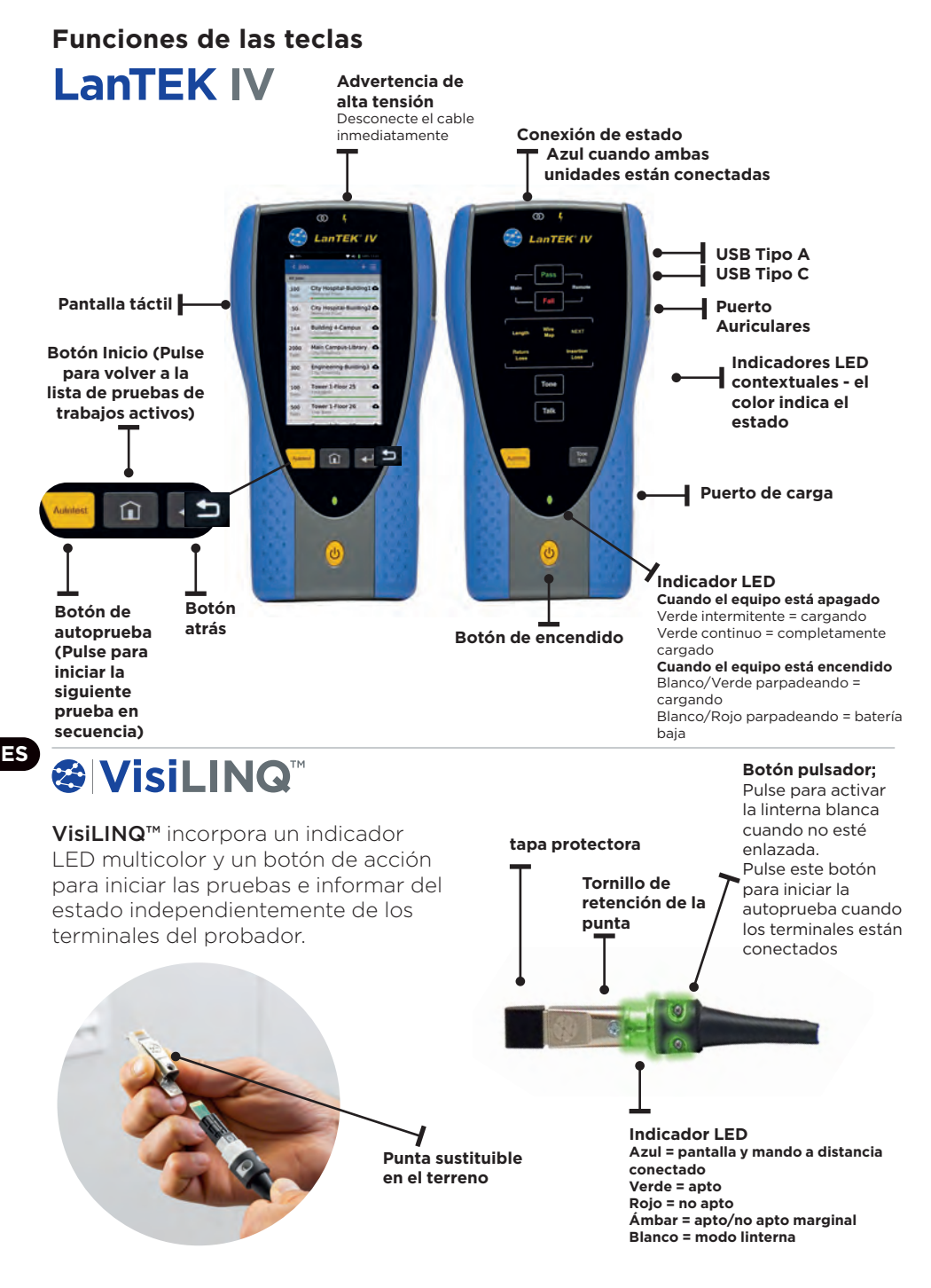

### **Pantalla de inicio**

La pantalla de inicio de LanTEK IV ha sido diseñada para mostrar los detalles del trabajos actual.

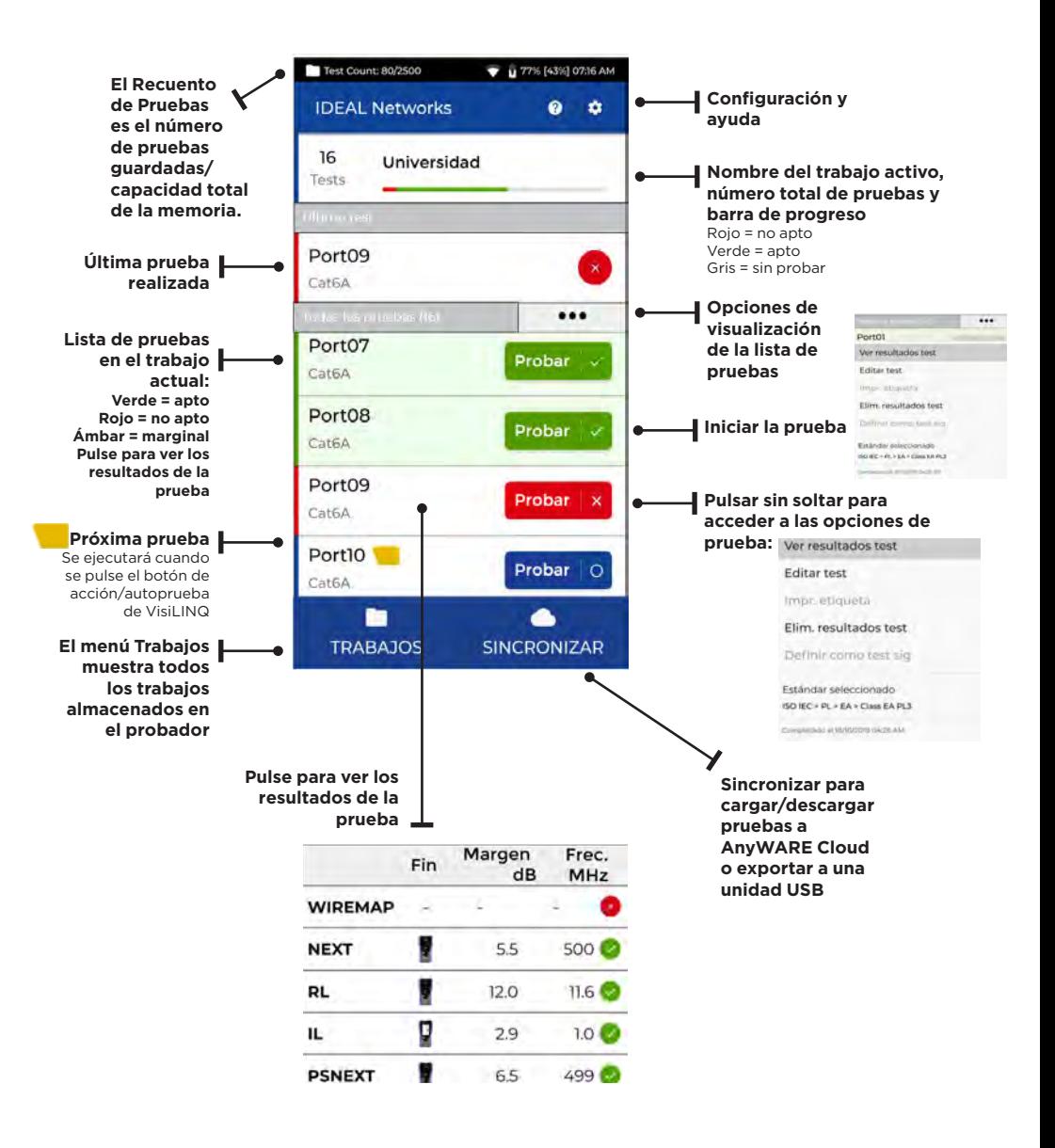

## **Configuración**

Se puede acceder a los ajustes desde el menú de ajustes de la pantalla de inicio.

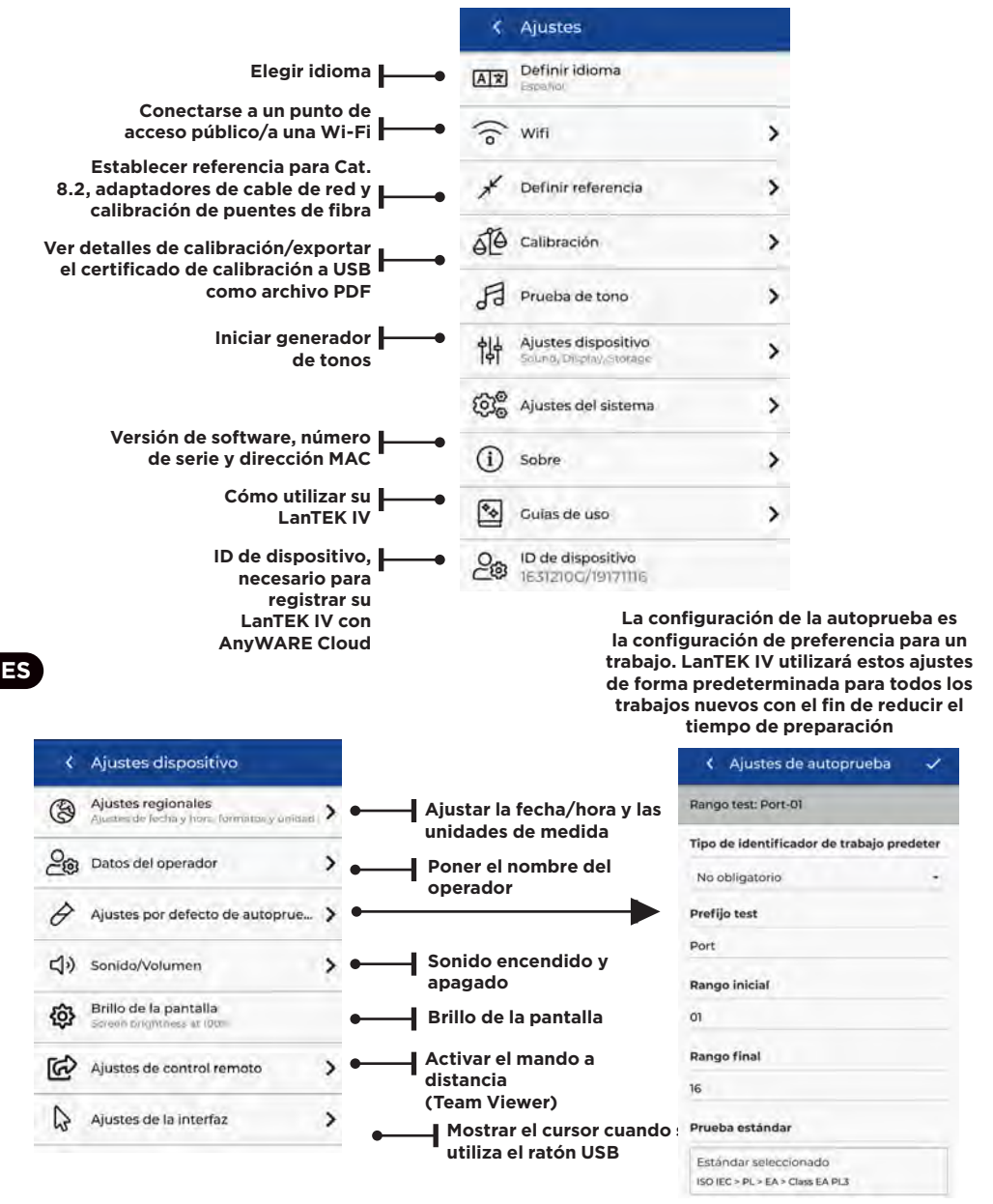

## **Crear un trabajo**

Para crear un trabajo, seleccione JOBS en la barra de menús y, a continuación, seleccione:

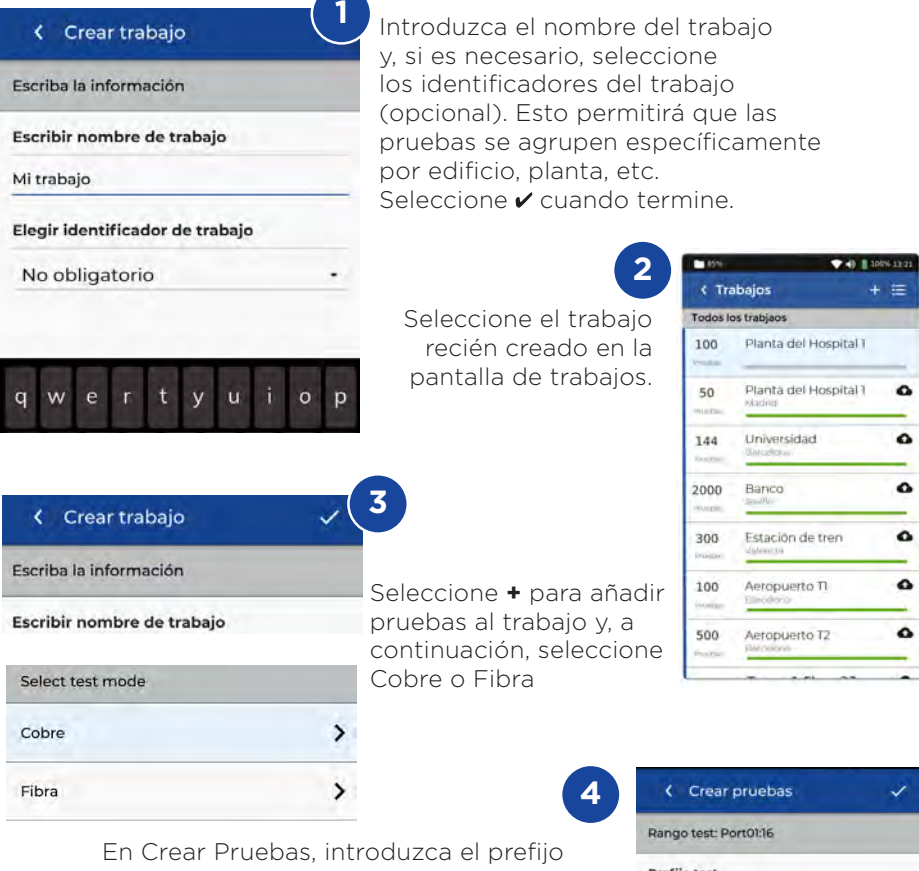

(opcional) y el rango de prueba.

#### Rangos de Prueba

Introduzca un valor alfanumérico en Rango de Prueba desde: es el primer ID de prueba de una secuencia.

A continuación, introduzca el último valor de la secuencia en Rango de Prueba para: generar la lista de ID de prueba. Se mostrará una advertencia roja si los rangos de ida y vuelta no pueden crear una serie continua.

Prefijo test Port Rango de test de:  $\Omega$ Rango de test a:  $16$ Prueba estándar Estándar seleccionado ISO IEC > PL > EA > Class EA PL3

#### **Crear un trabajo**

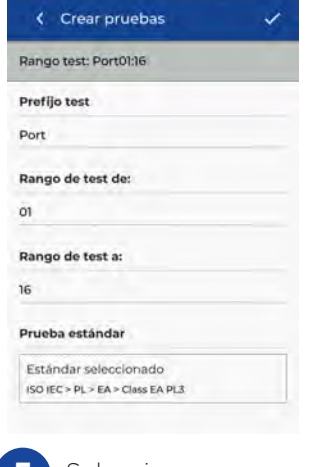

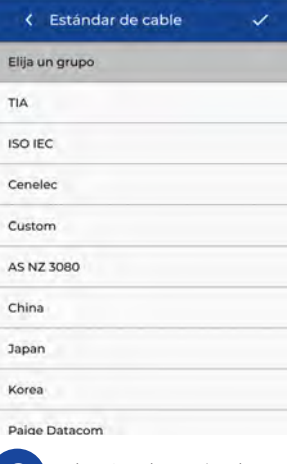

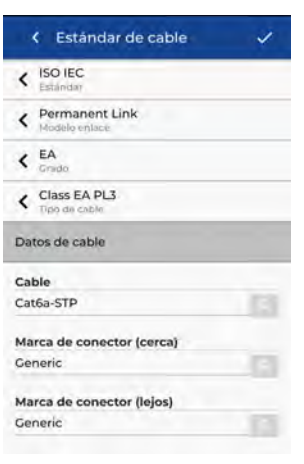

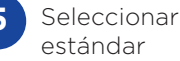

**5 6** Elegir el estándar apropiado

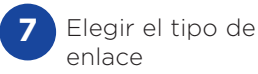

Datos de cable Cable Cat6a-STP Marca de conector (cerca) Generic Marca de conector (lejos) Ceneric **NVP** Cable blindado  $0.75$ **8**

Paso opcional: durante la instalación se puede seleccionar el tipo de cable y conector para añadir más detalles al  $\overline{\mathbf{S}}$  Seleccione  $\overline{\mathbf{S}}$ 

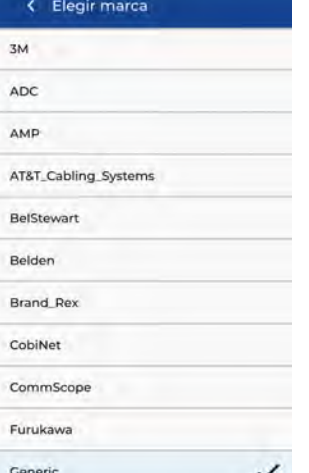

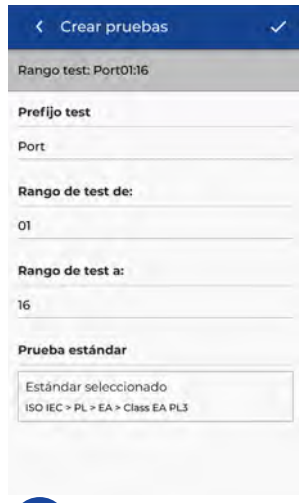

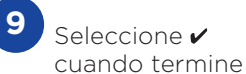

#### **Conectar a la wifi**

Para conectar el LanTEK IV a Wi-Fi, seleccione primero el menú Configuración:

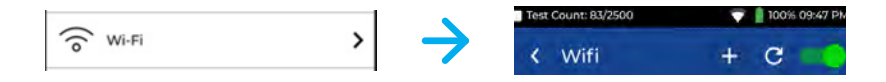

Seleccione Wi-Fi en el menú Configuración y cambie para encender la Wi-Fi.

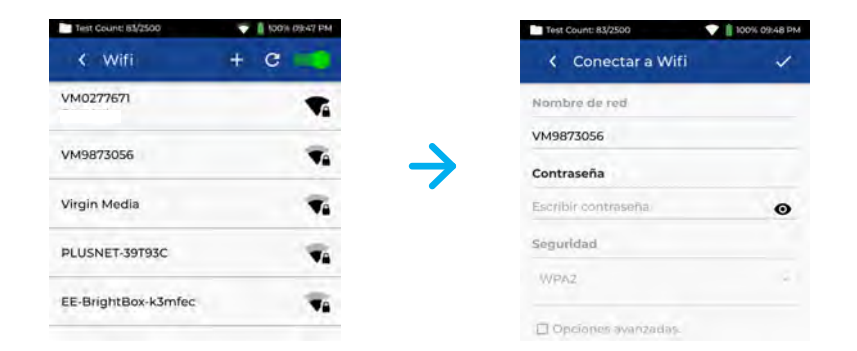

**ES**

Seleccione la red elegida e introduzca la contraseña (si es necesario).

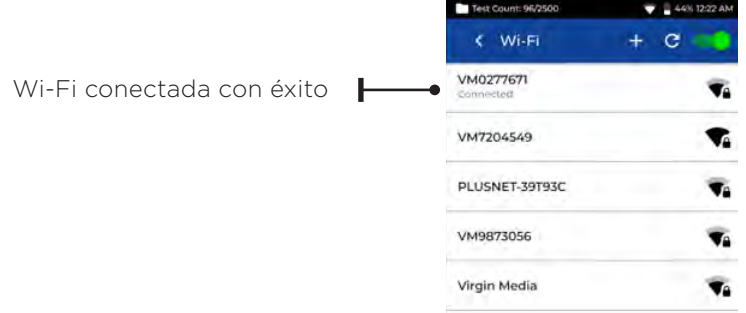

#### **Sincronizar**

Si selecciona Sincronizar, podrá descargar trabajos preconfigurados o cargar trabajos completados en la nube. Si está utilizando la versión de escritorio de IDEAL AnyWARE, Sincronizar también le permitirá descargar los resultados a un USB. Para sincronizar su LanTEK IV:

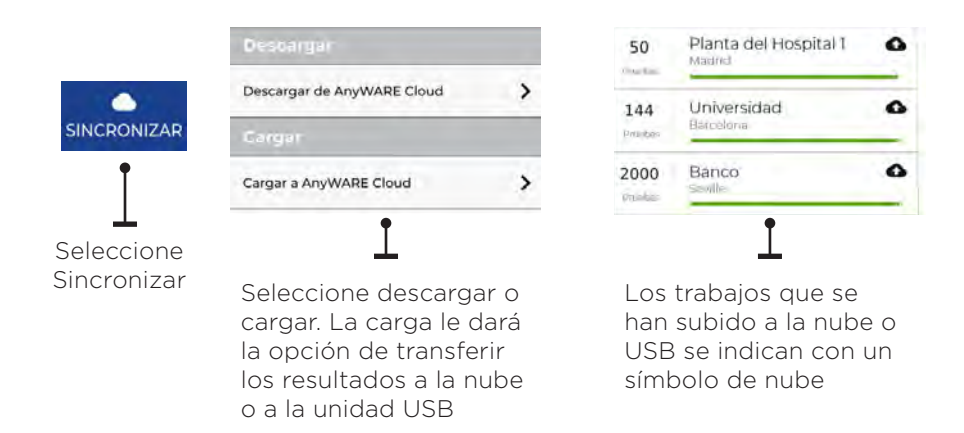

#### **Mapeado Hilos Continuo**

Live Wiremap permite una vista de Wiremap en constante actualización para los enlaces conectados sin necesidad de realizar una autoprueba. Live Wiremap puede utilizarse de dos maneras. En un trabajo activo o en modo libre que no requiere la configuración de un trabajos.

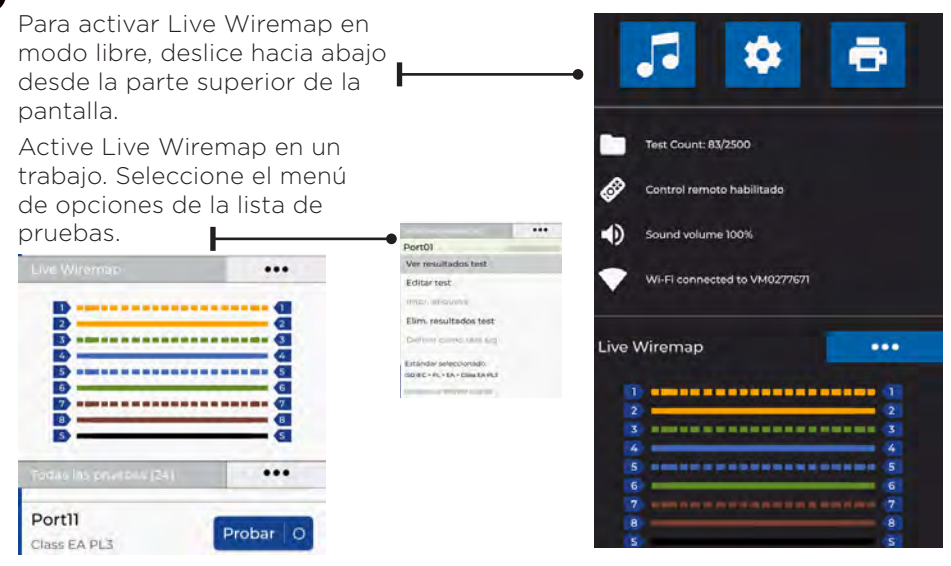

#### **Creando Reporte De Prueba**

Los trabajos pueden ser revisados y editados usando IDEAL AnyWARE en su versión en la nube o de escritorio. Los trabajos sincronizados vía wifi se añadirán automáticamente al menú de trabajos de la nube.

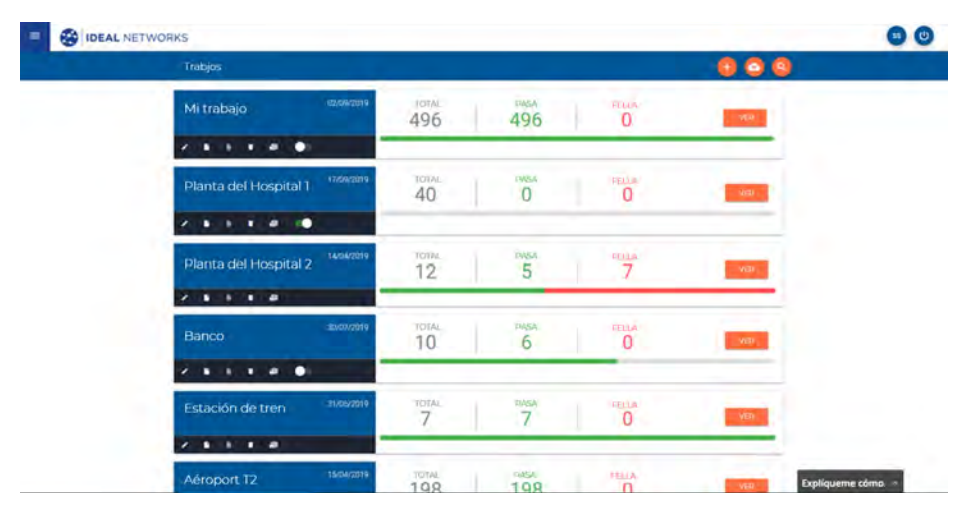

#### **Tecla:**

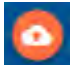

Subir trabajos desde un USB pulsando Nube o Escritorio en la parte superior de la pantalla

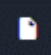

Generar un informe de prueba en PDF

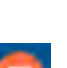

en PDF Compartir el informe a través de un enlace de correo electrónico donde el destinatario

puede ver y guardar

Ver, descargar y enviar por correo electrónico informes Descargar informe

**ES**

 $\begin{array}{ccccccccc}\n\bullet & \bullet & \bullet & \bullet & \bullet\n\end{array}$ 

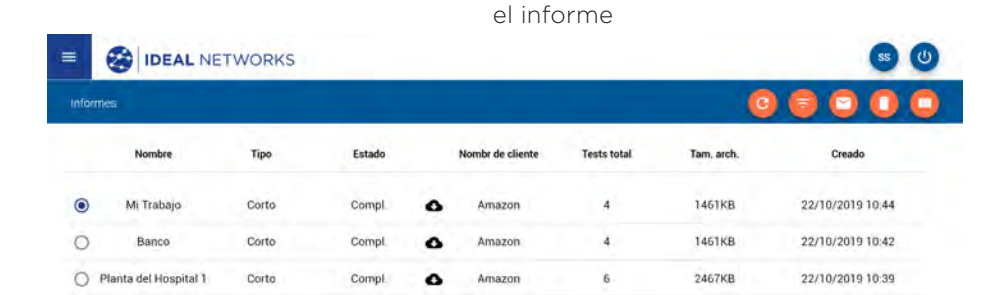

#### **Introdução**

O LanTEK IV e o IDEAL AnyWARE são um Sistema de Certificação de Cabos. Este guia fornecerá uma visão geral das principais funcionalidades do LanTEK IV e como começar a utilizar o AnyWARE para gerenciar seu projeto e resultados de testes.

#### **Começando**

Antes de começar a utilizar o seu LanTEK IV, siga os passos abaixo para assegurar que conseguirá usufruir de todas as funcionalidades disponibilizadas pelo seu LanTEK IV.

1. Carregue completamente as unidades principal e remota utilizando o adaptador de energia incluído na mala. Pode ser conectado à porta de carregamento principal no LanTEK IV ou à porta de carregamento rápido na bateria. A porta de carregamento rápido reduz o tempo de carregamento em 50%. Para ter acesso à porta de carregamento rápido, a bateria precisa ser removida soltando-se o parafuso de fixação.

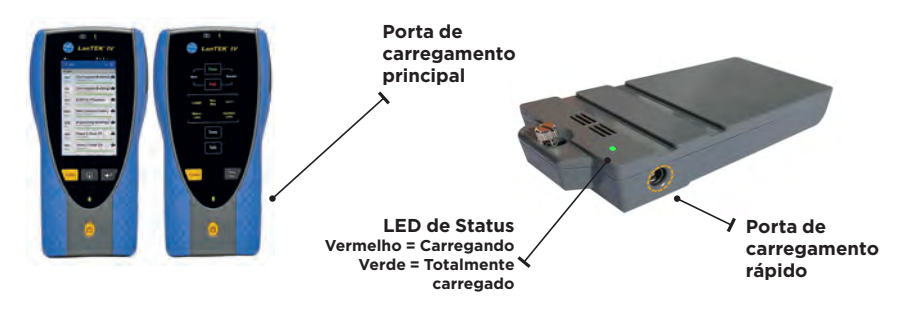

2. Selecione o idioma tocando na engrenagem localizada no canto superior esquerdo da tela.

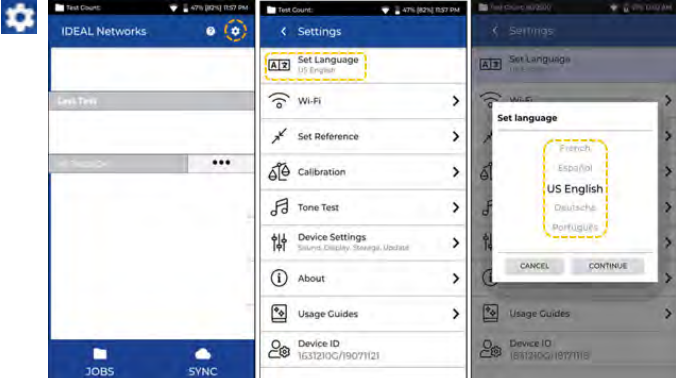

**PT**

3. Acesse anyware.idealnetworks.net para configurar a sua conta gratuita no IDEAL AnyWARE para que possa Gerenciar, Compartilhar, Editar e Pré-configurar seus projetos. Selecione "Cadastrar-se" para acessar o software na nuvem ou baixe a versão para desktop.

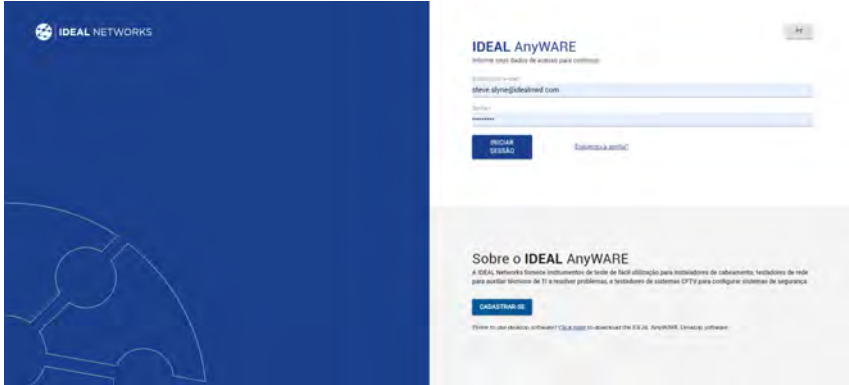

- 4. Associe o seu LanTEK IV à sua conta IDEAL AnyWARE iniciando sessão na sua conta IDEAL AnyWARE.
	- Selecione Menu:  $\equiv$  Clique em Dispositivos:  $\Box$  Devices Adicionar Dispositivo:
	- Informe o ID do seu dispositivo (localizado no menu de configuração abaixo) e selecione Enviar.

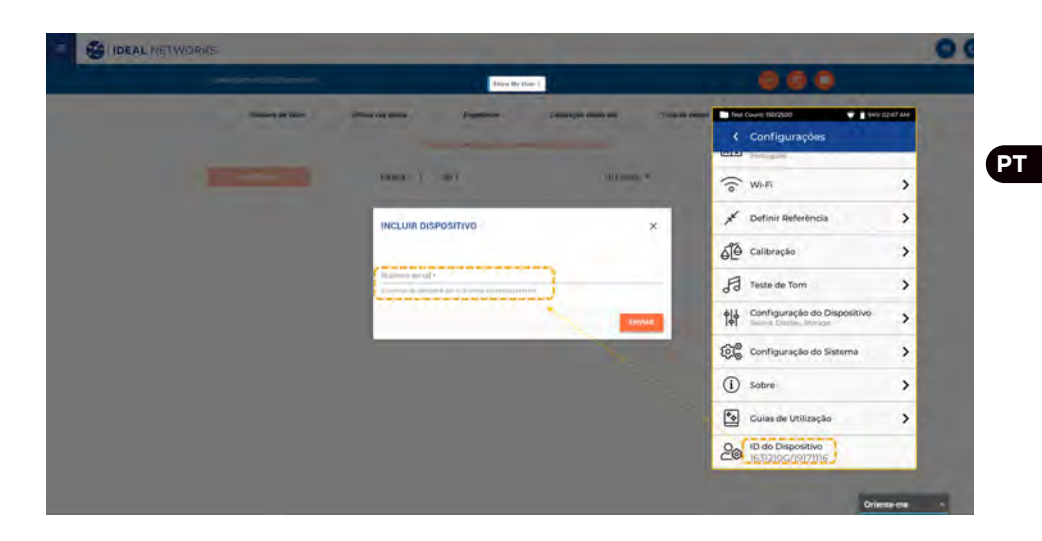

 $\bullet$   $\bullet$   $\bullet$ 

#### **Opções de Ajuda**

O LanTEK IV e o AnyWARE Cloud disponibilizam uma ajuda de iniciação abrangente que irá orientá-lo sobre como usar as funcionalidades. Pode ser acessada conforme abaixo:

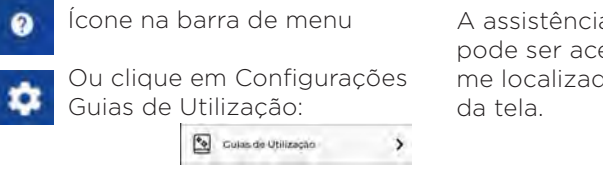

#### **Ajuda no LanTEK IV Ajuda no AnyWARE Cloud**

A assistência do AnyWARE Cloud pode ser acessada pela aba Orienteme localizada no canto inferior direito

Oriente-me

 $\lambda$ 

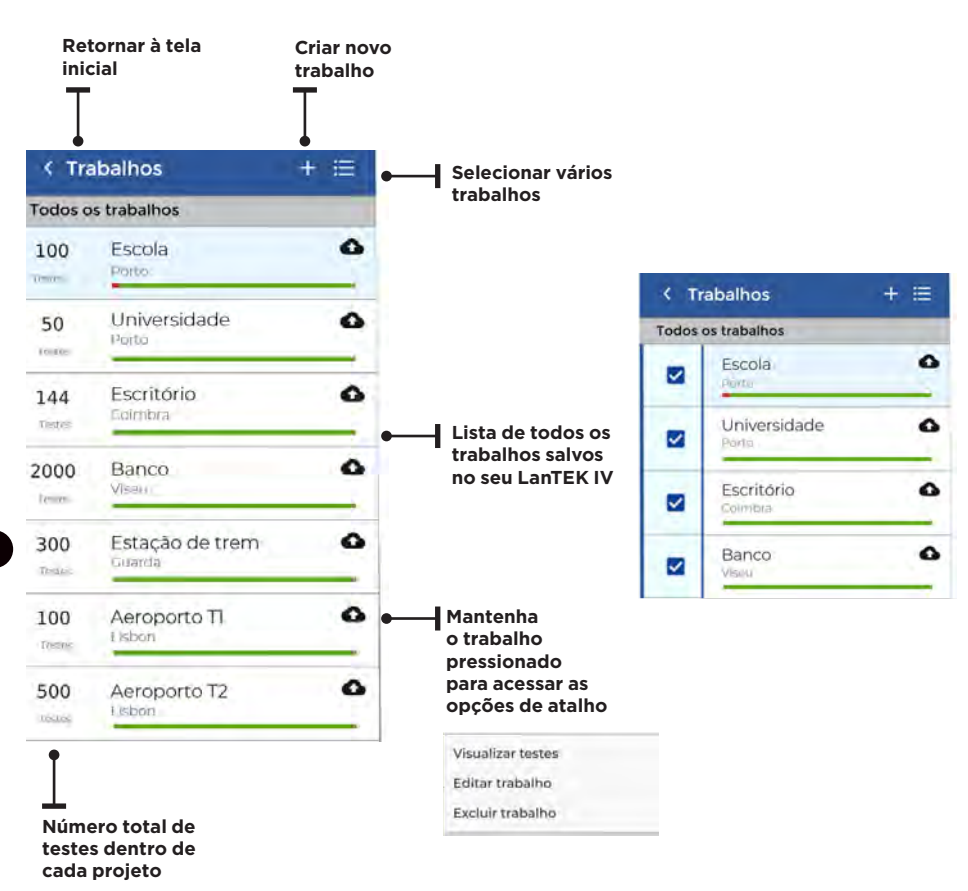

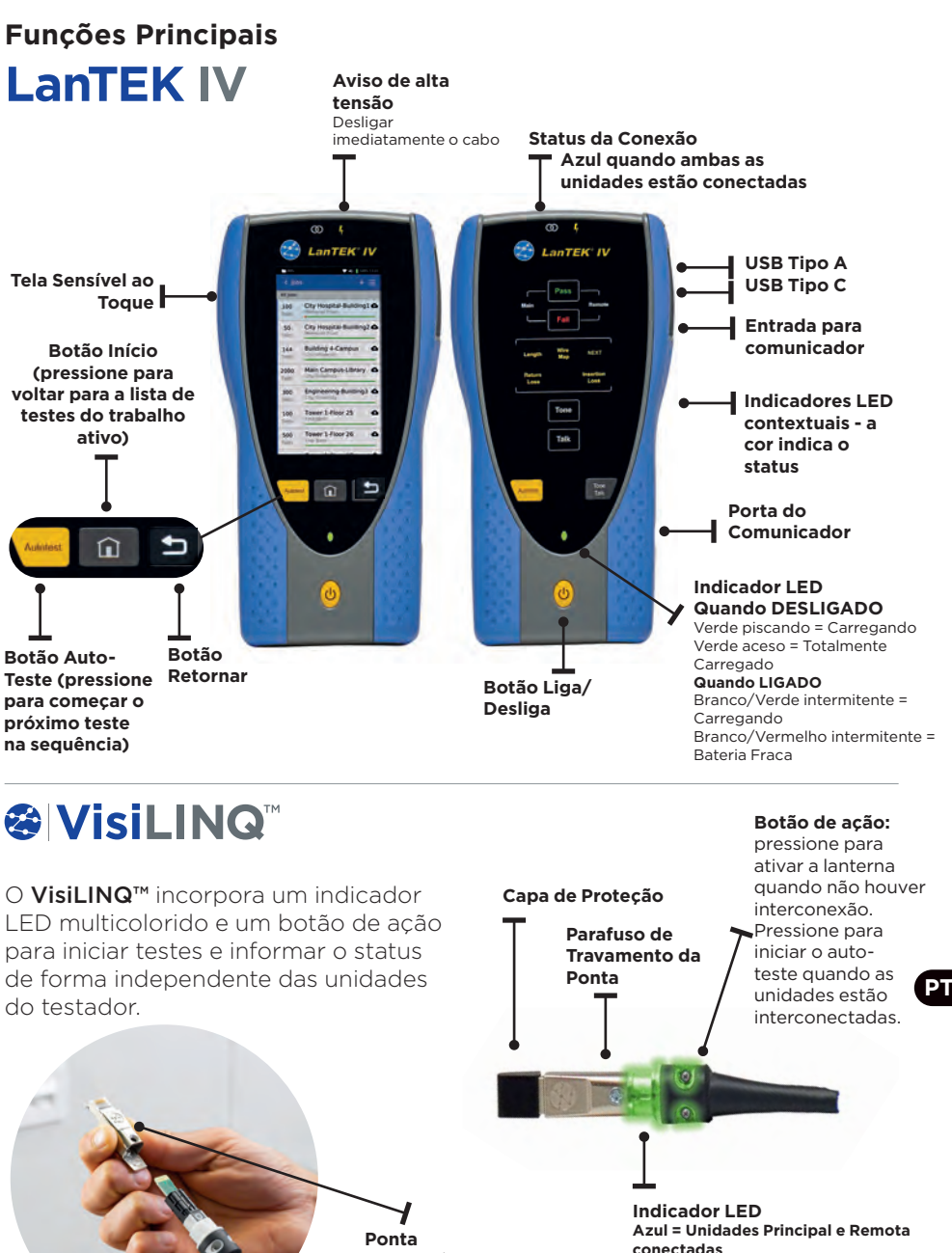

**Substituível em Campo**

**conectadas Verde = Aprovado Vermelho = Reprovado Âmbar = Resultado Marginal Branco = Modo Lanterna**

**60 www.idealnetworks.net 163819 Proof of Performance 163819 Proof of Performance** 

## **Tela Inicial**

A tela inicial do LanTEK IV foi concebida para mostrar os detalhes do projeto atual.

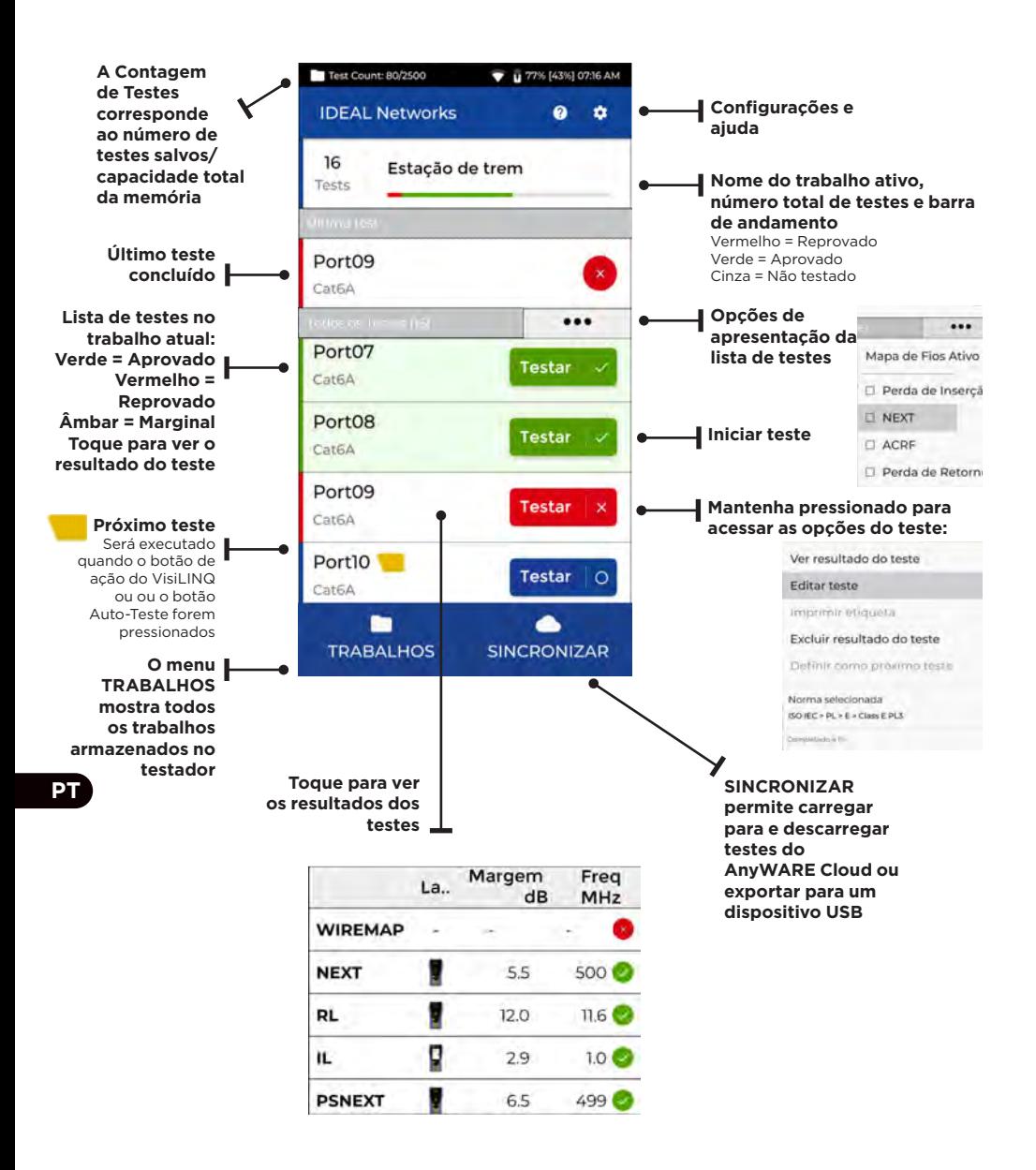

## **Configurações**

As configurações podem ser acessadas a partir do menu de configuração na tela inicial.

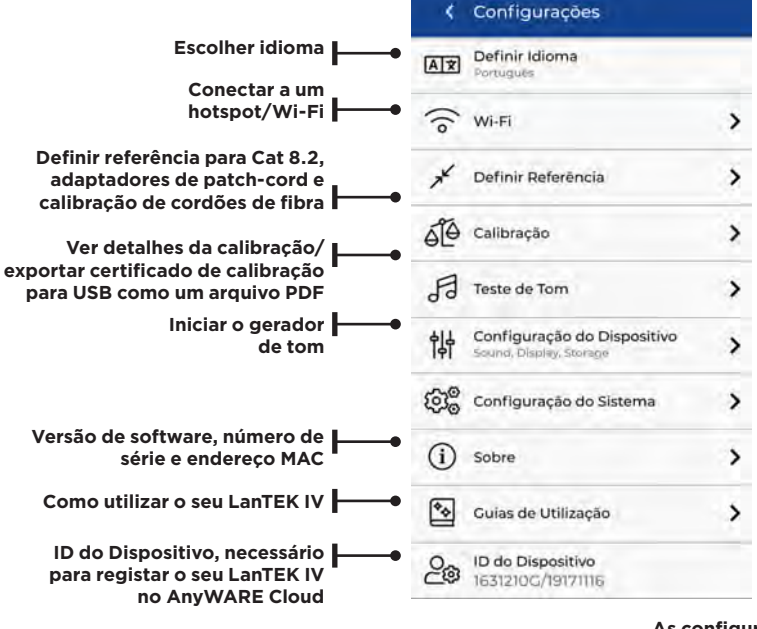

**As configurações de auto-teste correspondem às suas preferências de configuração para um trabalho. O LanTEK IV utilizará estas configurações como padrão em todos os novos trabalhos para reduzir o tempo de configuração**

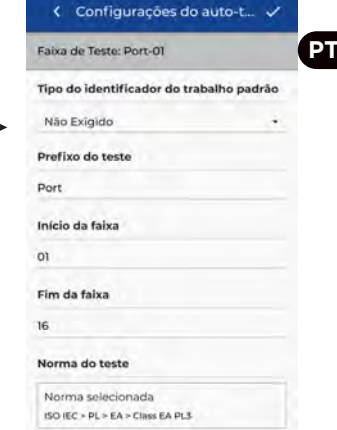

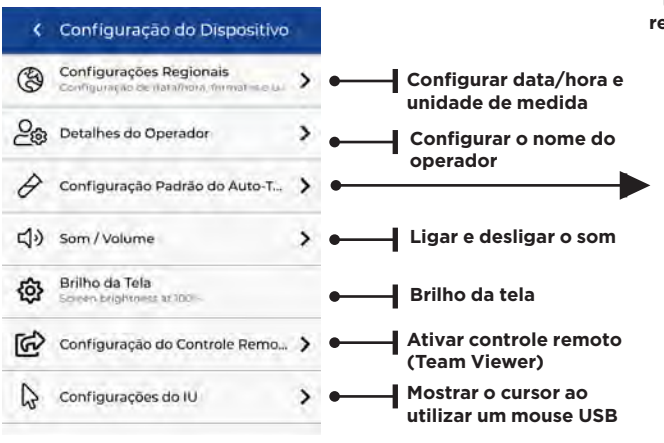

#### **Criar um Trabalho**

Para criar um trabalho, selecione TRABALHOS na barra de menu e depois selecione: +

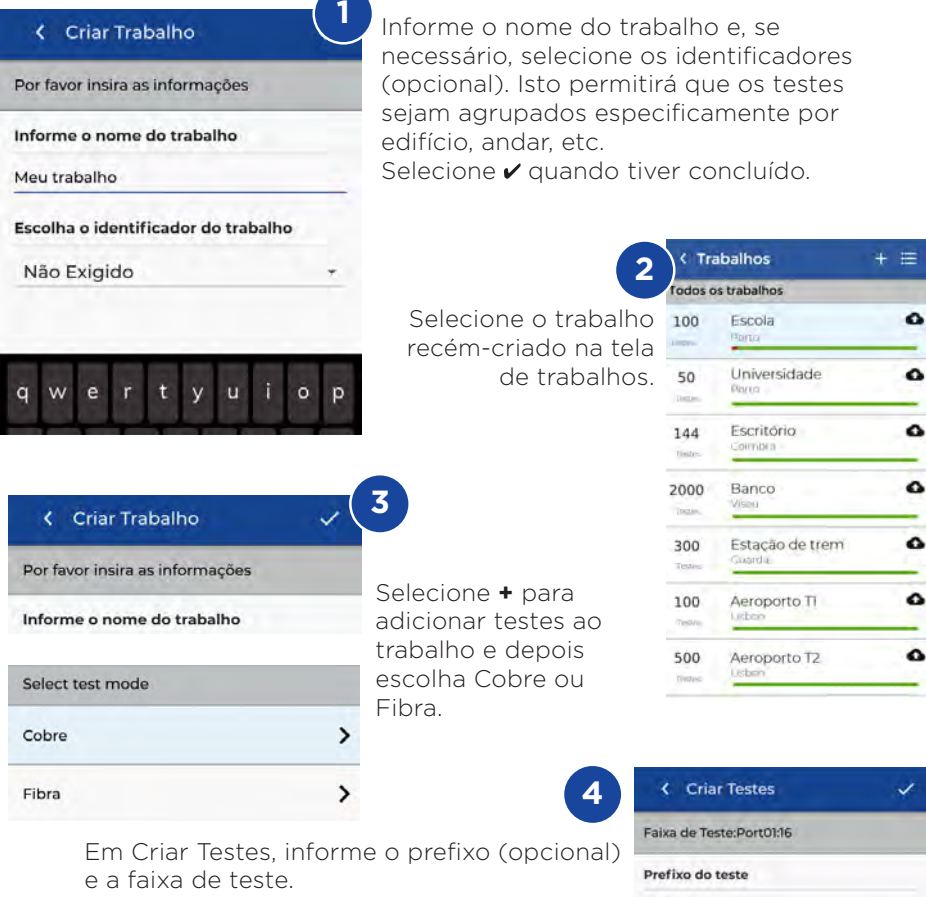

#### Faixas de teste

Informe um valor alfanumérico em "Faixa de teste de:" que seja o ID do primeiro teste de uma sequência.

Depois, informe o último valor da sequência em "Faixa de teste até:" para gerar a lista dos ID dos testes.

Será mostrado um aviso em vermelho se não for possível criar uma série contínua através das faixas "de" e "até".

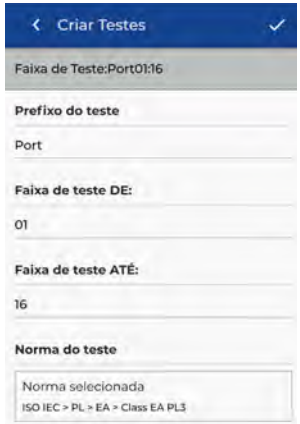

## **Criar um Trabalho**

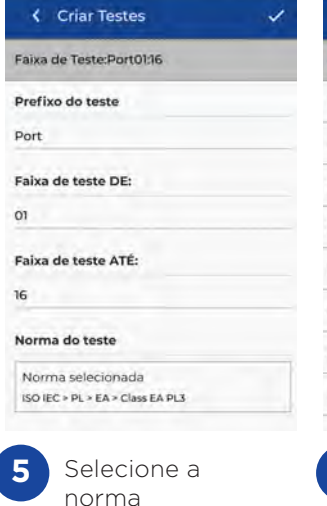

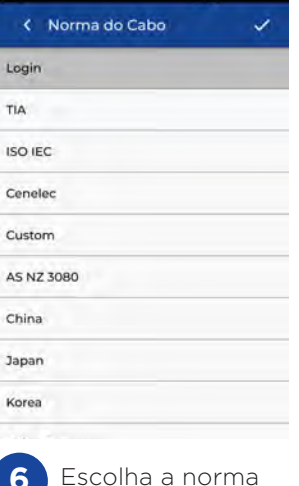

apropriada

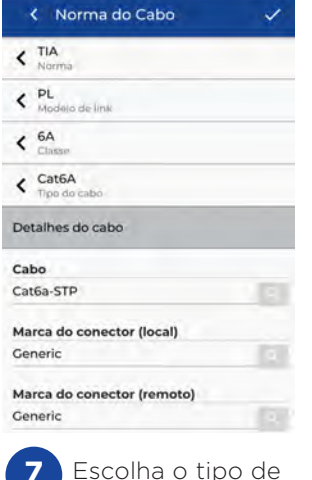

link

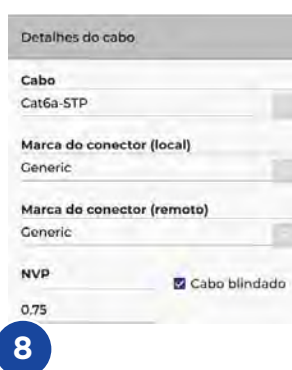

Opcional: durante a configuração, os fabricantes do cabo e dos conectores podem ser selecionados e assim adicionar mais informação no relatório

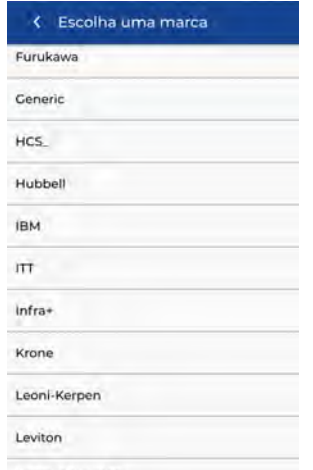

METZ\_CONNECT

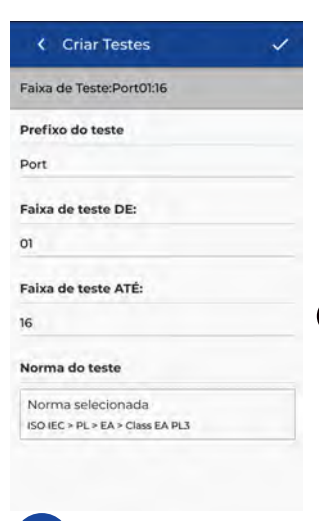

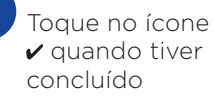

**9**

#### **Conectando-se ao Wi-Fi**

Para conectar o LanTEK IV ao Wi-Fi, primeiro selecione o menu Configurações:

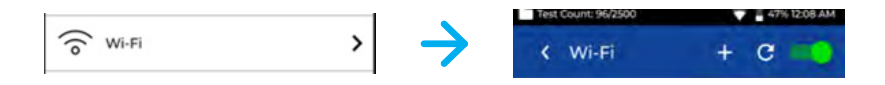

Selecione Wi-Fi no menu Configurações e toque no botão de interruptor para ligar o Wi-Fi.

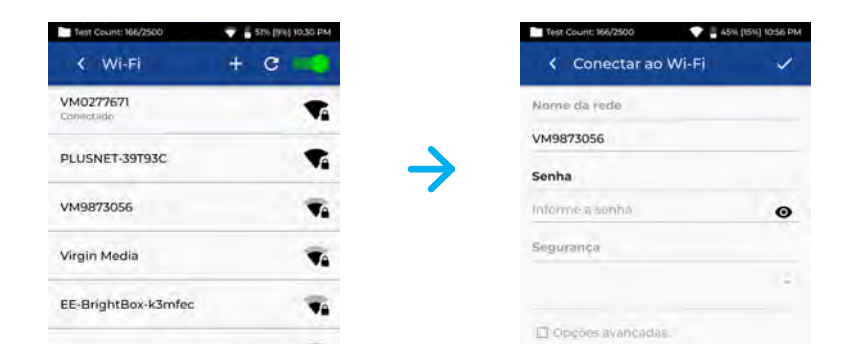

Selecione a Rede desejada e informe a senha (se necessária).

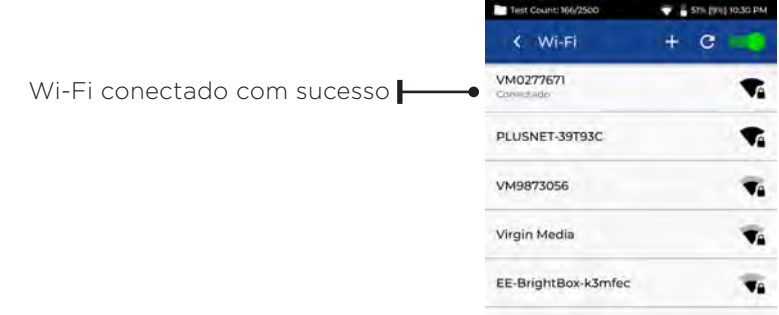

#### **Sincronizar**

Selecionar SINCRONIZAR permitirá descarregar trabalhos pré-configurados ou carregar trabalhos concluídos para a nuvem. Se estiver usando o IDEAL AnyWARE para desktop, SINCRONIZAR também lhe permitirá transferir resultados para USB. Para SINCRONIZAR o seu LanTEK IV:

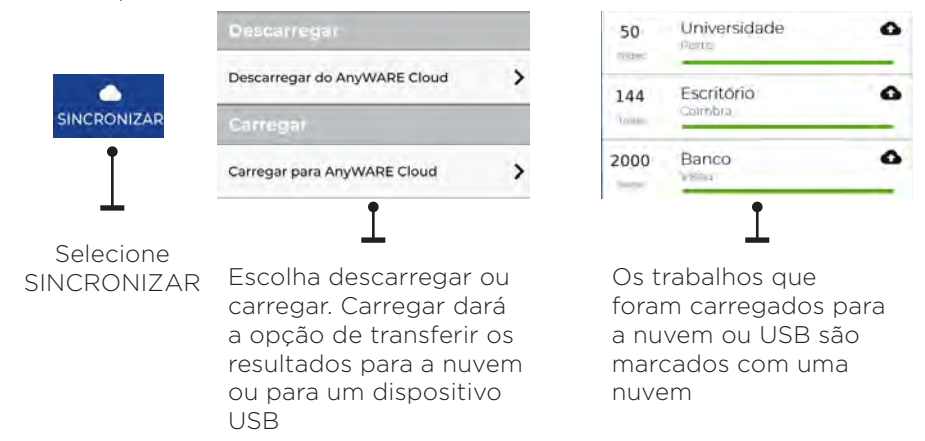

#### **MAPA DE FIOS AO-VIVO**

O Mapa de Fios Ao-Vivo proporciona uma visão instantânea e constantemente atualizada do mapa de fios para os links conectados, sem ser necessário realizar um auto-teste. O Mapa de Fios Ao-Vivo pode ser utilizado de duas formas: no âmbito de um trabalho ativo ou em modo livre, que não exige a configuração de um projeto.

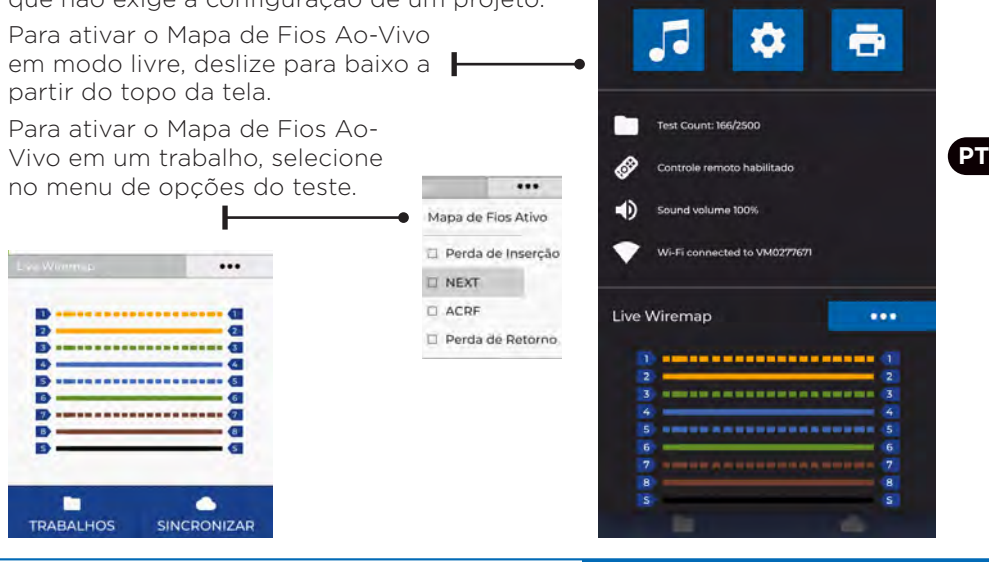

 $\begin{array}{ccccccccc}\n\bullet & \bullet & \bullet & \bullet & \bullet\n\end{array}$ 

#### **Criar um Relatório de Testes**

Os trabalhos podem ser revisados e editados com o IDEAL AnyWARE Cloud ou Desktop. Os trabalhos sincronizados via Wi-Fi serão automaticamente adicionados ao menu de trabalhos na nuvem.

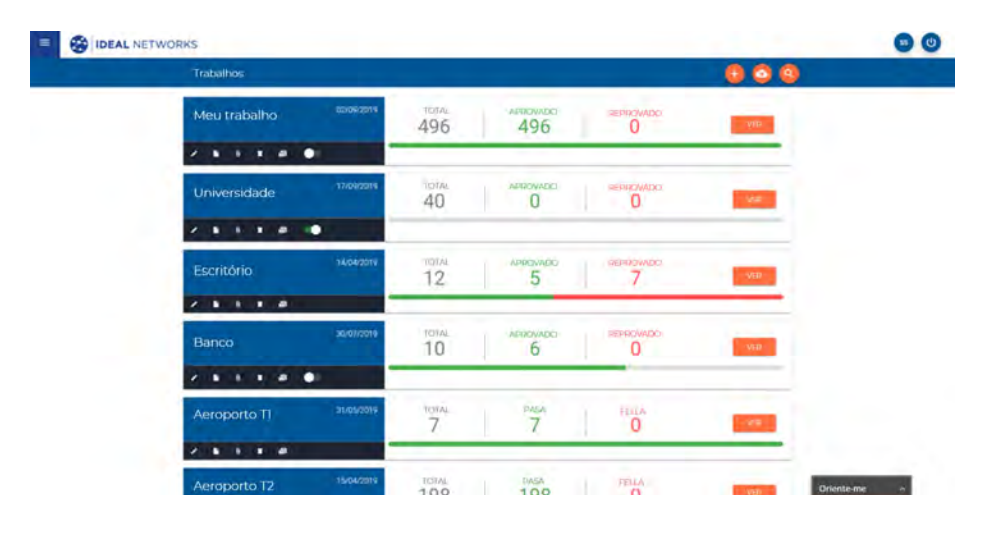

#### **Legenda:**

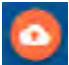

Importar testes do LanTEK a partir de um dispositivo USB ou localizados no PC

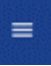

Visualizar, descarregar e enviar relatórios em PDF por e-mail

Descarregar relatório

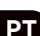

Gerar um relatório de testes em PDF

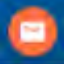

Compartilhar o relatório via link por e-mail, pelo qual o destinatário poderá visualizar e salvar o arquivo

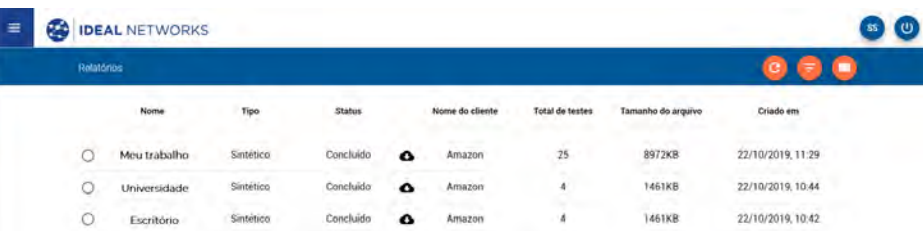

LanTEK IV和IDEAL AnyWARE是电缆认证系统。本指南将介绍LanTEK IV 的主要功能以及如何使用AnyWARE管理项目和测试结果。

## 新手入门

开始使用LanTEK IV之前,请按照下列步骤进行操作,以便能够充分利用 LanTEK IV提供的所有功能。

1. 用包装箱中随附的电源为显示器和远程装置充满电。可将其连接到 LanTEK IV上的主充电端口或电池的快速充电端口。快速充电端口可使充 电时间减少50%。要使用快速充电端口,必须先松开固定螺丝,将电池取 出。

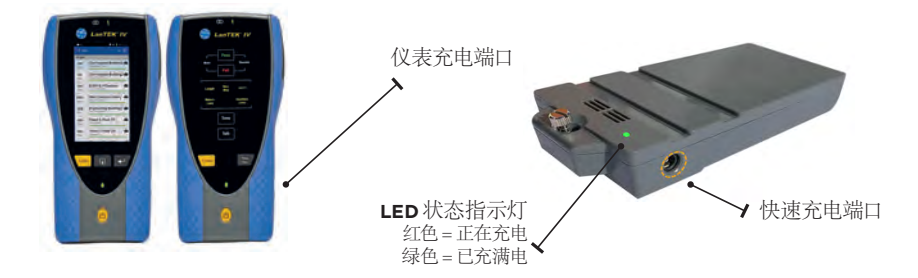

2. 选择屏幕左上方的齿轮(设置)符号来选择语言。

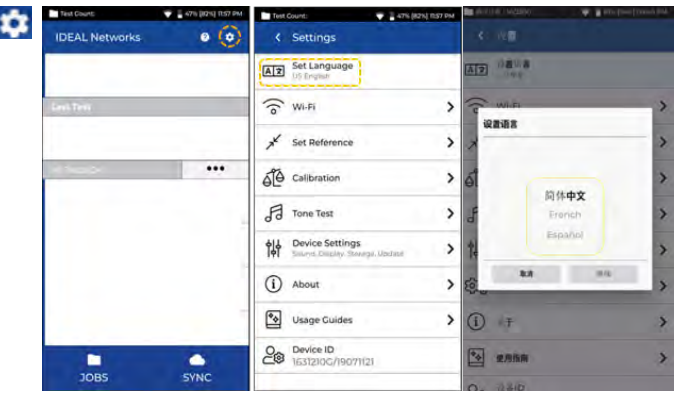

3. 访问anyware.idealnetworks.net设置您的免费IDEAL AnyWARE账 户,以便管理、共享、编辑和预配置您的项目。可选择注册基于Cloud的账 户或下载桌面版软件使用。

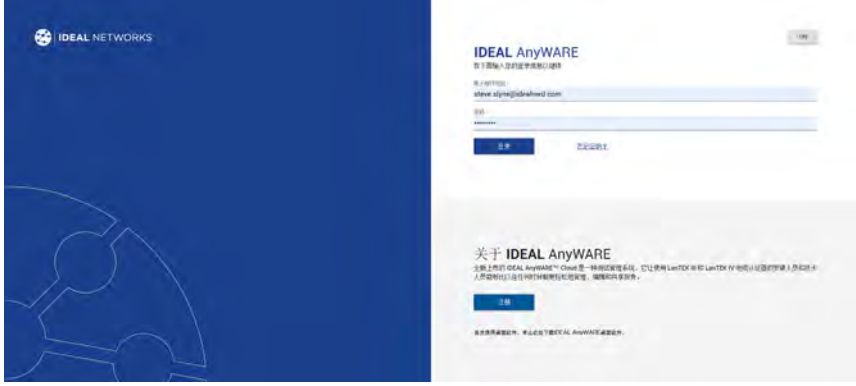

- 4. 登录您的IDEAL AnyWARE账户,将LanTEK IV连接至IDEAL AnyWARE账户。
	- 选择菜单: = 点击设备: 0 Devices 添加设备: (+)
	- • 输入您的设备ID,并点击提交。LanTEK IV设备ID可在设置菜单中找 到(如下所示)。

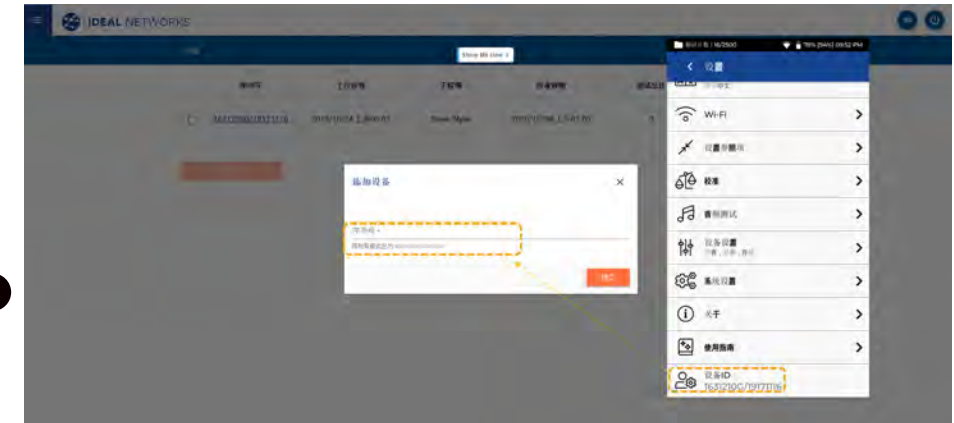

中文

#### 帮助选项

LanTEK IV 和 AnvWARE 云提供全面的在线帮助, 指导您如何使用各项功能。可通过 以下方式获取帮助:

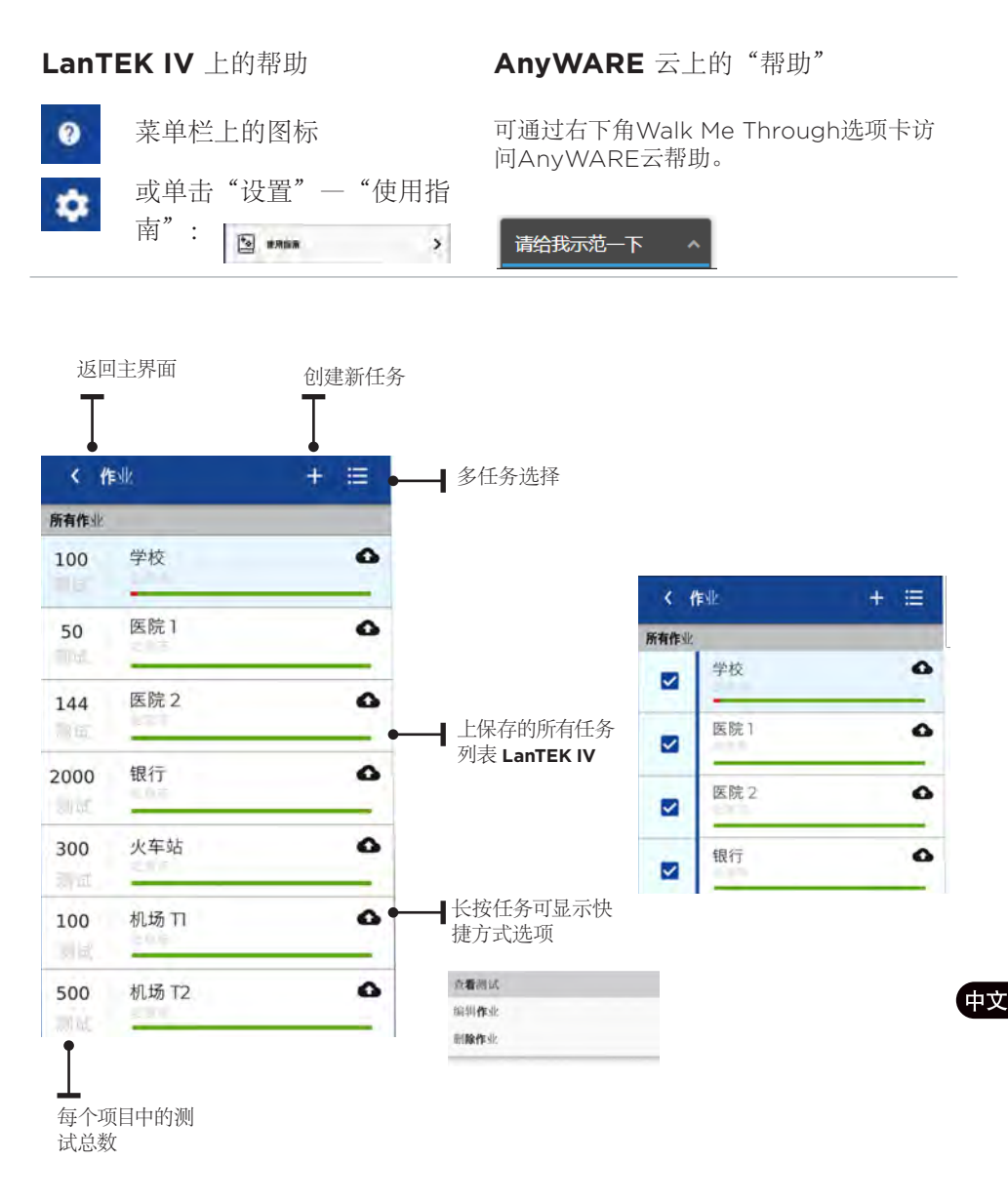

 $0.000000$ 

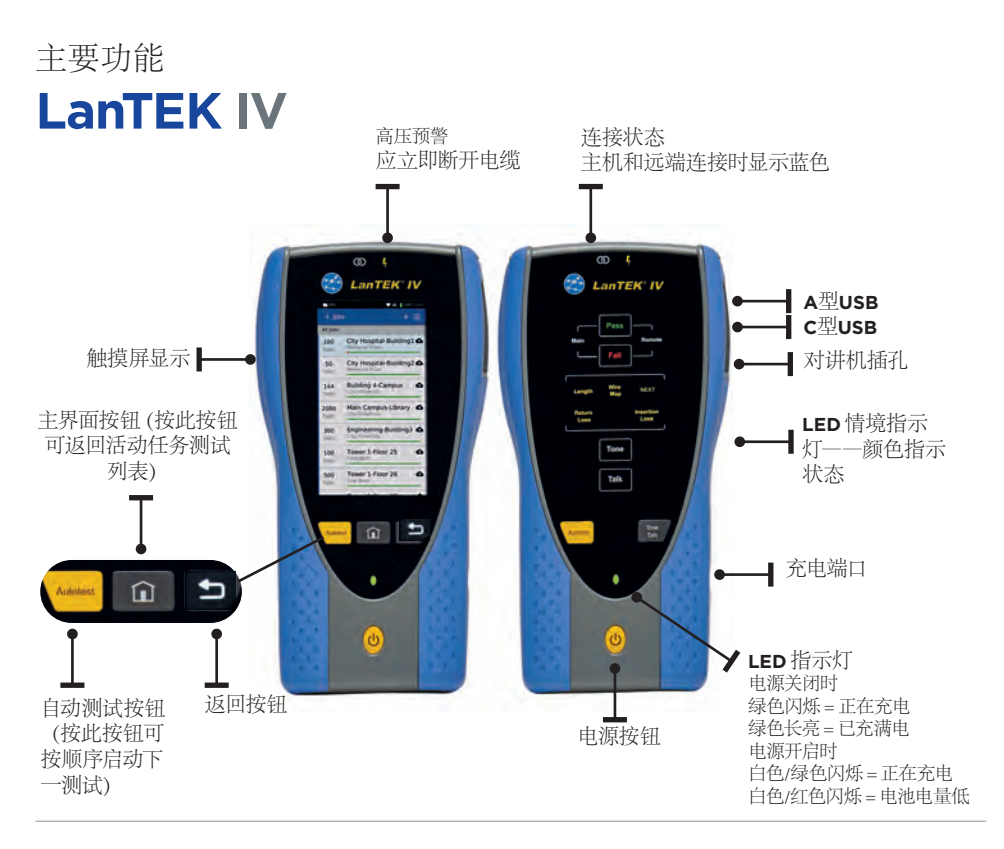

# *⊗VisiLINQ*

VisiLINQ™ 带有多色LED指示灯和操作 水晶头护帽 按钮,可不通过测试仪直接启动测试并显 示测试结果和状态。 现场可更换水晶 头插针 水晶头固定螺丝 **LED** 指示灯 蓝色=显示和远程连接 绿色=测试通过 红色=测试未通过 琥珀色=处于通过/未通过临界状态 白色=手电筒模式 按此按钮可启动白色 手电筒功能。 连接完成后,按此按 钮可启动自动测试

中文

操作按钮;未连接时,
主画面

LanTEK IV主界面用于显示当前项目的详细信息。

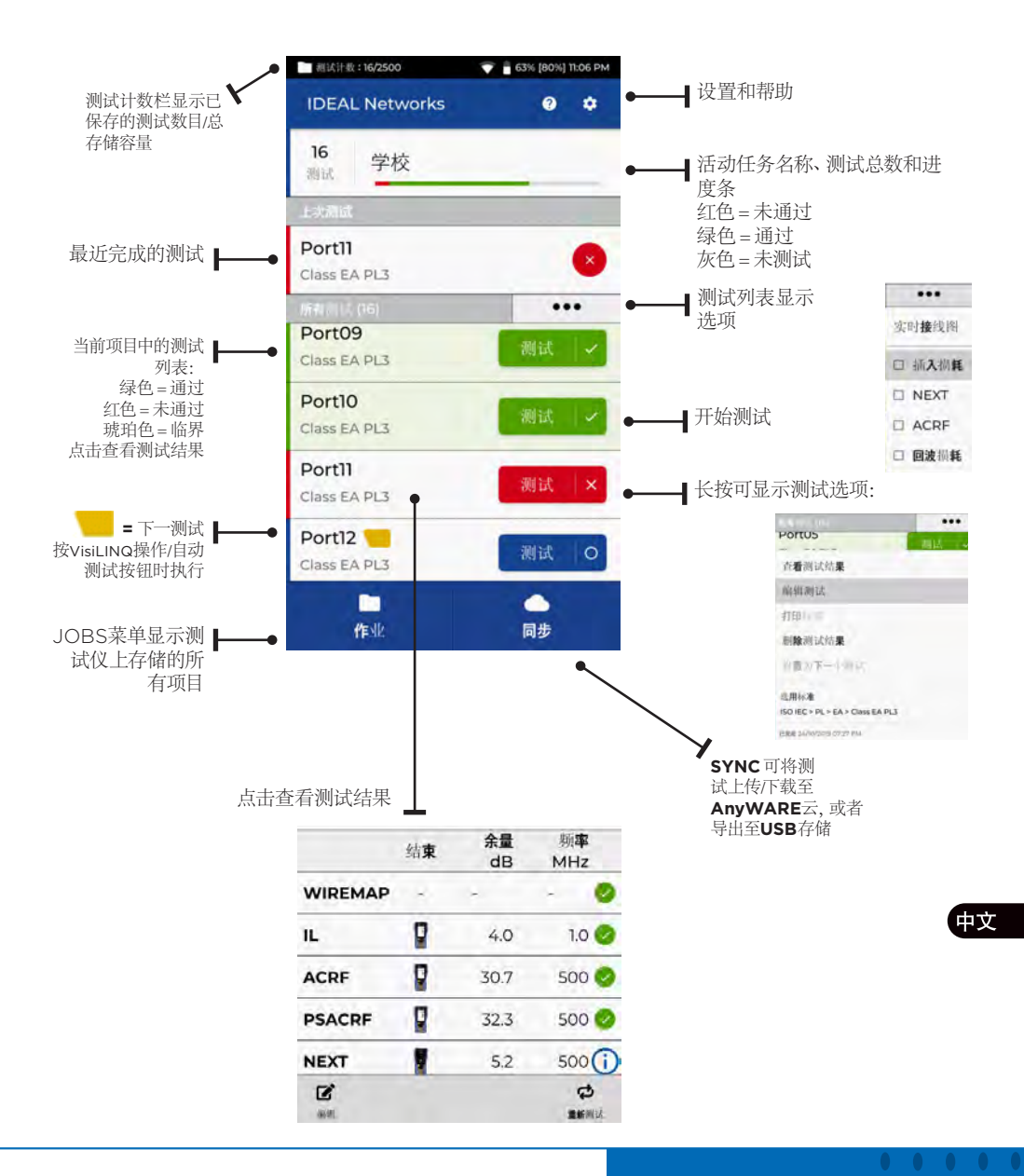

 $\begin{array}{ccccccccccccc} \bullet & \bullet & \bullet & \bullet & \bullet & \bullet \end{array}$ 

#### 设置 众

可从主界面的设置菜单访问设置。

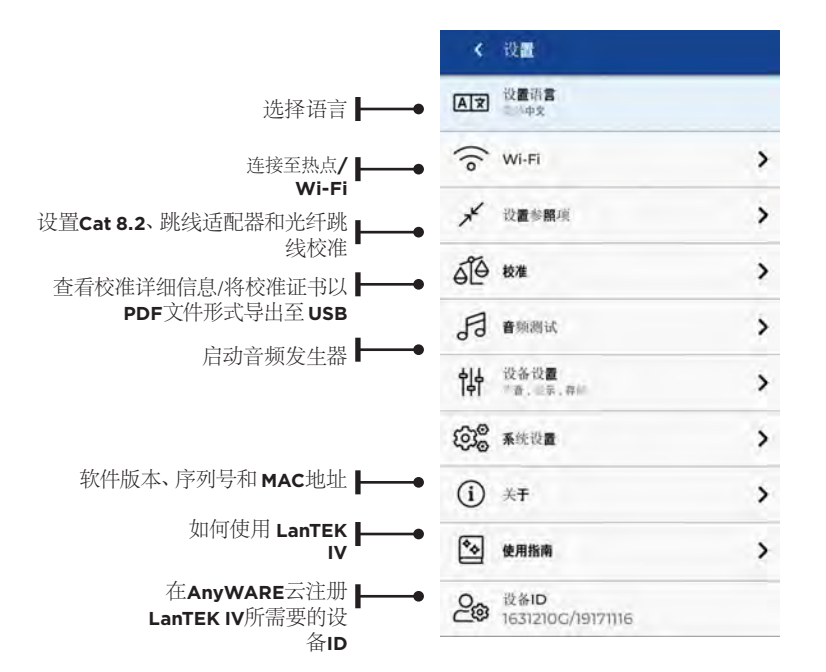

自动测试设置是任务的首选设置。 对于所有新任务 **LanTEK IV** 将默认 使用这些设置,以便减少设置时间

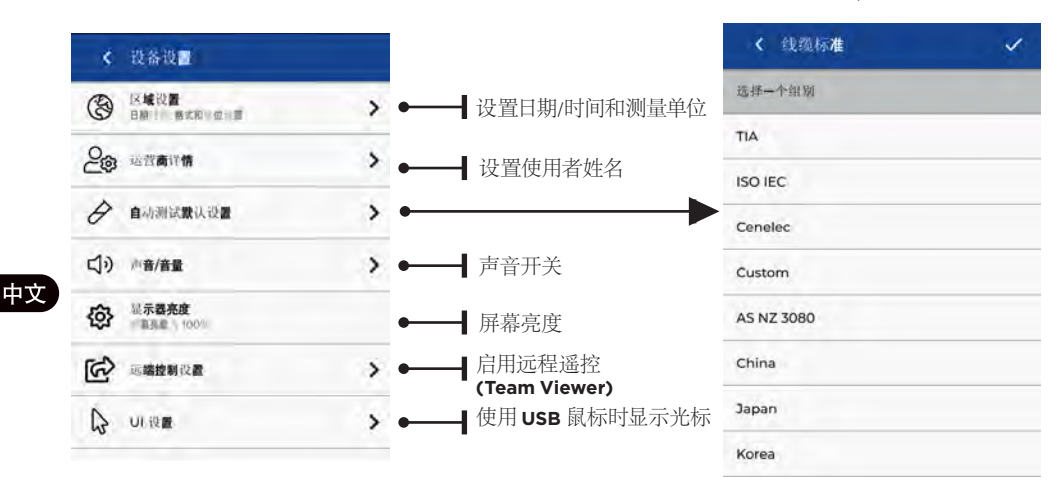

创建任务

如需创建任务,请从菜单栏选择"任务" (JOBS),然后选择:: +

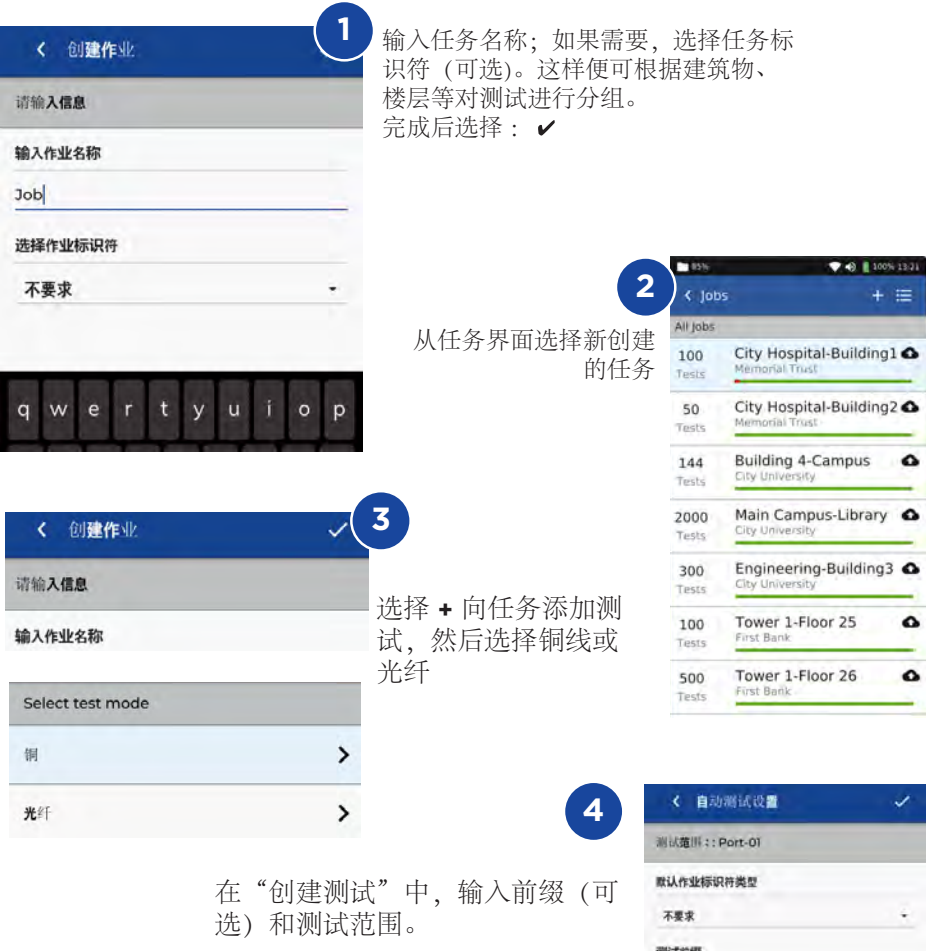

测试范围 在"测试范围自"中输入字母数字 值:即序列的第一个测试ID。 在"测试范围至"中输入序列的最后 一个值:生成测试ID列表。 如果使用"测试范围自"和"测试范 围至"无法创建一个连续序列,则将 显示红色警告。

中文

 $0.0000000$ 

ISO IEC > PL > EA > Class EA PL3

**Copper test standard** 注用标准

Port

开始范围  $\overline{01}$ 截止范围  $16$ 

# 创建任务

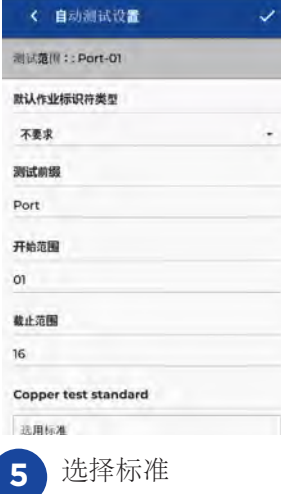

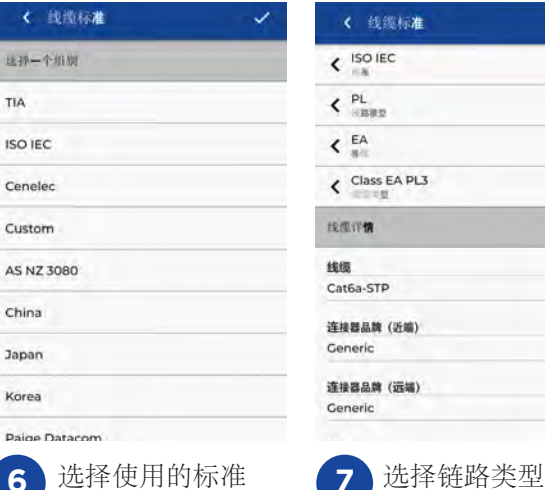

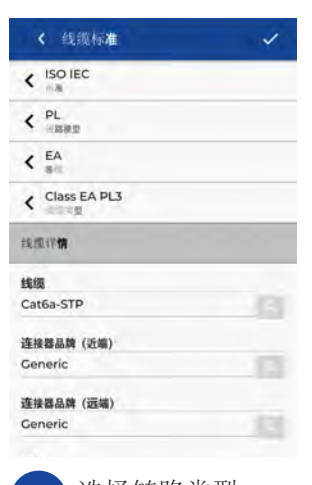

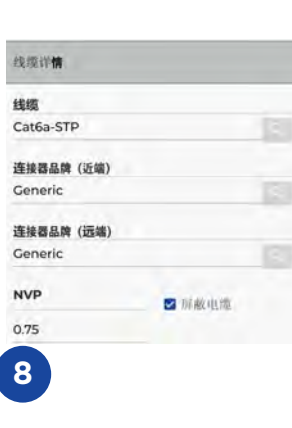

可选步骤。设置期间可 选择线缆和连接器制造 商,以便在总结报告中 添加更多详细信息。

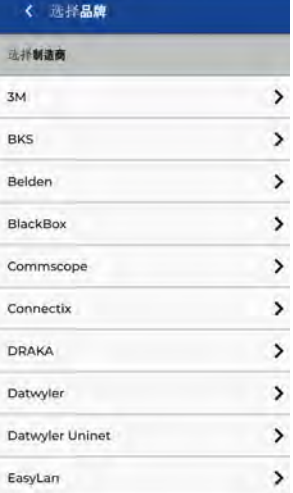

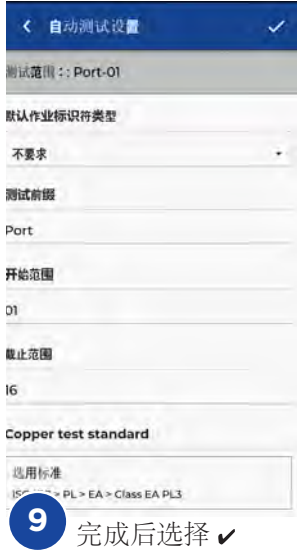

## 中文

要将LanTEK IV连接Wi-Fi, 请先选择设置菜单:

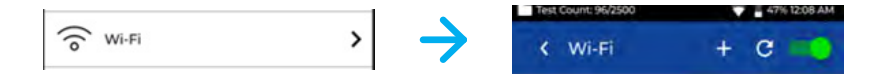

#### 在设置菜单选择Wi-Fi,然后切换开关打开Wi-Fi。

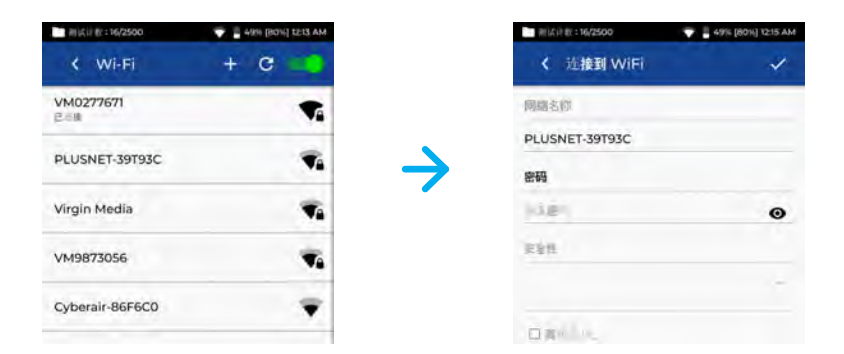

选择网络并输入密码(如需要)。

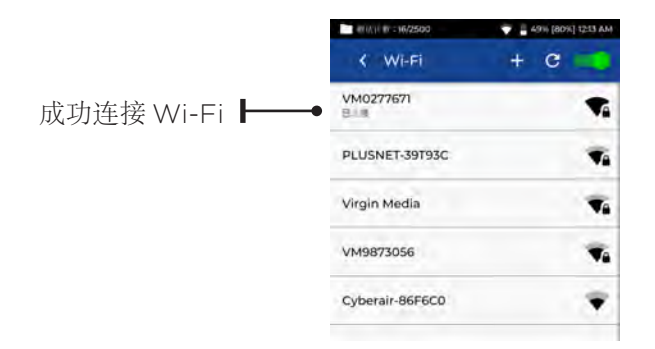

ÞΨ

 $\begin{array}{cccccccccccccc} 0 & 0 & 0 & 0 & 0 & 0 \end{array}$ 

同步

选择同步 (SYNC) 可下载预配置任务或者将已完成任务上传到云。如果您正在使用的是 IDEAL AnyWARE桌面,还可通过 SYNC 将结果下载至USB。同步 LanTEK IV 步骤:

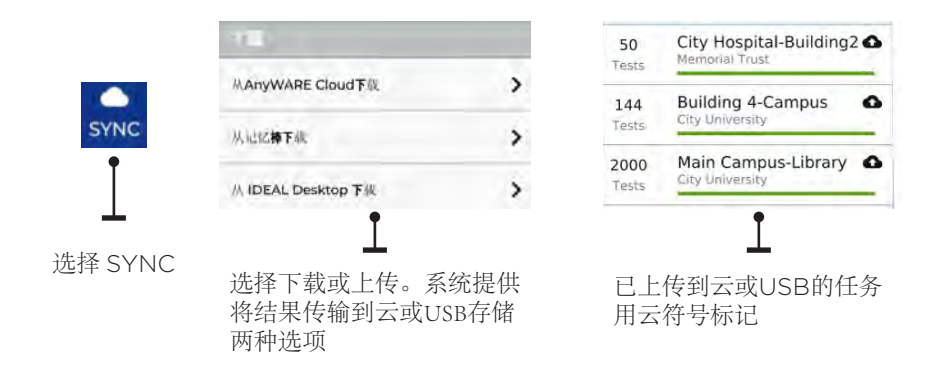

#### **LIVE WIREMAP**

实时接线图 (Live Wiremap) 可实时更新已连接链路的接线视图,无需执行自动 测试。实时接线图有两种使用模式,进行中的项目或是无测试设置需求状态下 的自由模式。

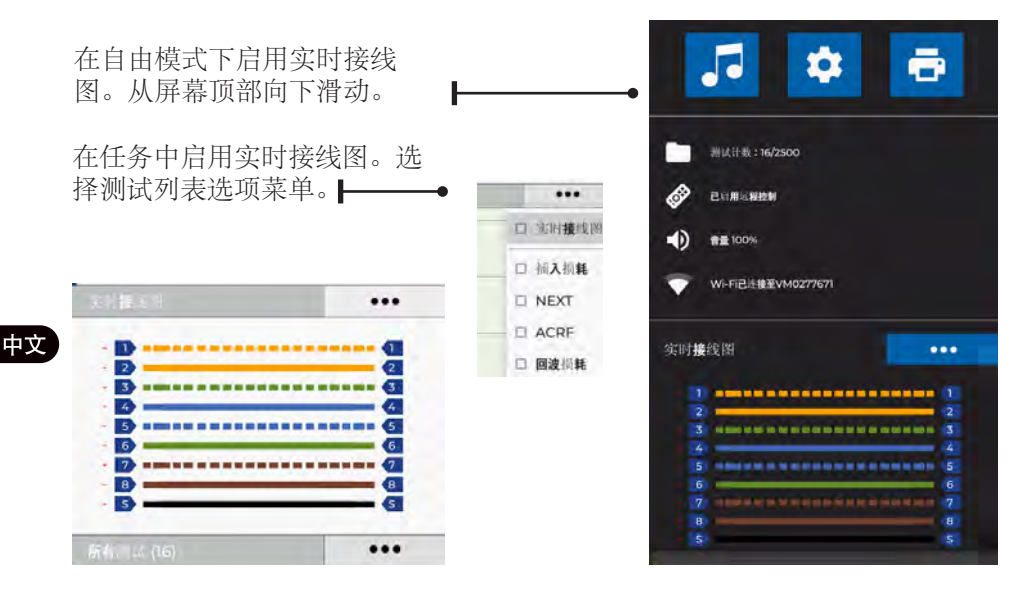

# 创建测试报告

### 可使用IDEAL AnyWARE云或桌面客户端查看和编辑任务,通过 Wi-Fi 同步的 任务将被自动添加至云的任务菜单。

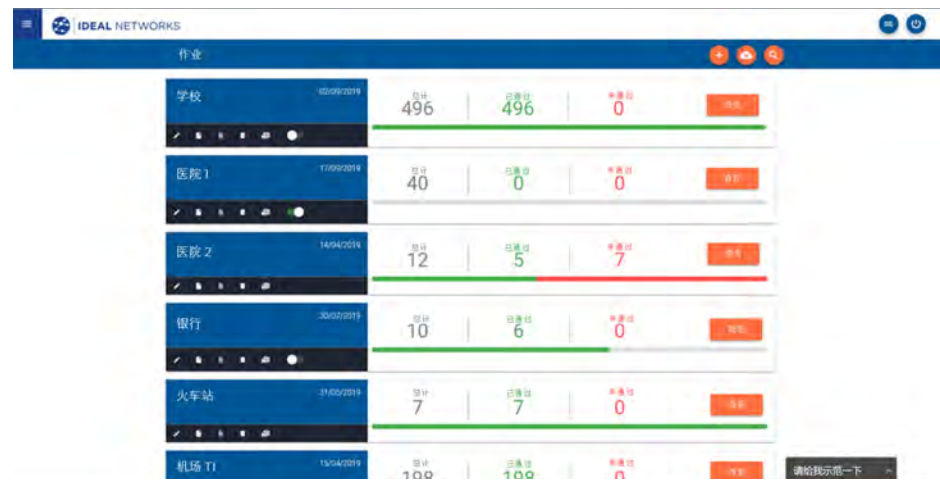

图标功能:

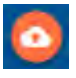

使用云和桌面从USB 上传任务,从屏幕顶 部向下滑动。

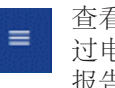

查看、下载以及通 过电子邮件发送PDF 报告

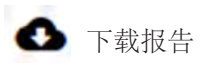

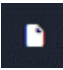

生成PDF测试报告

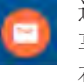

通过电子邮件链接共 享报告,收件人可以 在链接中查看和保存 报告

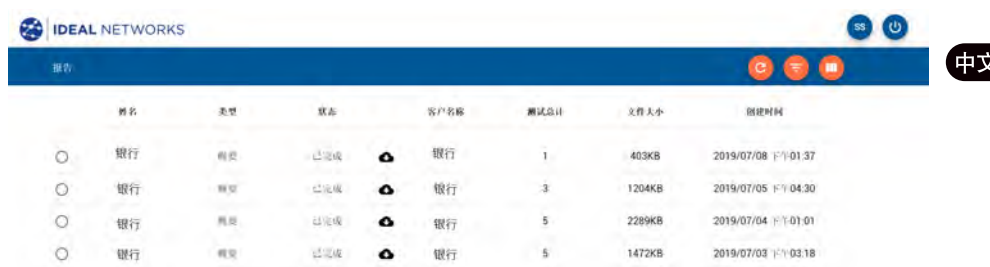

 $\begin{array}{ccccccccccccc} 0 & 0 & 0 & 0 & 0 & 0 \end{array}$ 

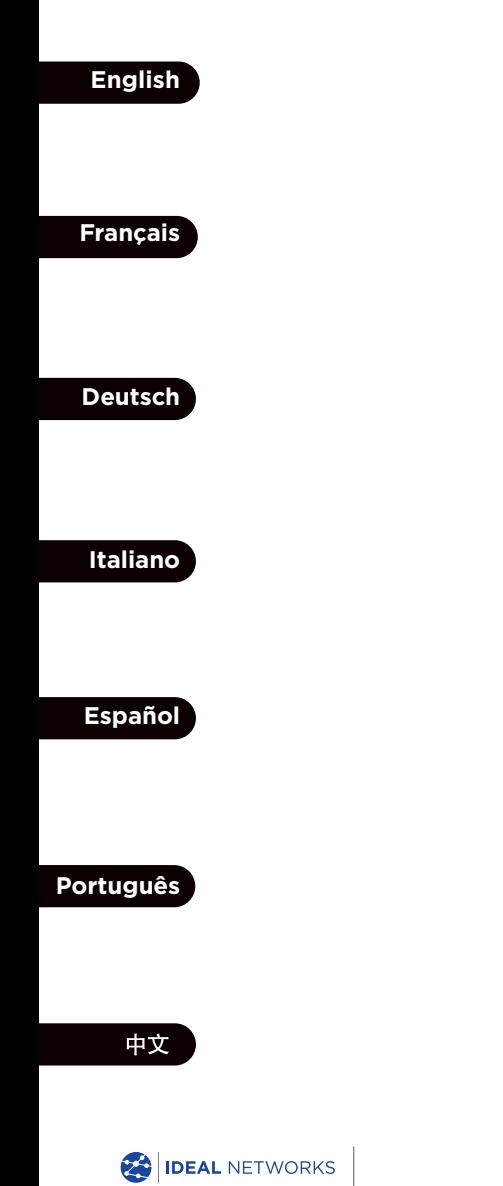

IDEAL NETWORKS, LanTEK, FiberTEK, VisiLINQ and the IDEAL AnyWARE logos are trademarks or registered trademarks of IDEAL INDUSTRIES Networks Ltd.

IDEAL INDUSTRIES Networks Ltd. Stokenchurch House, Oxford Road, Stokenchurch, High Wycombe, Buckinghamshire, HP14 3SX, UK. Tel. +44 (0)1925 428 380 | Fax. +44 (0)1925 428 381

uksales@idealnwd.com

www.idealnetworks.net

Specification subject to change without notice. E&OE

© IDEAL INDUSTRIES Networks Ltd. 2019 Publication no.: 163819. Rev 1.